# HP Photosmart C4700 series

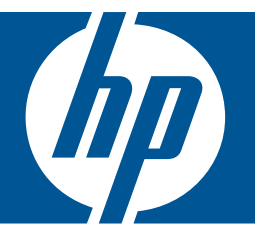

# Pomoć za Windows

# HP Photosmart C4700 series

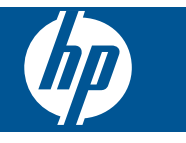

# Sadržaj

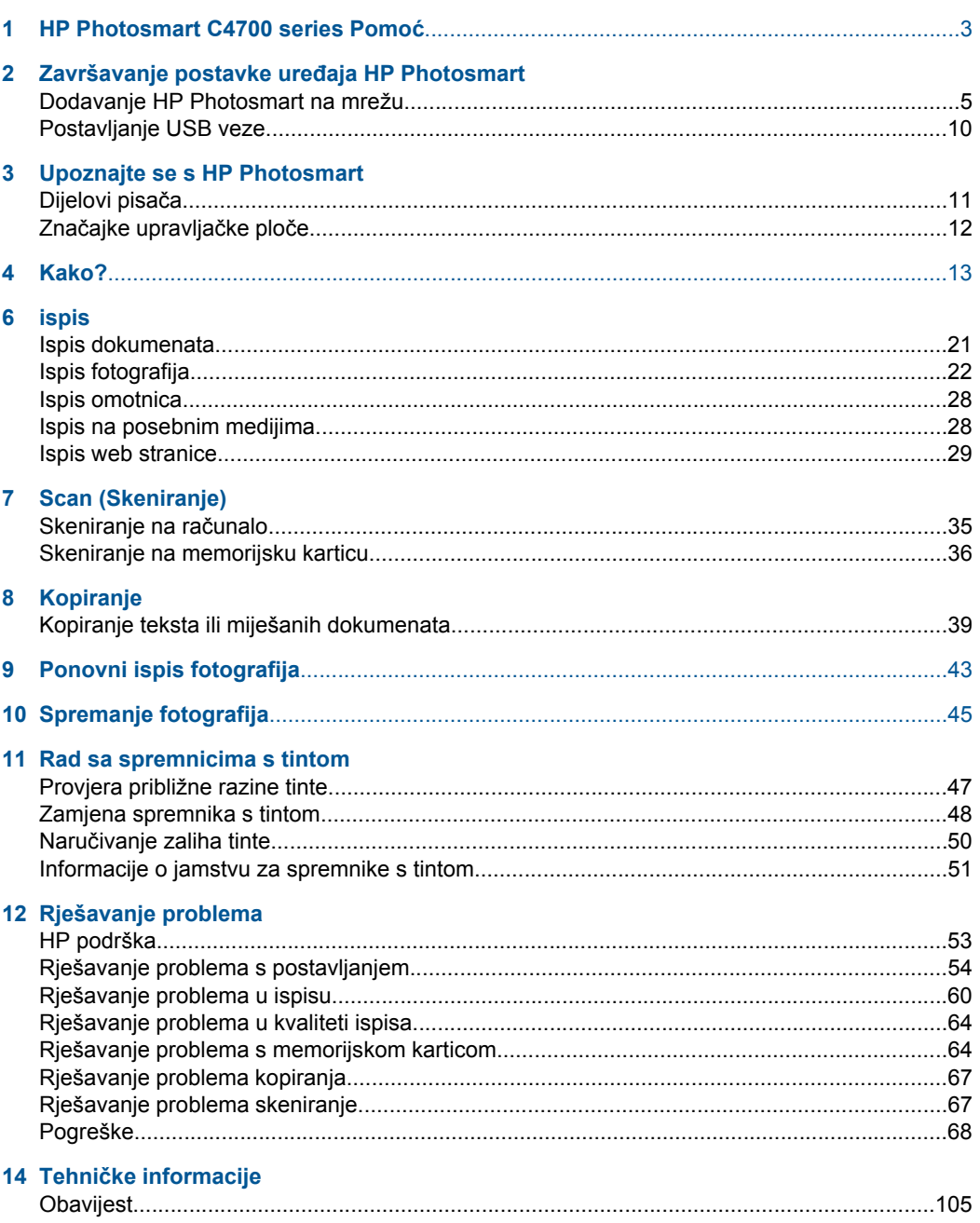

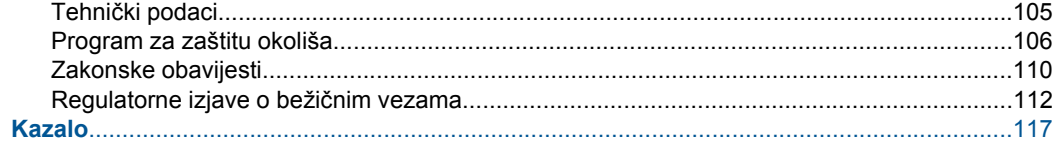

## <span id="page-5-0"></span>**1 HP Photosmart C4700 series Pomoć**

Informacije o HP Photosmart potražite ovdje:

- "Završavanje postavke uređ[aja HP Photosmart" na stranici 5](#page-7-0)
- • ["Upoznajte se s HP Photosmart" na stranici 11](#page-13-0)
- • ["Kako?" na stranici 13](#page-15-0)
- • ["ispis" na stranici 21](#page-23-0)
- • ["Scan \(Skeniranje\)" na stranici 35](#page-37-0)
- • ["Kopiranje" na stranici 39](#page-41-0)
- • ["Ponovni ispis fotografija" na stranici 43](#page-45-0)
- • ["Spremanje fotografija" na stranici 45](#page-47-0)
- • ["Rad sa spremnicima s tintom" na stranici 47](#page-49-0)
- "Tehnič[ke informacije" na stranici 105](#page-107-0)

## <span id="page-7-0"></span>**2 Završavanje postavke uređaja HP Photosmart**

- Dodavanje HP Photosmart na mrežu
- [Postavljanje USB veze](#page-12-0)

### **Dodavanje HP Photosmart na mrežu**

- "WiFi Protected Setup (WPS)" na stranici 5
- "Bežična s usmjerivač[em \(infrastrukturna mreža\)" na stranici 6](#page-8-0)
- "Bežična bez usmjerivač[a \(ad hoc veza\)" na stranici 7](#page-9-0)

#### **WiFi Protected Setup (WPS)**

Da biste HP Photosmart povezali s bežičnom mrežom postupkom WiFi Protected Setup (WPS), potrebno je vam sljedeće:

Bežična mreža 802.11 s bežičnim usmjerivačem s WPS-om ili pristupnom točkom.

 Stolno ili prijenosno računalo s podrškom za bežično umrežavanje ili mrežnom karticom (NIC). Računalo mora biti povezano na bežičnu mrežu na koju namjeravate instalirati HP Photosmart.

#### **Povezivanje uređaja HP Photosmart postupkom WiFi Protected Setup (WPS)**

**1.** Učinite nešto od sljedećeg:

#### **Korištenje metode Push Button (PBC)**

**a**. Postavite bežičnu vezu.

 Na zaslonu Početak pritisnite gumb pokraj mogućnosti **Scan (Skeniranje)**. Pritisnite gumb pored **Izbornik bežične veze**.

Pritisnite gumb pored **WPS**.

Pritisnite gumb pored **Gumb za pritisak**.

 Pritisnite odgovarajući gumb na usmjerivaču koji ima omogućen WPS ili drugom uređaju za umrežavanje.

Pritisnite **U redu**.

- **b**. Instalirajte softver.
- **Napomena** Uređaj uključuje vremenski brojač na oko dvije minute unutar kojih je potrebno pritisnuti odgovarajući gumb na uređaju za umrežavanje.

#### **Korištenje PIN metode**

- **a**. Postavite bežičnu vezu.
	- Na zaslonu Početak pritisnite gumb pokraj mogućnosti **Scan (Skeniranje)**. Pritisnite gumb pored **Izbornik bežične veze**. Pritisnite gumb pored **WPS**.

<span id="page-8-0"></span> Pritisnite gumb pored **PIN**. Uređaj prikazuje PIN. Unesite PIN na usmjerivaču koji ima omogućen WPS ili drugom uređaju za umrežavanje. Pritisnite **U redu**.

- **b**. Instalirajte softver.
- **Napomena** Uređaj uključuje vremenski brojač na oko dvije minute unutar kojih je na uređaju za umrežavanje potrebno unijeti PIN.
- **2.** Pogledajte animaciju ove teme.

#### **Povezane teme**

["Instaliranje softvera za mrežni priklju](#page-11-0)čak" na stranici 9

#### **Bežična s usmjerivačem (infrastrukturna mreža)**

CD sa HP Photosmart softverom i isporučeni USB kabel za postavljanje pružaju jednostavan način za spajanje uređajaHP Photosmart izravno na bežičnu mrežu.

Radi optimalnih radnih karakteristika i sigurnosti bežične mreže HP preporučuje korištenje bežičnog usmjerivača ili pristupne točke (802.11) za povezivanje uređaja s ostalim mrežnim elementima. Povezivanje mrežnih elemenata putem bežičnog usmjerivača ili pristupne točke naziva se **infrastrukturna** mreža.

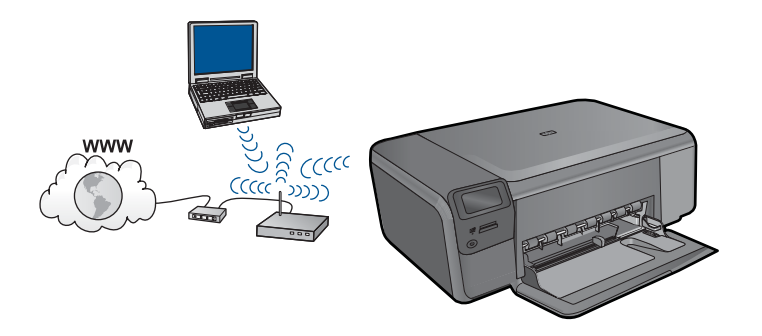

Da biste HP Photosmart povezali na integriranu bežičnu mrežu WLAN 802.11 potrebno je sljedeće:

Bežična mreža 802.11 koja sadrži bežični usmjerivač ili pristupnu točku.

 Stolno ili prijenosno računalo s podrškom za bežično umrežavanje ili mrežnom karticom (NIC). Računalo mora biti povezano na bežičnu mrežu na koju namjeravate instalirati HP Photosmart.

Širokopojasni pristup Internetu (preporučeno), npr. kabel ili DSL.

Ako HP Photosmart spojite na bežičnu mrežu koja ima pristup Internetu, HP preporučuje korištenje bežičnog usmjerivača (pristupna točka ili bazna stanica) koji koristi protokol za dinamičko konfiguriranje računala (DHCP). Naziv mreže (SSID).

WEP ključ ili WPA lozinka (po potrebi).

#### <span id="page-9-0"></span>**Povezivanje uređaja**

- **1.** Umetnite CD sa softverom uređaja u CD-ROM pogon računala.
- **2.** Pratite upute na zaslonu. Kada se to od vas zatraži, uređaj povežite na računalo putem USB kabela koji je priložen u kutiji. Uređaj će se pokušati povezati na mrežu. Ako povezivanje ne uspije, pratite upite za ispravljanje problema pa pokušajte ponovno.
- **3.** Kada je postavljanje dovršeno, od vas će se tražiti da odspojite USB kabel i ispitate bežičnu mrežnu vezu. Nakon što se uređaj uspješno poveže na mrežu instalirajte softver na svako računalo u mreži koje će koristiti uređaj.

#### **Povezane teme**

["Instaliranje softvera za mrežni priklju](#page-11-0)čak" na stranici 9

#### **Bežična bez usmjerivača (ad hoc veza)**

Upute iz ovog odjeljka koristite ako HP Photosmart želite povezati s računalom koje ima bežične mogućnosti bez upotrebe bežičnog usmjerivača ili pristupne točke.

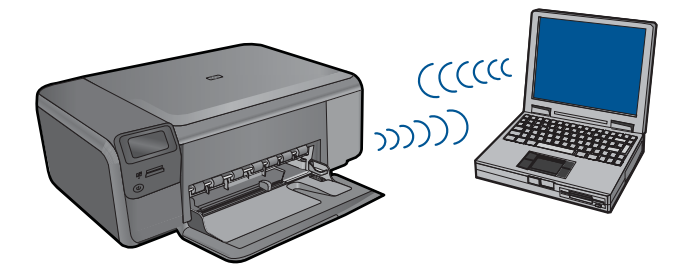

Postoje dva načina povezivanja uređaja HP Photosmart s računalom putem ad hoc bežične mrežne veze. Nakon povezivanja možete instalirali softver HP Photosmart.

▲ Uključite bežični radio za HP Photosmart i bežični radio na računalu. Na računalu se povežite s nazivom mreže (SSID) **hpsetup**, zadanom ad hoc mrežom koju je stvorio HP Photosmart.

ILI

- ▲ Na računalu upotrijebite ad hoc mrežni profil za povezivanje s uređajem. Ako računalo trenutačno nije konfigurirano s ad hoc mrežnim profilom, u datoteci pomoći operacijskog sustava računala potražite pravilni način stvaranja ad hoc profila na računalu. Nakon što stvorite ad hoc mrežni profil, umetnite instalacijski CD priložen uz uređaj i instalirajte softver. Povežite se s ad hoc profilom mreže koji ste stvorili na računalu.
- **Napomena** Ad hoc veza može biti korištena ako nemate bežični usmjerivač ili pristupnu točku, a na računalu imate bežični radio. Međutim, ad hoc veza može uzrokovati nižu razinu mrežne sigurnosti i moguće smanjenje performansi u usporedbi s vezom infrastrukturne mreže putem bežičnog usmjerivača ili pristupne točke.

Da biste HP Photosmart povezali s Windows računalom putem ad hoc veze, računalo mora imati prilagodnik za bežičnu mrežu i ad hoc profil. Stvorite mrežni profil mreže za računalo sa sustavom Windows Vista ili Windows XP prema uputama koje se nalaze niže.

**X** Napomena Ako nemate operacijski sustav Windows Vista ili Windows XP, HP preporučuje korištenje programa za konfiguraciju koji ste dobili uz bežičnu LAN karticu. Da biste pronašli program za konfiguraciju koji ste dobili uz bežičnu LAN karticu, pristupite popisu programa na računalu.

#### **Stvaranje profila mreže**

- *X* Napomena Uređaj je konfiguriran s profilom mreže u kojem za naziv mreže (SSID) postavljeno **hpsetup**. Međutim, zbog sigurnosti i privatnosti HP preporučuje da na svojem računalu kreirate novi profil mreže prema ovim uputama.
- **1.** U **Control Panel** (Upravljačka ploča) dvaput pritisnite **Network Connections** (Mrežne veze).
- **2.** U prozoru **Network Connections** (Mrežne veze) desnim gumbom miša pritisnite **Wireless Network Connection** (Bežično povezivanje s mrežom). Ako na skočnom izborniku vidite **Enable** (Omogući), odaberite ga. Ako, u suprotnom, na izborniku vidite **Disable** (Onemogući), bežično povezivanje već je omogućeno.
- **3.** Desnom tipkom miša pritisnite ikonu **Wireless Network Connection** (Bežična mrežna veza), a zatim pritisnite **Properties** (Svojstva).
- **4.** Pritisnite tabulator **Wireless Networks** (Bežične mreže).
- **5.** Odaberite potvrdni okvir **Use Windows to configure my wireless network settings** (Korištenje Windowsa za konfiguriranje mojih bežičnih mrežnih postavki) .
- **6.** Pritisnite **Add** (Dodaj), a zatim učinite sljedeće:
	- **a**. U okvir **Network name (SSID)** (Naziv mreže (SSID)) upišite jedinstveni naziv mreže prema vlastitom izboru.
		- **W Napomena** U nazivu mreže razlikuju se velika i mala slova pa je važno da zapamtite njihov redoslijed.
	- **b**. Ako postoji popis **Network Authentication (Provjera valjanosti mreže)** odaberite **Open** (Otvori). U suprotnom idite na sljedeći korak.
	- **c**. U popisu **Data encryption** (Šifriranje podataka) odaberite **WEP**.
	- **d**. Potvrdni okvir uz **The key is provided for me automatically** (Ključ dobivam automatski) **ne smije** biti odabran. Ako je ta mogućnost odabrana, poništite odabir pritiskom na potvrdni okvir.
	- **e**. U okvir **Network key** (Mrežni ključ) unesite WEP ključ koji se sastoji od **točno** 5 ili **točno** 13 alfanumeričkih (ASCII) znakova. Ako, na primjer, želite unijeti 5 znakova, možete unijeti **ABCDE** ili **12345**. Ili ako želite unijeti 13 znakova, možete unijeti **ABCDEF1234567**. (12345 i ABCDE samo su primjeri. Sami odaberite željenu kombinaciju.)

Za WEP ključ možete koristiti i HEX (heksadecimalne) znakove. HEX WEP ključ se mora sastojati od 10 znakova za 40-bitno šifriranje ili od 26 znakova za 128 bitno šifriranje.

- <span id="page-11-0"></span>**f**. U okvir **Confirm network key** (Potvrdi mrežni ključ) upišite isti WEP ključ koji ste upisali u prethodnom koraku.
	- **X** Napomena Morate točna zapamtiti redoslijed velikih i malih slova. Ako na uređaju nepravilno unesete WEP ključ bežična mreža neće biti uspostavljena.
- **g**. Napišite WEP ključ na isti način kao što ste ga utipkali, uključujući mala i velika slova.
- **h**. Označite potvrdni okvir **This is a computer-to-computer (ad hoc) network; wireless access points are not used** (Ovo je computer-to-computer (ad hoc) mreža; bežične točke pristupa neće se koristiti).
- **i**. Kliknite **OK** (U redu) da biste zatvorili prozor **Wireless network properties** (Svojstva bežične mreže), a zatim ponovo kliknite **OK** (U redu).
- **j**. Ponovno pritisnite **OK** za zatvaranje prozora **Wireless Network Properties Connection** (Svojstva veze bežične mreže).

#### **Povezivanje uređaja**

- **1.** Umetnite CD sa softverom uređaja u CD-ROM pogon računala.
- **2.** Pratite upute na zaslonu.

Kada se to od vas zatraži, uređaj povežite na računalo putem USB kabela koji je priložen u kutiji. Uređaj će se pokušati povezati na mrežu. Ako povezivanje ne uspije, pratite upite za ispravljanje problema pa pokušajte ponovno.

**3.** Kada je postavljanje dovršeno, od vas će se tražiti da odspojite USB kabel i ispitate bežičnu mrežnu vezu. Nakon što se uređaj uspješno poveže na mrežu instalirajte softver na svako računalo u mreži koje će koristiti uređaj.

#### **Povezane teme**

"Instaliranje softvera za mrežni priključak" na stranici 9

#### **Instaliranje softvera za mrežni priključak**

U ovom odjeljku nalaze se upute za instaliranje softvera HP Photosmart na računalima koja su priključena na mrežu. Prije instaliranja softvera provjerite je li HP Photosmart povezan s mrežom. Ako HP Photosmart nije povezan s mrežom, tijekom instalacije softvera slijedite upute sa zaslona da biste uređaj povezali s mrežom.

**Napomena** Ako je računalo konfigurirano da se povezuje sa serijom mrežnih pogona, svakako prije instalacije softvera provjerite je li računalo trenutačno spojeno na te pogone. U suprotnom bi program za instalaciju softvera HP Photosmart mogao pokušati upotrijebiti jedno od rezerviranih slova pogona te time onemogućiti pristup mrežnom pogonu s tog računala.

**Napomena** Vrijeme instalacije može se kretati između 20 i 45 minuta, ovisno o vašem operativnom sustavu, slobodnom prostoru na računalu i brzini procesora.

#### <span id="page-12-0"></span>**Instaliranje softvera Windows HP Photosmart na umreženo računalo**

- **1.** Zatvorite sve aplikacije na računalu.
- **2.** U CD-ROM pogon računala umetnite Windows CD koji je isporučen s uređajem i pratite upute na zaslonu.
	- **Napomena** Ako HP Photosmart nije povezan s mrežom, kada se to zatraži povežite uređaj s računalom putem USB kabela za postavljanje koji se isporučuje u paketu. Uređaj će se pokušati povezati s mrežom.
- **3.** Ako se pojavi dijaloški okvir o vatrozidima, pratite upute. Ako se pojave skočne poruke vatrozida, uvijek morate prihvatiti ili dopustiti prikaz tih poruka.
- **4.** Na zaslonu **Connection Type** (Vrsta veze) odaberite odgovarajuću mogućnost, a zatim kliknite **Next** (Sljedeće). Pojavljuje se zaslon **Searching** (Pretraživanje) kada program postavljanja počne potragu za pisačem na mreži.
- **5.** Na zaslonu **Printer Found** (Pisač je pronađen) potvrdite je li opis pisača točan. Ako je na mreži pronađeno više od jednog pisača, pojavit će se zaslon **Printers Found** (Pronađeni pisači). Odaberite uređaj koji želite povezati.
- **6.** Za instalaciju softvera slijedite prikazane upite. Kada završite s instalacijom softvera, uređaj je spreman za uporabu.
- **7.** Za testiranje mrežne veze idite na računalo i na uređaju ispišite izvješće samotestiranja.

## **Postavljanje USB veze**

Uređaj HP Photosmart podržava stražnju USB 2.0 High Speed priključnicu za povezivanje s računalom.

Ako za povezivanje uređaja HP Photosmart s računalom koristite USB kabel, na računalu možete postaviti dijeljenje pisača. To ostalim računalima u mreži omogućuje ispis na uređaju HP Photosmart uz vaše računalo u ulozi domaćina.

Računalo **domaćin** (vaše računalo koje je povezano izravno s uređajem HP Photosmart putem USB kabela) raspolaže svim funkcijama softvera. Ostala računala, koja se zovu **klijenti**, imaju pristup jedino značajkama ispisa. HP preporučuje do pet računala za najbolje performanse. Ostale funkcije morate vršiti s računala domaćina ili s upravljačke ploče na uređaju HP Photosmart.

#### **Povezivanje uređaja putem USB kabela**

- ▲ Informacije o povezivanju s računalom putem USB kabela potražite u uputama za postavljanje koje su isporučene uz uređaj.
	- **Napomena** Ne pokušavajte spojiti USB kabel na uređaj dok se to ne zatraži.

#### **Omogućavanje zajedničkog korištenja pisača na Windows računalu**

▲ Pogledajte korisnički priručnik koji ste dobili uz računalo ili zaslonsku pomoć u sustavu Windows.

# <span id="page-13-0"></span>**3 Upoznajte se s HP Photosmart**

- Dijelovi pisača
- Znač[ajke upravlja](#page-14-0)čke ploče

## **Dijelovi pisača**

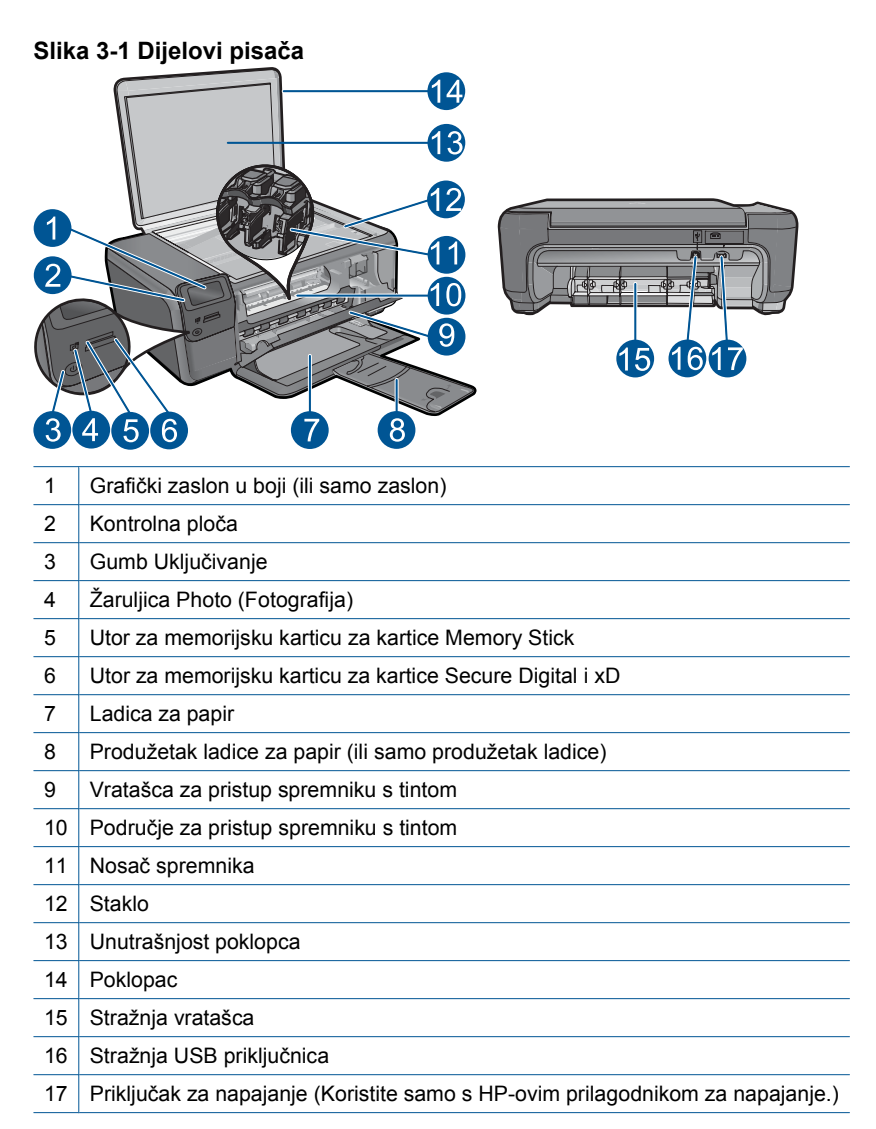

## <span id="page-14-0"></span>**Značajke upravljačke ploče**

#### **Slika 3-2 Značajke upravljačke ploče**

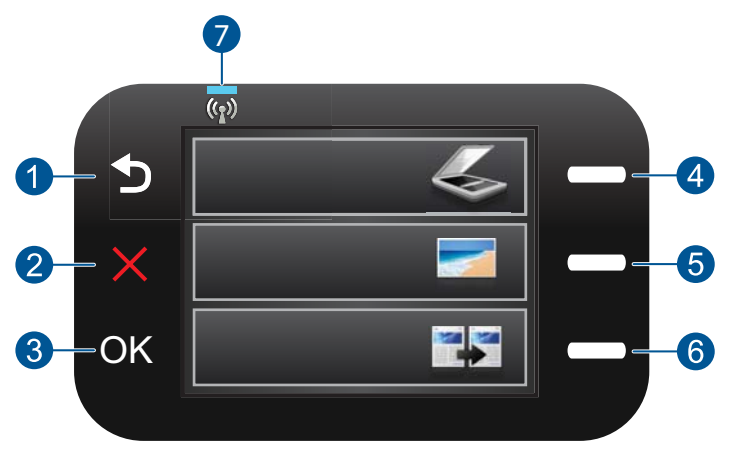

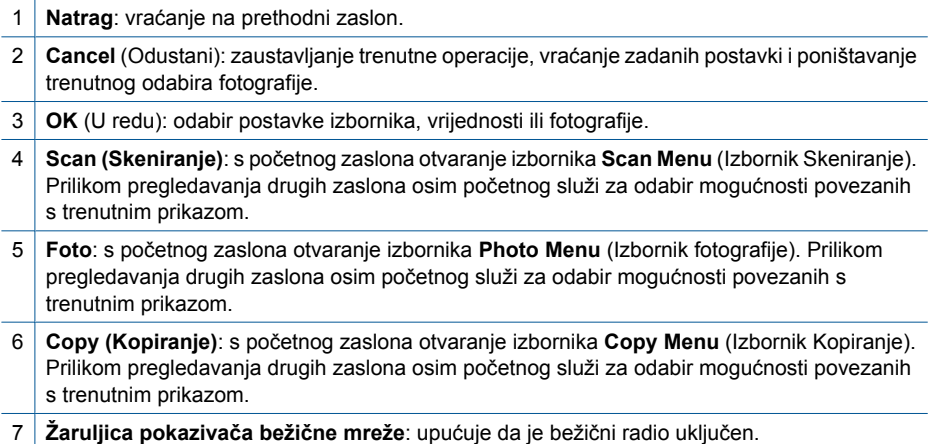

# <span id="page-15-0"></span>**4 Kako?**

Ovaj odjeljak sadrži poveznice prema najčešće vršenim radnjama kao što su ispisivanje fotografija, skeniranje i izrada kopija.

- ["Ispis fotografija s memorijske kartice"](#page-26-0) [na stranici 24](#page-26-0)
- ["Ispis na posebnim medijima"](#page-30-0) [na stranici 28](#page-30-0)
- ["Spremanje fotografija" na stranici 45](#page-47-0)
- ["Umetanje medija" na stranici 17](#page-19-0)
- ["Zamjena spremnika s tintom"](#page-50-0) [na stranici 48](#page-50-0)
- "Skeniranje na rač[unalo" na stranici 35](#page-37-0)
- ["Skeniranje na memorijsku karticu"](#page-38-0) [na stranici 36](#page-38-0)

#### Osnove o papiru 15

Osnove o papiru **Osnove o papiru**

# <span id="page-17-0"></span>**5 Osnove o papiru**

U uređaj HP Photosmart možete umetnuti mnogo različitih vrsta i veličina papira, uključujući letter ili A4 papir, fotopapir, folije i omotnice.

Ovaj odjeljak sadrži sljedeće teme:

- "Preporučeni papiri za ispis fotografija" na stranici 15
- "Preporuč[eni papiri za ispis" na stranici 16](#page-18-0)
- • ["Umetanje medija" na stranici 17](#page-19-0)
- • ["Informacije o papiru" na stranici 19](#page-21-0)

## **Preporučeni papiri za ispis fotografija**

Ako želite postići najvišu kvalitetu ispisa, HP preporučuje HP papire posebno dizajnirane za vrstu dokumenta koji želite ispisati.

Ovisno o državi/regiji, neke od ovih veličina papira možda nisu dostupne.

#### **HP Advanced Photo Paper (HP napredni foto-papir)**

Ovaj debeli foto-papir odlikuje se trenutačnim sušenjem radi jednostavnog rukovanja bez nastajanja mrlja. Otporan je na vodu, mrlje, otiske prstiju i vlagu. Ispis izgledaju slični onima dobivenim u foto radnjama. Dostupni su u nekoliko veličina, uključujući A4, 8,5 x 11 inča, 10 x 15 cm (sa ili bez jezička) i 13 x 18 cm i dva premaza površine – sjajni i mekani sjajni (satensko-mat). Da bi fotografije bile dugotrajnije premaz je bez kiseline.

#### **HP Everyday fotopapir**

Svakodnevno ispisujte raznobojne fotografije uz niske troškove korištenjem papira osmišljenog za manje važan fotografski ispis. Ovaj se pristupačan fotopapir brzo suši radi jednostavnog rukovanja. Ispisujte jasne, oštre slike kada ovaj papir koristite uz bilo koji tintni pisač. Dostupan je s polusjajnim premazom u nekoliko veličina, uključujući A4, 8,5 x 11 inča i 10 x 15 cm (sa ili bez jezička). Da bi fotografije bile dugotrajnije, premaz ne sadrži kiseline.

#### **HP Photo Value Pack**

HP Photo Value Packs prikladno sadrži izvorne HP-ove spremnike i HP Advanced fotopapir radi uštede vremena i otkrivanja pristupačnog ispisa profesionalnih fotografija putem uređaja HP Photosmart. Izvorne HP-ove tinte i HP Advanced foto-papir osmišljeni su za kombinirano korištenje da bi vaše fotografije dulje trajale, a boje bile živopisne i nakon više ispisa. Savršen paket za ispis svih fotografija s odmora ili više ispisanih materijala za dijeljenje.

Za kupnju HP papira i drugog potrošnog materijala pogledajte [www.hp.com/buy/](http://www.hp.com/buy/supplies) [supplies](http://www.hp.com/buy/supplies). Ako to od vas zatraži, odaberite svoju državu/regiju, slijedite upute za postavljanje proizvoda i zatim kliknite jednu od veza kupovine na stranici.

**E** Napomena Ovaj dio web-mjesta trenutno je dostupan samo na engleskom jeziku.

## <span id="page-18-0"></span>**Preporučeni papiri za ispis**

Ako želite postići najvišu kvalitetu ispisa, HP preporučuje HP papire posebno dizajnirane za vrstu dokumenta koji želite ispisati.

Ovisno o državi/regiji, neke od ovih veličina papira možda nisu dostupne.

#### **HP Advanced Photo Paper (HP napredni foto-papir)**

Ovaj debeli foto-papir odlikuje se trenutačnim sušenjem radi jednostavnog rukovanja bez nastajanja mrlja. Otporan je na vodu, mrlje, otiske prstiju i vlagu. Ispis izgledaju slični onima dobivenim u foto radnjama. Dostupni su u nekoliko veličina, uključujući A4, 8,5 x 11 inča, 10 x 15 cm (sa ili bez jezička) i 13 x 18 cm i dva premaza površine – sjajni i mekani sjajni (satensko-mat). Da bi fotografije bile dugotrajnije premaz je bez kiseline.

#### **HP Everyday fotopapir**

Svakodnevno ispisujte raznobojne fotografije uz niske troškove korištenjem papira osmišljenog za manje važan fotografski ispis. Ovaj se pristupačan fotopapir brzo suši radi jednostavnog rukovanja. Ispisujte jasne, oštre slike kada ovaj papir koristite uz bilo koji tintni pisač. Dostupan je s polusjajnim premazom u nekoliko veličina, uključujući A4, 8,5 x 11 inča i 10 x 15 cm (sa ili bez jezička). Da bi fotografije bile dugotrajnije, premaz ne sadrži kiseline.

#### **HP Brochure papir ili HP Superior Inkjet papir**

Ti se papiri odlikuju sjajnim ili mat premazom na obje strane za obostrano korištenje. Ovaj papir je idealan za gotovo fotografske preslike i poslovnu grafiku za naslovnice izvješća, posebne prezentacije, brošure, letke ili kalendare.

#### **HP Premium Presentation papir ili HP Professional papir**

Ti teški papiri s obostranim mat premazom savršeni su za prezentacije, prijedloge, izvješća i biltene. Vrlo su teški radi impresivnog izgleda.

#### **HP termalni preslikači**

HP termalni preslikači (za tkanine u boji ili za svijetle ili bijele tkanine) idealno su rješenje za pravljenje majica od digitalnih fotografija.

#### **HP Premium Inkjet prozirna folija**

HP Premium Inkjet film prozirne folije čini boje vaše prezentacije snažnijim i impresivnijim. Taj film jednostavan je za upotrebu i rukovanje, te se suši brzo bez razmazivanja.

#### **HP Photo Value Pack**

HP Photo Value Packs prikladno sadrži izvorne HP-ove spremnike i HP Advanced fotopapir radi uštede vremena i otkrivanja pristupačnog ispisa profesionalnih fotografija putem uređaja HP Photosmart. Izvorne HP-ove tinte i HP Advanced foto-papir osmišljeni su za kombinirano korištenje da bi vaše fotografije dulje trajale, a boje bile živopisne i nakon više ispisa. Savršen paket za ispis svih fotografija s odmora ili više ispisanih materijala za dijeljenje.

#### <span id="page-19-0"></span>**ColorLok**

HP preporučuje korištenje običnog papira s logotipom ColorLok za ispis i kopiranje svakodnevnih dokumenata. Svi papiri s logotipom ColorLok neovisno su testirani radi zadovoljavanja visokih standarda pouzdanosti i kvalitete ispisa. Dokumenti ispsiani na takvim papirima odlikuju se jasnim slikama. živopisnim bojama, tamnijim nijansama crne, a suše se brže od uobičajenih običnih papira. Papire s logotipom ColorLok potražite kod velikih proizvođača papira u različitim veličinama i težinama.

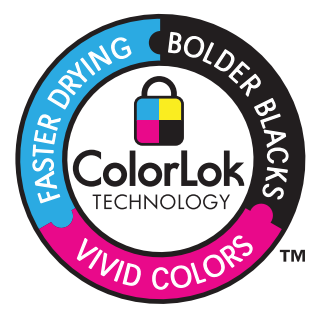

Za kupnju HP papira i drugog potrošnog materijala pogledajte [www.hp.com/buy/](http://www.hp.com/buy/supplies) [supplies](http://www.hp.com/buy/supplies). Ako to od vas zatraži, odaberite svoju državu/regiju, slijedite upute za postavljanje proizvoda i zatim kliknite jednu od veza kupovine na stranici.

**Napomena** Ovaj dio web-mjesta trenutno je dostupan samo na engleskom jeziku.

### **Umetanje medija**

**1.** Učinite jedno od sljedećeg:

#### **Umetanje papira male veličine**

**a**. Spustite ladicu za papir. Povucite vodilicu širine papira prema van.

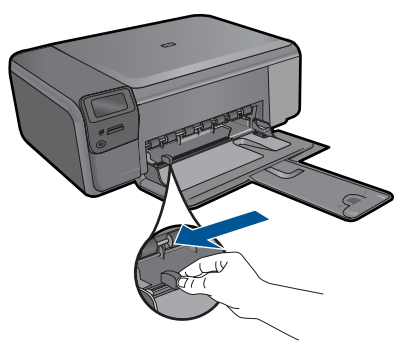

**b**. Umetnite papir.

 Umetnite snop fotopapira u ladicu za papir kraćom stranom okrenutom prema naprijed i stranom za ispis okrenutom prema dolje.

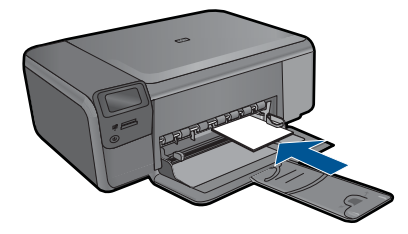

Gurajte snop papira prema naprijed dok se ne zaustavi.

**X** Napomena Ako fotopapir koji koristite ima perforirane rubove, umetnite papir tako da rubovi budu najbliže vama.

Povucite vodilicu širine papira prema unutra dok se ne zaustavi uz rub papira.

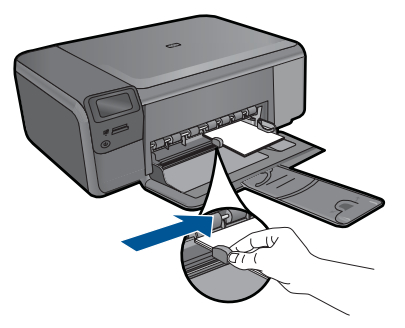

#### **Umetanje papira pune veličine**

- **a**. Spustite ladicu za papir.
	- Povucite vodilicu širine papira prema van.

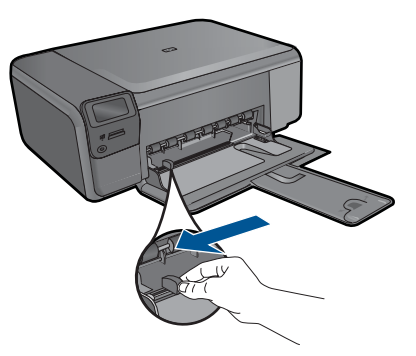

**b**. Umetnite papir.

 Umetnite snop papira u ladicu za papir kraćom stranom okrenutom prema naprijed i stranom za ispis okrenutom prema dolje.

<span id="page-21-0"></span>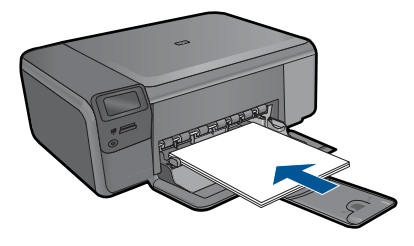

 Gurajte snop papira prema naprijed dok se ne zaustavi. Povucite vodilicu širine papira prema unutra dok se ne zaustavi uz rub papira.

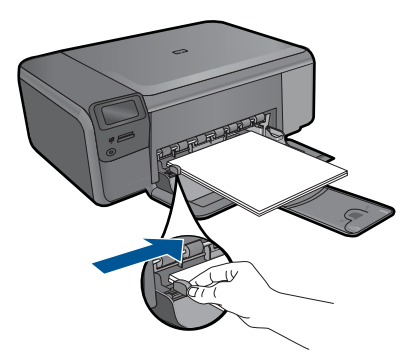

**2.** Pogledajte animaciju ove teme.

#### **Povezane teme**

"Informacije o papiru" na stranici 19

### **Informacije o papiru**

Pisač HP Photosmart namijenjen je radu s različitim vrstama papira. Isprobajte različite vrste papira prije kupnje velikih količina. Pronađite vrstu papira koja je dobra za ispis i jednostavna za nabavu. HP papiri osmišljeni su za rezultate najbolje kvalitete. Osim toga, slijedite i ove savjete:

- Ne koristite papir koji je pretanak, gladak ili lako rastezljiv. Takav papir može pogrešno ući u uređaj, uzrokujući zaglavljivanje papira.
- Pohranite foto-medij u originalnoj ambalaži u plastičnu vrećicu koja se može zatvoriti, na ravnu površinu i na hladno i suho mjesto. Kada ste spremni za ispis, izvadite samo onoliko papira koliko planirate iskoristiti. Kada ste završili s ispisom, vratite nekorišteni fotopapir u plastičnu vrećicu.
- Ne ostavljajte nekorišteni foto papir u ladici za papire. Papir se može početi savijati, što može smanjiti kvalitetu ispisa. Savijeni papir također može izazvati zaglavljivanje papira.
- Uvijek držite fotopapir za rubove. Otisci prstiju na fotopapiru značajno smanjuju kvalitetu ispisa.
- Ne koristite papir izražene teksture. Ispis grafike ili teksta na njemu može biti loš.

#### Poglavlje 5

- Ne kombinirajte različite vrste i veličine papira u ulaznoj ladici; cijeli snop papira u ulaznoj ladici mora biti iste veličine i vrste.
- Da biste postigli najbolje rezultate, nemojte dopustiti nakupljanje ispisanih fotografija u ladici za papir.
- Čuvajte ispisane fotografije ispod stakla ili u albumu da biste spriječili curenje boje tijekom vremena zbog prevelike vlažnosti.

# <span id="page-23-0"></span>**6 ispis**

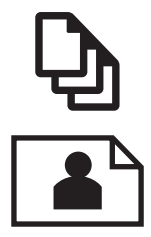

"Ispis dokumenata" na stranici 21

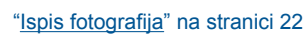

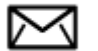

["Ispis omotnica" na stranici 28](#page-30-0)

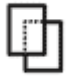

["Ispis na posebnim medijima" na stranici 28](#page-30-0)

["Ispis web stranice" na stranici 29](#page-31-0)

#### **Povezane teme**

- • ["Umetanje medija" na stranici 17](#page-19-0)
- "Preporuč[eni papiri za ispis fotografija" na stranici 15](#page-17-0)
- "Preporuč[eni papiri za ispis" na stranici 16](#page-18-0)

### **Ispis dokumenata**

Većina postavki ispisa je automatski upravljana od strane aplikacije iz koje se radi ispis. Postavke morate postaviti ručno samo kada mijenjate kvalitetu ispisa, ispisujete na posebnim vrstama papira ili grafo-foliji ili koristite posebne značajke.

#### **Ispis iz softverske aplikacije**

- **1.** Provjerite je li papir umetnut u ladicu za papir.
- **2.** U izborniku **File** (Datoteka) aplikacije pritisnite **Print** (Ispis).
- **3.** Provjerite je li uređaj odabrani pisač.

<span id="page-24-0"></span>**4.** Ukoliko se ukaže potreba za mijenjanjem postavki, pritisnite gumb koji se otvara u dijaloškom okviru **Properties** (Svojstva).

Ovisno o softverskoj aplikaciji koju koristite, ovaj gumb može imati sljedeće nazive: **Properties** (Svojstva), **Options** (Mogućnosti), **Printer Setup** (Postavljanje pisača), **Printer** (Pisač) ili **Preferences** (Preference).

- **Napomena** Prilikom ispisivanja fotografije morate odabrati mogućnosti za određenu vrstu foto papira i poboljšanje fotografije.
- **5.** Odaberite odgovarajuće opcije za ispis uz pomoć značajki na karticama **Advanced** (Napredno), **Printing Shortcuts** (Prečaci za ispis), **Features** (Značajke) i **Color** (U boji).
	- **Naputak** Jednostavno možete odabrati odgovarajuće opcije ispisa s prethodno definiranog popisa zadataka za ispis na karticu **Printing Shortcuts** (Prečaci za ispis). Pritisnite vrstu zadatka za ispis u popisu **Printing Shortcuts** (Prečaci za ispis). Zadane postavke za odabrani tip ispisa su postavljene i prikazane na kartici **Printing Shortcuts** (Prečaci za ispis). Po potrebi ovdje prilagodite postavke i spremite ih kao novi prečac za ispis. Za spremanje prilagođenog prečaca za ispis odaberite prečac i pritisnite **Save As** (Spremi kao). Da biste izbrisali prečac, odaberite i kliknite **Delete** (Izbriši).
- **6.** Pritisnite **OK** (U redu) za zatvaranje dijaloškog okvira **Properties** (Svojstva).
- **7.** Pritisnite **Print** (Ispis) ili **OK** (U redu).

#### **Povezane teme**

- "Preporuč[eni papiri za ispis" na stranici 16](#page-18-0)
- • ["Umetanje medija" na stranici 17](#page-19-0)
- "Prikaz razluč[ivosti ispisa" na stranici 31](#page-33-0)
- "Preč[ice za ispis" na stranici 31](#page-33-0)
- • ["Postavljanje zadanih postavki ispisa" na stranici 33](#page-35-0)
- • ["Zaustavlja trenutni posao" na stranici 103](#page-105-0)

## **Ispis fotografija**

- "Ispis slika spremljenih na računalu" na stranici 22
- • ["Ispis fotografija s memorijske kartice" na stranici 24](#page-26-0)

#### **Ispis slika spremljenih na računalu**

#### **Ispis fotografije na fotopapir**

- **1.** Uklonite sav papir iz ladice za papir.
- **2.** Postavite fotopapir na desnu stranu ladice za papir sa stranom za ispis prema dolje.

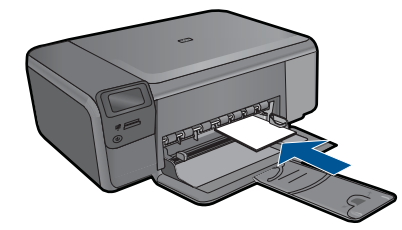

- **3.** Povucite vodilicu širine papira prema unutra dok se ne zaustavi uz rub papira.
- **4.** U izborniku **File** (Datoteka) aplikacije pritisnite **Print** (Ispis).
- **5.** Provjerite je li uređaj odabrani pisač.
- **6.** Pritisnite gumb koji otvara dijaloški okvir **Properties** (Svojstva). Ovisno o softverskoj aplikaciji koju koristite, ovaj gumb može imati sljedeće nazive: **Properties** (Svojstva), **Options** (Mogućnosti), **Printer Setup** (Postavljanje pisača), **Printer** (Pisač) ili **Preferences** (Preference).
- **7.** Pritisnite jezičak **Features** (Značajke).
- **8.** U odjeljku **Basic Options** (Osnovne mogućnosti) na padajućem popisu **Paper Type** (Vrsta papira) odaberite **More** (Više). Zatim odaberite prikladnu vrstu foto papira.
- **9.** U odjeljku **Resizing Options** (Mogućnosti promjene veličine) na padajućem popisu **Size** (Veličina) odaberite **More** (Više). Zatim odaberite odgovarajuću veličinu papira. Ako veličina i vrsta papira nisu kompatibilne, softver pisača prikazuje upozorenje i omogućuje odabir neke druge vrste ili veličine papira.
- **10.** (Dodatno) Označite potvrdni okvir **Borderless printing** (Ispis bez obruba) ako već nije označen.

Ako veličina papira za ispis bez obruba nije uskladiva s vrstom papira, softver uređaja prikazuje upozorenje i dopušta vam odabir druge vrste ili veličine papira.

- **11.** U dijelu **Basic Options** (Osnovne opcije), iz padajućeg popisa **Print Quality** (Kvaliteta ispisa) odaberite visoku kvalitetu ispisa kao što je **Best** (Najbolje).
	- $\mathbb{R}^n$  **Napomena** Da biste postigli najvišu dpi rezoluciju možete koristiti postavku **Maximum dpi** (Maksimalni dpi) s podržanim vrstama fotopapira. Ako postavka **Maximum dpi** (Maksimalni dpi) nije navedena u padajućem popisu Print quality (Kvaliteta ispisa), možete je omogućiti iz kartice **Advanced** (Dodatno). Više informacija potražite u odjeljku ["Ispis uz postavku Maximum dpi \(Maksimalan](#page-32-0) [dpi\)" na stranici 30.](#page-32-0)

- **12.** U području **HP Real Life Technologies** (HP Real Life tehnologije) kliknite padajući popis **Photo fix** (Ispravak fotografije) i odaberite jednu od sljedećih mogućnosti:
	- **Isključeno:** bez primjene mogućnosti **HP Real Life technologies** (HP Real Life tehnologije) na sliku.
	- **Basic (Osnovno):** poboljšava slike niske razlučivosti; umjereno prilagođava oštrinu slike.
- **13.** Pritisnite **OK** za povrat u dijalog **Properties** (Osobine).
- **14.** Pritisnite **OK** (U redu), a zatim pritisnite **Print** (Ispis) ili **OK** (U redu) u dijalogu **Print** (Ispis).

<span id="page-26-0"></span>**X** Napomena Ne ostavljajte nekorišteni fotopapir u ladici za papire. Papir se može početi savijati, što može smanjiti kvalitetu ispisa. Da biste postigli najbolje rezultate, nemojte dopustiti nakupljanje ispisanih fotografija u ladici za papir.

#### **Povezane teme**

- "Preporuč[eni papiri za ispis fotografija" na stranici 15](#page-17-0)
- • ["Umetanje medija" na stranici 17](#page-19-0)
- • ["Ispis uz postavku Maximum dpi \(Maksimalan dpi\)" na stranici 30](#page-32-0)
- "Prikaz razluč[ivosti ispisa" na stranici 31](#page-33-0)
- "Preč[ice za ispis" na stranici 31](#page-33-0)
- • ["Postavljanje zadanih postavki ispisa" na stranici 33](#page-35-0)
- • ["Zaustavlja trenutni posao" na stranici 103](#page-105-0)

#### **Ispis fotografija s memorijske kartice**

**1.** Učinite jedno od sljedećeg:

#### **Ispis fotografije na papiru malog formata**

**a**. Umetnite papir.

Umetnite fotopapir maksimalnih dimenzija 10 x 15 cm u ladicu za papir.

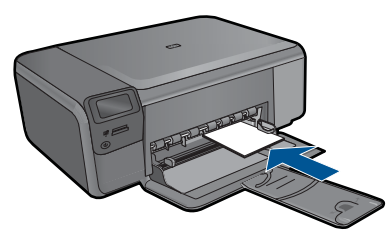

**b**. Odaberite vrstu projekta.

 Na početnom zaslonu pritisnite gumb pored **Photo** (Foto). Pritisnite gumb pored **Ispis s memorijske kartice**.

**c**. Umetnite memoriju.

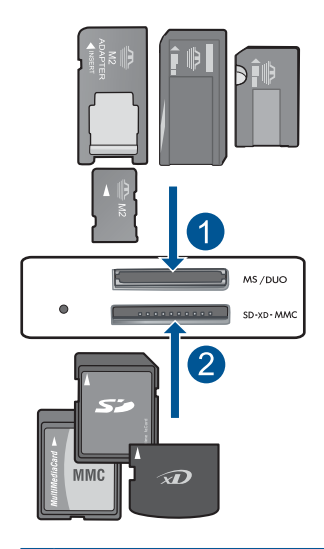

- 1 Memory Stick, Memory Stick Pro, Memory Stick Select, Memory Stick Magic Gate, Memory Stick Duo ili Pro Duo (prilagodnik nije obavezan), Memory Stick Pro-HG Duo (prilagodnik nije obavezan) ili Memory Stick Micro (potreban prilagodnik)
- 2 MultiMedia Card (MMC), MMC Plus, Secure MultiMedia Card, MMC Mobile (RS-MMC; potreban prilagodnik), Secure Digital (SD), Secure Digital Mini, Secure Digital High Capacity (SDHC), TransFlash MicroSD Card (potreban prilagodnik) ili xD-Picture kartica
- **d**. Odaberite fotografiju.

 Pritisnite gumb pored **Odaberite**. Pritisnite **OK** (U redu).

Pritisnite gumb pokraj mogućnosti **Prints (Ispisi)** da biste povećali broj kopija.

**e**. Ispišite fotografiju. Pritisnite **OK** (U redu).

#### **Ispis fotografije na papiru standardne veličine**

**a**. Umetnite papir.

Umetnite fotopapir standardne veličine u ladicu za papir.

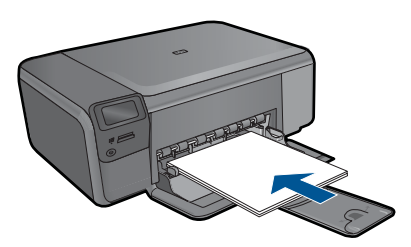

**b**. Odaberite vrstu projekta.

 Na početnom zaslonu pritisnite gumb pored **Photo** (Foto). Pritisnite gumb pored **Ispis s memorijske kartice**.

**c**. Umetnite memoriju.

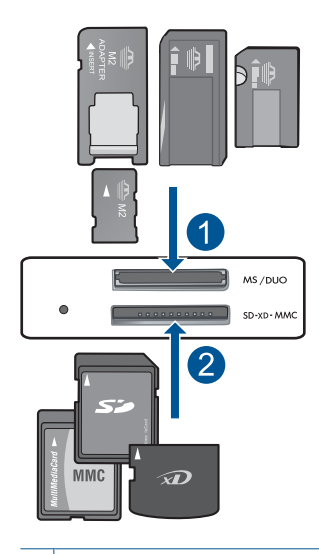

- 1 | Memory Stick, Memory Stick Pro, Memory Stick Select, Memory Stick Magic Gate, Memory Stick Duo ili Pro Duo (prilagodnik nije obavezan), Memory Stick Pro-HG Duo (prilagodnik nije obavezan) ili Memory Stick Micro (potreban prilagodnik)
- 2 MultiMedia Card (MMC), MMC Plus, Secure MultiMedia Card, MMC Mobile (RS-MMC; potreban prilagodnik), Secure Digital (SD), Secure Digital Mini, Secure Digital High Capacity (SDHC), TransFlash MicroSD Card (potreban prilagodnik) ili xD-Picture kartica
- **d**. Odaberite fotografiju.

Pritisnite gumb pored **Odaberite**.

Pritisnite **OK** (U redu).

 Pritišćite gumb pokraj mogućnosti **4 x 6 Photo (4 x 6 fotopapir)** dok se veličina ne promijeni u **8.5 x 11 Photo (8,5 x 11 fotopapir)**.

Pritisnite gumb pokraj mogućnosti **Prints (Ispisi)** da biste povećali broj kopija.

**e**. Ispišite fotografiju. Pritisnite **OK** (U redu).

#### **Raditi ispis fotografija za putovnicu**

**a**. Umetnite papir.

Umetnite fotopapir standardne veličine u ladicu za papir.

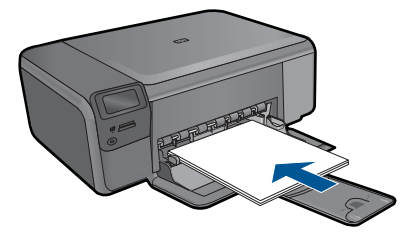

**b**. Odaberite vrstu projekta.

 Na početnom zaslonu pritisnite gumb pored **Photo** (Foto). Pritisnite gumb pored **Ispis fotografije za putovnicu**.

**c**. Umetnite memoriju.

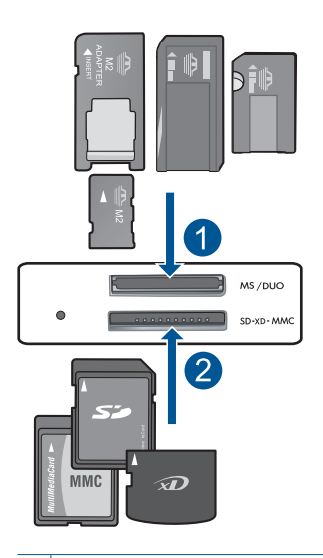

- 1 | Memory Stick, Memory Stick Pro, Memory Stick Select, Memory Stick Magic Gate, Memory Stick Duo ili Pro Duo (prilagodnik nije obavezan), Memory Stick Pro-HG Duo (prilagodnik nije obavezan) ili Memory Stick Micro (potreban prilagodnik)
- 2 MultiMedia Card (MMC), MMC Plus, Secure MultiMedia Card, MMC Mobile (RS-MMC; potreban prilagodnik), Secure Digital (SD), Secure Digital Mini, Secure Digital High Capacity (SDHC), TransFlash MicroSD Card (potreban prilagodnik) ili xD-Picture kartica
- **d**. Odaberite fotografiju.

 Pritisnite gumb pored **Odaberite**. Pritisnite **OK** (U redu). Pritisnite gumb pored **Prints (Ispisi)** da biste povećali broj kopija.

**e**. Ispišite fotografiju.

Pritisnite **OK** (U redu).

**2.** Pogledajte animaciju ove teme.

#### <span id="page-30-0"></span>**Povezane teme**

- "Preporuč[eni papiri za ispis fotografija" na stranici 15](#page-17-0)
- • ["Zaustavlja trenutni posao" na stranici 103](#page-105-0)

### **Ispis omotnica**

S uređajem HP Photosmart, ispis možete raditi i na pojedinačnim omotnicama, skupini koverata ili stranicama naljepnica dizajniranim za inkjet pisače.

#### **Za ispis skupine adresa na naljepnice ili omotnice**

- **1.** Ispišite probnu stranicu prvo na običan papir.
- **2.** Postavite probnu stranicu na naljepnicu ili kovertu i pogledajte ih naspram svijetla. Provjerite razmak za svaki blok teksta. Prilagodite po potrebi.
- **3.** Umetnite naljepnice ili omotnice u ladicu za papir.
	- **Opreznost** Ne rabite koverte s prozorčićima ili kopčama. One se mogu zaglaviti između valjaka i prouzrokovati zaglavljivanje papira.
- **4.** Gurnite vodilicu širine papira prema unutra dok se ne zaustavi na snopu naljepnica ili omotnica.
- **5.** Ako ispis radite na kuverte, uradite sljedeće:
	- **a**. Prikažite postavku ispisa i pritisnite na jezičak **Features** (Značajke).
	- **b**. U dijelu **Resizing Options** (Odrednice promjene veličine) pritisnite na odgovarajuću veličinu kuverte u popisu **Size** (Veličina).
- **6.** Pritisnite **OK** (U redu), a zatim pritisnite **Print** (Ispis) ili **OK** (U redu) u dijalogu **Print** (Ispis).

#### **Povezane teme**

- • ["Osnove o papiru" na stranici 15](#page-17-0)
- "Prikaz razluč[ivosti ispisa" na stranici 31](#page-33-0)
- "Preč[ice za ispis" na stranici 31](#page-33-0)
- • ["Postavljanje zadanih postavki ispisa" na stranici 33](#page-35-0)
- • ["Zaustavlja trenutni posao" na stranici 103](#page-105-0)

## **Ispis na posebnim medijima**

#### **Okretanje slike za termalne preslikače**

- **1.** U izborniku **File** (Datoteka) aplikacije pritisnite **Print** (Ispis).
- **2.** Provjerite je li uređaj odabrani pisač.
- **3.** Pritisnite gumb koji otvara dijaloški okvir **Properties** (Svojstva). Ovisno o softverskoj aplikaciji koju koristite, ovaj gumb može imati sljedeće nazive: **Properties** (Svojstva), **Options** (Mogućnosti), **Printer Setup** (Postavljanje pisača), **Printer** (Pisač) ili **Preferences** (Preference).
- **4.** Pritisnite jezičak **Features** (Značajke).
- <span id="page-31-0"></span>**5.** U padajućem popisu **Paper Type** (Vrsta papira) kliknite **More** (Više), a zatim odaberite **HP Iron-on Transfer** (HP termalni preslikači).
- **6.** Ako odabrana veličina nije ona koju želite, kliknite odgovarajuću veličinu u popisu **Size** (Veličina).
- **7.** Pritisnite jezičak **Advanced** (Napredno).
- **8.** U području **Features** (Značajke) odaberite potvrdni okvir **Mirror Image** (Zrcaljena slika).
- **9.** Pritisnite **OK** (U redu), a zatim pritisnite **Print** (Ispis) ili **OK** (U redu) u dijalogu **Print** (Ispis).

#### **Ispis na grafo-folijama**

- **1.** Umetnite prozirnu foliju u ladicu za papir.
- **2.** U izborniku **File** (Datoteka) aplikacije pritisnite **Print** (Ispis).
- **3.** Provjerite jeste li odabrali točan pisač.
- **4.** Pritisnite gumb koji otvara dijaloški okvir **Properties** (Svojstva). Ovisno o softverskoj aplikaciji koju koristite, ovaj gumb može imati sljedeće nazive: **Properties** (Svojstva), **Options** (Mogućnosti), **Printer Setup** (Postavljanje pisača), **Printer** (Pisač) ili **Preferences** (Preference).
- **5.** Pritisnite jezičak **Features** (Značajke).
- **6.** U dijelu **Basic Options** (Osnovne odrednice) pritisnite na odgovarajuću vrstu grafofolije u popisu **Paper Type** (Vrsta papira).
	- **Naputak** Ako želite pisati napomene na stražnjoj strani grafo-folija, te ih poslije obrisati bez oštećivanja izvornika, pritisnite jezičak **Advanced** (Napredno) i označite okvir **Mirror Image** (Slika u zrcalu).
- **7.** U dijelu **Resizing Options** (Odrednice promjene veličine) pritisnite na odgovarajuću veličinu u popisu **Size** (Veličina).
- **8.** Pritisnite **OK** (U redu), a zatim pritisnite **Print** (Ispis) ili **OK** (U redu) u dijalogu **Print** (Ispis).
	- **Napomena** Uređaj automatski čeka da se folija osuši prije nego je otpusti. Tinta se suši sporije na foliji nego na običnom papiru. Zato prije upotrebe folije ostavite dovoljno vremena da se osuši tinta.

#### **Povezane teme**

- • ["Osnove o papiru" na stranici 15](#page-17-0)
- "Prikaz razluč[ivosti ispisa" na stranici 31](#page-33-0)
- "Preč[ice za ispis" na stranici 31](#page-33-0)
- • ["Postavljanje zadanih postavki ispisa" na stranici 33](#page-35-0)
- • ["Zaustavlja trenutni posao" na stranici 103](#page-105-0)

### **Ispis web stranice**

Na uređaju HP Photosmart možete iz web-preglednika ispisati web-stranicu.

**Napomena** Da biste spriječili zaglavljivanja papira, ručno umećite jedan po jedan list termalnih preslikača u ladicu za papir.

<span id="page-32-0"></span>Ako za web-pregledavanje koristite Internet Explorer 6.0 ili noviji, možete pomoću programa za ispisivanje web-stranica **HP Smart Web Printing** (HP pametno webispisivanje) osigurati predvidljivo ispisivanje s kontrolom nad sadržajem i načinom ispisivanja. Programu **HP Smart Web Printing** (HP pametno web-ispisivanje) možete pristupiti iz alatne trake programa Internet Explorer. Više informacija pronađite u priloženoj datoteci pomoći programa **HP Smart Web Printing** (HP pametno webispisivanje).

#### **Za ispis web-stranice**

- **1.** Provjerite je li papir umetnut u ladicu za papir.
- **2.** U izborniku **File** (Datoteka) web-preglednika kliknite **Print** (Ispis). Pojavljuje se dijalog **Print** (Ispis).
- **3.** Provjerite je li uređaj odabrani pisač.
- **4.** Ako to web preglednik podržava, odaberite stavke na web-stranici koje želite ispisati. Na primjer, u Internet Exploreru kliknite **Options** (Mogućnosti) kao što su **As laid out on screen** (Kako je raspoređeno na zaslonu), **Only the selected frame** (Samo odabrani okvir) i **Print all linked documents** (Ispis svih povezanih dokumenata).
- **5.** Za ispis web-stranice kliknite **Print** (Ispis) ili **OK** (U redu).
- **K** Naputak Za točan ispis web-stranice možda ćete morati postaviti orijentaciju ispisa na **Landscape** (Pejzaž).

## **Ispis uz postavku Maximum dpi (Maksimalan dpi)**

Koristite način ispisa maksimalni dpi za ispis visokokvalitetnih, oštrih fotografija.

Za dobivanje najboljeg učinka iz načina maksimalni dpi, koristite ga za ispis visokokvalitetnih fotografija kao što su digitalne fotografije. Kada odaberete postavku maksimalni dpi softver pisača prikaže optimizirane točke po inču koje će ispisati pisač HP Photosmart. Ispisivanje u načinu ispisa s maksimalno dpi podržano je samo na sljedećim vrstama papira:

- HP Premium Plus foto papir
- HP Premium foto papir
- HP Advanced foto papir
- Foto Hagaki kartice

Ispis u načinu maksimalni dpi traje dulje nego ispis s drugim postavkama i zahtijeva više diskovnog prostora.

#### **Za ispis u načinu Maksimalni dpi**

- **1.** Provjerite je li papir umetnut u ladicu za papir.
- **2.** U izborniku **File** (Datoteka) aplikacije pritisnite **Print** (Ispis).
- **3.** Provjerite je li uređaj odabrani pisač.
- **4.** Pritisnite gumb koji otvara dijaloški okvir **Properties** (Svojstva). Ovisno o softverskoj aplikaciji koju koristite, ovaj gumb može imati sljedeće nazive: **Properties** (Svojstva), **Options** (Mogućnosti), **Printer Setup** (Postavljanje pisača), **Printer** (Pisač) ili **Preferences** (Preference).
- **5.** Kliknite karticu **Advanced** (Dodatno).
- <span id="page-33-0"></span>**6.** U području **Features** (Značajke) odaberite potvrdni okvir **Enable maximum dpi setting** (Omogući postavku maksimalni dpi).
- **7.** Pritisnite jezičak **Features** (Značajke).
- **8.** U padajućem popisu **Paper Type** (Vrsta papira) pritisnite **More** (Više), a zatim odaberite odgovarajuću vrstu papira.
- **9.** U padajućem popisu **Print Quality** (Kvaliteta ispisa) pritisnite **Maximum dpi** (Maksimalni dpi).
	- **X** Napomena Da biste saznali dpi ispisa uređaja na osnovi odabranih postavki vrste papira i kvalitete ispisa, kliknite **Resolution** (Razlučivost).
- **10.** Odaberite bilo koju drugu postavku ispisa koju želite, a zatim pritisnite **OK** (U redu).

#### **Povezane teme**

"Prikaz razlučivosti ispisa" na stranici 31

### **Prikaz razlučivosti ispisa**

Softver pisača prikazuje rezoluciju ispisa u točkama po inču (dpi). Veličina dpi se mijenja u skladu s vrstom papira i kvalitetom koju ste odabrali u softveru pisača.

#### **Pregled rezolucije ispisa**

- **1.** U izborniku **File** (Datoteka) aplikacije pritisnite **Print** (Ispis).
- **2.** Provjerite je li uređaj odabrani pisač.
- **3.** Pritisnite gumb koji otvara dijaloški okvir **Properties** (Svojstva). Ovisno o softverskoj aplikaciji koju koristite, ovaj gumb može imati sljedeće nazive: **Properties** (Svojstva), **Options** (Mogućnosti), **Printer Setup** (Postavljanje pisača), **Printer** (Pisač) ili **Preferences** (Preference).
- **4.** Pritisnite jezičak **Features** (Značajke).
- **5.** U padajućem popisu **Paper Type** (Vrsta papira), odaberite vrstu za papir koji ste umetnuli.
- **6.** U padajućem popisu **Print Quality** (Kvaliteta ispisa) odaberite odgovarajuću postavku kvalitete ispisa za vaš projekt.
- **7.** Kliknite gumb **Resolution** (Razlučivost) za prikaz dpi razlučivosti ispisa za odabranu kombinaciju vrste papira i kvalitete ispisa.

### **Prečice za ispis**

Koristite prečice za ispisivanje s postavkama ispisa koje često koristite. Softver pisača ima nekoliko posebno osmišljenih prečica za ispis koje su dostupne na popisu Printing Shortcuts (Prečice za ispis).

**Napomena** Kada odaberete prečicu za ispis, automatski se prikazuju odgovarajuće mogućnosti ispisa. Možete ih ostaviti kakve jesu, promijeniti ih ili kreirati vlastite prečice za često korištene zadatke.

Koristite karticu Printing Shortcuts (Prečice za ispis) za sljedeće zadatke ispisa:

- **General Everyday Printing** (Općenito svakodnevno ispisivanje): Brzo ispisivanje dokumenata.
- **Photo Printing–Borderless** (Ispis fotografija bez obruba): Ispisujete do vrha, dna i bočnih stranica HP fotopapira dimenzija 10 x 15 cm i 13 x 18 cm.
- **Ispisivanje kojim se štedi papir**: Ispišite dvostrane dokumente s više stranica na jednom listu papira da biste smanjili potrošnju papira.
- **Photo Printing–With White Borders** (Ispis fotografija s bijelim obrubom): Ispis fotografije s bijelim okvirom oko rubova.
- **Fast/Economical Printing** (Brzo/ekonomično ispisivanje): Daje brze ispise kvalitete skica.
- **Two-sided (Duplex) Printing** (Obostrano (Duplex) ispisivanje): Obostrani ispis možete raditi ručno s HP Photosmart.
- **Photo Printing–Plain Paper** (Ispis fotografije na običnom papiru): Ispis fotografije na običnom papiru.
- **Postcard Printing (Ispis razglednica)** ili **Hagaki Printing (Ispis Hagaki kartica)**: ispisujte fotografije na razglednice ili Hagaki kartice.

#### **Za stvaranje prečaca za ispis**

- **1.** U izborniku **File** (Datoteka) aplikacije pritisnite **Print** (Ispis).
- **2.** Provjerite je li uređaj odabrani pisač.
- **3.** Pritisnite gumb koji otvara dijaloški okvir **Properties** (Svojstva). Ovisno o softverskoj aplikaciji koju koristite, ovaj gumb može imati sljedeće nazive: **Properties** (Svojstva), **Options** (Mogućnosti), **Printer Setup** (Postavljanje pisača), **Printer** (Pisač) ili **Preferences** (Preference).
- **4.** Kliknite na prečac **Printing Shortcuts** (Prečac za ispis).
- **5.** Na popisu **Printing Shortcuts** (Prečac za ispis) kliknite prečac za ispis. Prikazane su postavke ispisa za odabrani prečac za ispis.
- **6.** Promijenite postavke ispisa na one koje želite za novi prečac za ispis.
- **7.** Kliknite **Save as** (Spremi kao) i upišite naziv novog prečaca za ispis, a zatim kliknite **Save** (Spremi).

Prečac za ispis je dodan na popis.

#### **Brisanje prečica za ispis**

- **1.** U izborniku **File** (Datoteka) aplikacije pritisnite **Print** (Ispis).
- **2.** Provjerite je li uređaj odabrani pisač.
- **3.** Pritisnite gumb koji otvara dijaloški okvir **Properties** (Svojstva). Ovisno o softverskoj aplikaciji koju koristite, ovaj gumb može imati sljedeće nazive: **Properties** (Svojstva), **Options** (Mogućnosti), **Printer Setup** (Postavljanje pisača), **Printer** (Pisač) ili **Preferences** (Preference).
- **4.** Kliknite na karticu **Printing Shortcuts** (Kratice ispisa).
- **5.** Na popisu **Printing Shortcuts** (Kratice ispisa) kliknite kraticu ispisa koju želite izbrisati.
- **6.** Kliknite **Delete** (Izbriši). Kratica ispisa uklonjena je s popisa.

**X** Napomena Samo prečice za ispis koje su naknadno stvorene mogu biti izbrisane. Izvorne HP kratice ne mogu se izbrisati.

### <span id="page-35-0"></span>**Postavljanje zadanih postavki ispisa**

Ako postoji postavka koju često rabite za ispis, možda ćete je željeti postaviti kao zadanu postavku ispisa kako bi uvijek bila postavljena kada otvorite dijalog **Print** (Ispis) iz aplikacije.

#### **Promjena zadanih postavki ispisa**

- **1.** U programu HP-ov centar za rješenja (HP centar usluga) kliknite **Settings** (Postavke), usmjerite pokazivač prema **Print Settings** (Postavke ispisa), a zatim kliknite **Printer Settings** (Postavke pisača).
- **2.** Promijenite postavke ispisa i pritisnite **OK** (U redu).
Poglavlje 6

# **7 Scan (Skeniranje)**

- "Skeniranje na računalo" na stranici 35
- • ["Skeniranje na memorijsku karticu" na stranici 36](#page-38-0)
- • ["Ponovni ispis fotografija" na stranici 43](#page-45-0)

# **Skeniranje na računalo**

# **Skeniranje na računalo**

- **1.** Umetnite izvorni dokument.
	- **a**. Podignite poklopac na proizvodu.

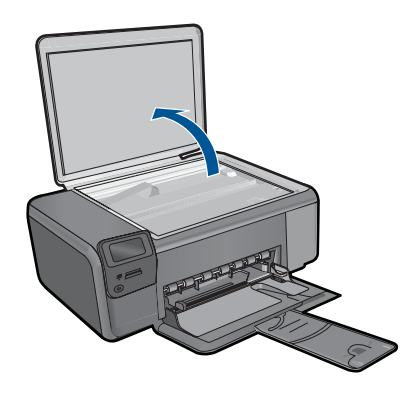

**b**. Postavite original sa stranicom za ispis okrenutom prema dolje na prednji desni kut stakla.

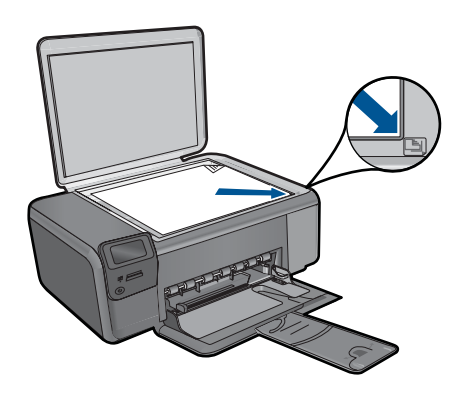

- **c**. Zatvorite poklopac.
- <span id="page-38-0"></span>**2.** Pokrenite skeniranje.
	- **a**. Na početnom zaslonu pritisnite gumb pored **Scan (Skeniranje)**.
	- **b**. Pritisnite gumb pored **Scan to PC (Skeniraj na računalo)**. Ako je proizvod povezan s mrežom, pojavljuje se popis dostupnih računala. Odaberite računalo na koje želite izvršiti prijenos da biste započeli sa skeniranjem.
- **3.** Pogledajte animaciju ove teme.

## **Povezane teme**

["Zaustavlja trenutni posao" na stranici 103](#page-105-0)

# **Skeniranje na memorijsku karticu**

# **Spremanje skeniranog sadržaja na memorijsku karticu**

- **1.** Umetnite izvorni dokument.
	- **a**. Podignite poklopac na proizvodu.

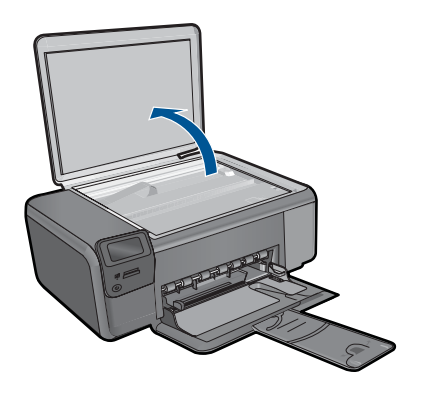

**b**. Postavite original sa stranicom za ispis okrenutom prema dolje na prednji desni kut stakla.

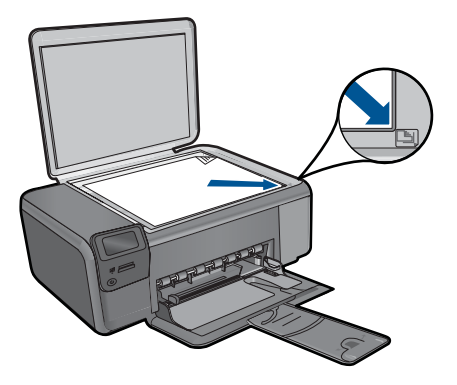

- **c**. Zatvorite poklopac.
- **2.** Odaberite **Scan (Skeniranje)**.
	- **a**. Na početnom zaslonu pritisnite gumb pored **Scan (Skeniranje)**.
	- **b**. Pritisnite gumb pored **Scan to Memory Card (Skeniranje u memorijsku karticu)**.
- **3.** Umetnite memoriju.

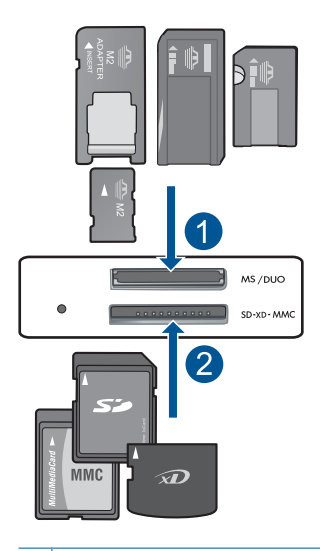

- 1 Memory Stick, Memory Stick Pro, Memory Stick Select, Memory Stick Magic Gate, Memory Stick Duo ili Pro Duo (prilagodnik nije obavezan), Memory Stick Pro-HG Duo (prilagodnik nije obavezan) ili Memory Stick Micro (potreban prilagodnik)
- 2 MultiMedia Card (MMC), MMC Plus, Secure MultiMedia Card, MMC Mobile (RS-MMC; potreban prilagodnik), Secure Digital (SD), Secure Digital Mini, Secure Digital High Capacity (SDHC), TransFlash MicroSD Card (potreban prilagodnik) ili xD-Picture kartica
- **4.** Pokrenite skeniranje.
	- ▲ Pritisnite gumb pored **Scan to Memory Card (Skeniranje u memorijsku karticu)**.
- **5.** Pogledajte animaciju ove teme.

# **Povezane teme**

["Zaustavlja trenutni posao" na stranici 103](#page-105-0)

Poglavlje 7

# **8 Kopiranje**

- "Kopiranje teksta ili miješanih dokumenata" na stranici 39
- • ["Ponovni ispis fotografija" na stranici 43](#page-45-0)

# **Kopiranje teksta ili miješanih dokumenata**

# **Kopiranje teksta ili miješanih dokumenata**

**1.** Učinite jedno od sljedećeg:

# **Izrada crno-bijele kopije**

**a**. Umetnite papir.

Umetnite papir standardne veličine u ladicu za papir.

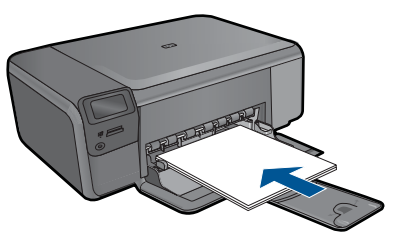

**b.** Umetnite izvorni dokument. Podignite poklopac na proizvodu.

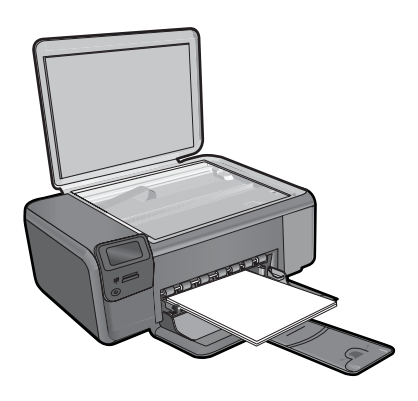

**Naputak** Da biste kopirali debele originale, poput knjiga, možete ukloniti poklopac.

 Postavite original sa stranicom za ispis okrenutom prema dolje na prednji desni kut stakla.

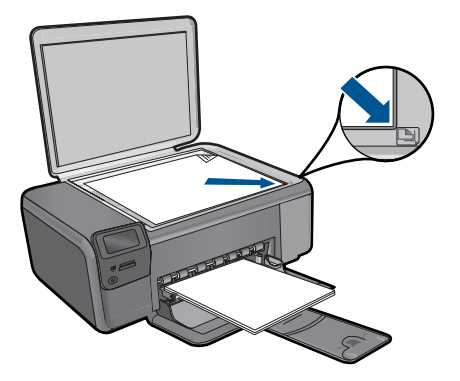

Zatvorite poklopac.

**c**. Odaberite **Copy (Kopiranje)**.

 Pritisnite gumb pored **Copy (Kopiranje)**. Pritisnite gumb pored **Black Copy (Crno-bijeli ispis)**. Pritisnite gumb pored **Actual Size (Stvarna veličina)**. Pritisnite gumb pored **Copies** (Kopija) da biste povećali broj kopija.

**d**. Pokrenite kopiranje. Pritisnite **OK** (U redu).

# **Izrada kopije u boji**

**a**. Umetnite papir.

Umetnite papir standardne veličine u ladicu za papir.

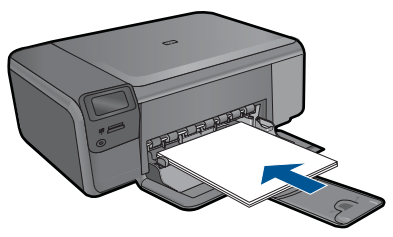

**b.** Umetnite izvorni dokument. Podignite poklopac na proizvodu.

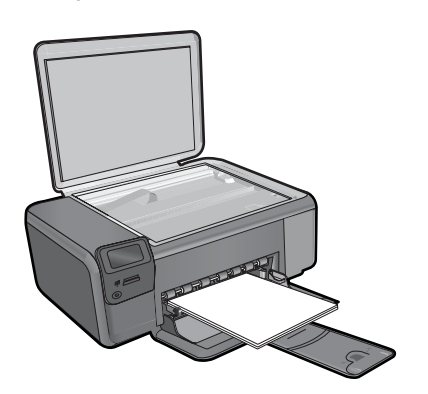

**Naputak** Da biste kopirali debele originale, poput knjiga, možete ukloniti poklopac.

 Postavite original sa stranicom za ispis okrenutom prema dolje na prednji desni kut stakla.

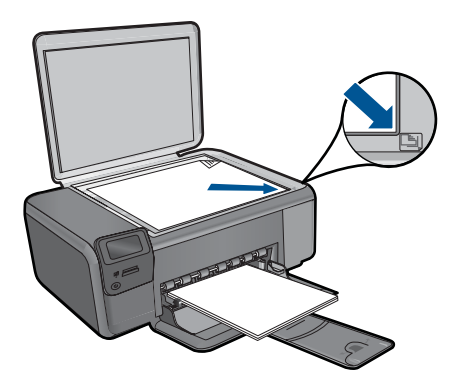

Zatvorite poklopac.

**c**. Odaberite **Copy (Kopiranje)**.

Pritisnite gumb pored **Copy (Kopiranje)**.

Pritisnite gumb pored **Color Copy (Ispis u boji)**.

Pritisnite gumb pored **Actual Size (Stvarna veličina)**.

 Pritisnite gumb pokraj mogućnosti **Copies** (Kopija) da biste povećali broj kopija.

**d**. Pokrenite kopiranje.

Pritisnite **OK** (U redu).

**2.** Pogledajte animaciju ove teme.

## **Povezane teme**

- "Promjena postavki kopiranja" na stranici 41
- • ["Zaustavlja trenutni posao" na stranici 103](#page-105-0)

# **Promjena postavki kopiranja**

# **Postavljanje veličine papira putem upravljačke ploče**

- **1.** Pritisnite gumb pored **Copy (Kopiranje)**.
- **2.** Odaberite vrstu kopiranja.
- **3.** Pritisnite gumb pored **8.5 x 11 Plain (8,5 x 11 Običan)**.

#### **Postavljanje veličine kopije putem upravljačke ploče**

- **1.** Pritisnite gumb pored **Copy (Kopiranje)**.
- **2.** Odaberite vrstu kopiranja.
- **3.** Pritisnite gumb pored **Actual Size (Stvarna veličina)**.

# **Postavljanje broja kopija s upravljačke ploče**

- **1.** Pritisnite gumb pored **Copy (Kopiranje)**.
- **2.** Odaberite vrstu kopiranja.
- **3.** Pritisnite gumb pored **Copies** (Kopija) za povećanje broja kopija.

# <span id="page-45-0"></span>**9 Ponovni ispis fotografija**

# **Ponovni ispis originalne fotografije**

- **1.** Umetnite papir.
	- ▲ Umetnite fotopapir maksimalnih dimenzija 13 x 18 cm u ladicu za papir.

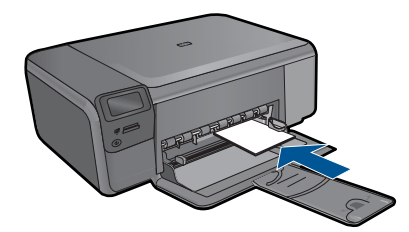

- **2.** Odaberite vrstu projekta.
	- **a**. Na početnom zaslonu pritisnite gumb pored **Foto**.
	- **b**. Pritisnite gumb pored **Photo Original Reprint (Ponovni ispis izvorne fotografije)**.
- **3.** Umetnite izvorni dokument.
	- **a**. Podignite poklopac na proizvodu.

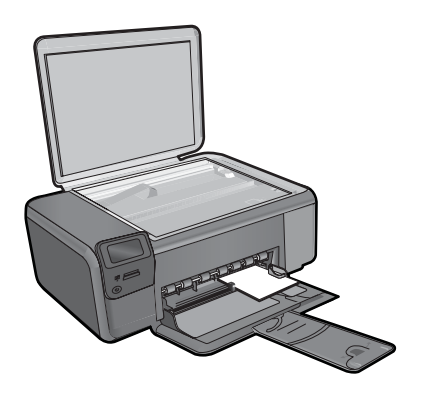

**b**. Postavite original sa stranicom za ispis okrenutom prema dolje na prednji desni kut stakla.

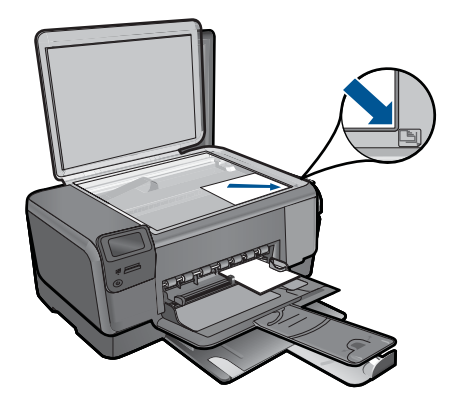

- **c**. Zatvorite poklopac.
- **d**. Pritisnite **OK** (U redu).
- **4.** Ponovno ispišite fotografiju.
	- **a**. Pritisnite **OK** (U redu).
	- **b**. Pritisnite gumb pored **Prints (Ispisi)** da biste povećali broj kopija.
	- **c**. Pritisnite **OK** (U redu).
- **5.** Pogledajte animaciju ove teme.

# **Povezane teme**

["Zaustavlja trenutni posao" na stranici 103](#page-105-0)

# **10 Spremanje fotografija**

Možete koristiti instalirani HP Photosmart za prijenos fotografija iz memorijske kartice do tvrdog diska računala za napredno uređivanje, razmjenu i ispisivanje fotografija s računala.

Prije prijenosa fotografija na računalo, potrebno je izvaditi memorijsku karticu iz digitalnog fotoaparata i umetnuti je u odgovarajući utor za memorijsku karticu na uređaju HP Photosmart.

*X* Napomena HP Photosmart mora biti spojen sa računalom na kojem je instaliran HP Photosmart.

# **Spremanje fotografija**

- **1.** Umetnite memorijsku karticu u odgovarajući utor na uređaju. Na računalu se otvara softver.
- **2.** Za spremanje fotografija na računalo slijedite upite na zaslonu računala.
	- **Napomena** Na računalo se kopiraju samo slike koje nisu već pohranjene na računalu.

Poglavlje 10

# <span id="page-49-0"></span>**11 Rad sa spremnicima s tintom**

- Provjera približne razine tinte
- [Zamjena spremnika s tintom](#page-50-0)
- Naruč[ivanje zaliha tinte](#page-52-0)
- [Informacije o jamstvu za spremnike s tintom](#page-53-0)

# **Provjera približne razine tinte**

Razinu tinte možete lako provjeriti da biste doznali kada ćete morati zamijeniti spremnik s tintom. Razina tinte pokazuje približnu količinu koja je preostala u spremnicima s tintom.

**X** Napomena Ako ste postavili ponovno napunjen ili prerađeni spremnik s tintom, ili spremnik koji je bio korišten u drugom uređaju, pokazivač razine tinte možda će biti netočan ili nedostupan.

**Napomena** Upozorenja i pokazivači razina tinte pružaju procjene samo u svrhu planiranja. Kad primite poruku upozorenja o niskoj razini tinte, razmislite o nabavci zamjenskog spremnika s tintom kako biste izbjegli moguće zastoje pri ispisivanju. Spremnik s tintom ne morate zamijeniti sve dok kvaliteta ispisa ne postane neprihvatljiva.

**Napomena** Tinta iz spremnika s tintom koristi se u postupku ispisa na nekoliko različitih načina, uključujući početni postupak, kojim se uređaj i spremnici s tintom pripremaju za ispis i servisiranje glave pisača što ispisne mlaznice održava čistim uz glatki protok tinte. Osim toga izvjesna količina tinte ostaje u spremniku nakon što je iskorišten. Više informacija potražite an adresi [www.hp.com/go/inkusage.](http://www.hp.com/go/inkusage)

## **Provjera razine tinte iz HP Photosmart programa**

- **1.** U HP-ov centar za rješenja pritisnite na **Settings** (Postavke), označite **Print Settings** (Postavke ispisa) i zatim pritisnite na **Printer Toolbox** (Alati za pisač).
	- **Napomena** Također možete otvoriti **Printer Toolbox** (Alati za pisač) u dijaloškom okviru **Print Properties** (Postavke ispisa). U dijaloškom okviru **Print Properties** (Postavke ispisa) kliknite karticu **Features** (Značajke), a zatim kliknite **Printer Services** (Servisi pisača).

Pojavljuje se **Printer Toolbox** (Alat za pisač).

**2.** Pritisnite na jezičak **Estimated Ink Level** (Procijenjena razina tinte). Pojavit će se procijenjene razine tinte za spremnike s tintom.

## **Povezane teme**

"Naruč[ivanje zaliha tinte" na stranici 50](#page-52-0)

# <span id="page-50-0"></span>**Zamjena spremnika s tintom**

# **Da biste zamijenili spremnik s tintom**

- **1.** Provjerite je li napajanje uključeno.
- **2.** Uklonite spremnik s tintom.
	- **a**. Otvorite vratašca za pristup spremniku s tintom.

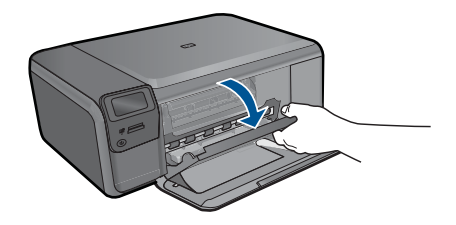

Pričekajte dok se spremnik za ispis ne pomakne u sredinu proizvoda.

**b**. Lagano pritisnite spremnik s tintom kako biste ga oslobodili, a zatim ga izvadite iz utora.

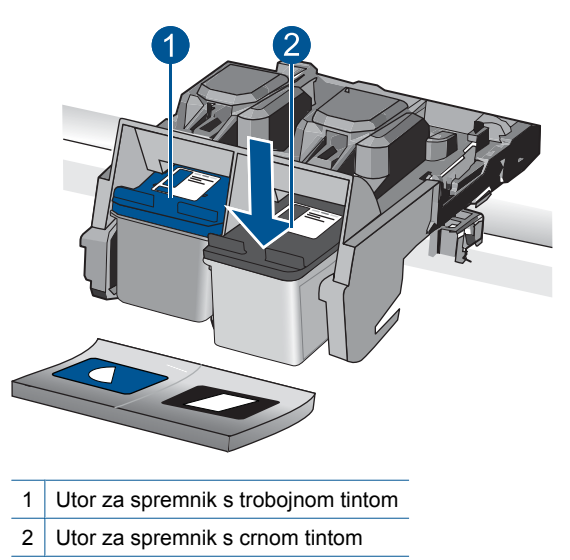

- **3.** Umetnite novi spremnik s tintom.
	- **a**. Uklonite spremnik iz omota.
	- **b**. Povlačenjem ružičastog jezičca uklonite plastičnu traku.

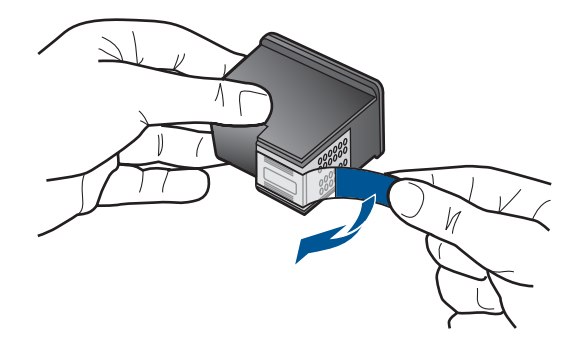

**c**. Poravnajte ikone u bojama, a zatim gurnite spremnik u utor dok ne sjedne na mjesto.

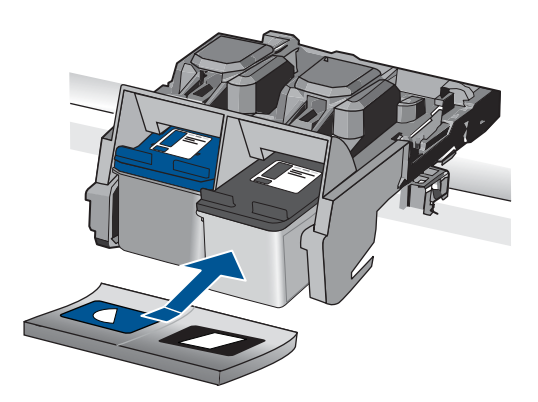

**d**. Zatvorite vratašca spremnika s tintom.

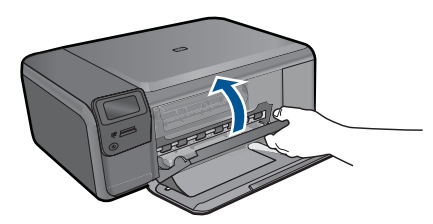

- **4.** Poravnajte spremnike s tintom.
	- **a**. Ako se to zatraži, pritisnite **OK** (U redu) da biste ispisali stranicu za poravnavanje spremnika s tintom.
	- **b**. Papir sa stranicom za ispis okrenutom prema dolje postavite uz gornji desni rub stakla, a zatim pritisnite gumb **OK** (U redu) za skeniranje stranice.
	- **c**. Uklonite stranicu za poravnanje te je odložite za recikliranje ili bacite.
- **5.** Pogledajte animaciju ove teme.

#### <span id="page-52-0"></span>**Povezane teme**

- "Naručivanje zaliha tinte" na stranici 50
- "Način ispisa rezervnom tintom" na stranici 50

# **Naručivanje zaliha tinte**

Da biste provjerili koji HP-ov potrošni materijal koristi vaš uređaj i da biste ga naručili putem interneta, ili da biste stvorili popis za kupovinu koji je moguće ispisati, otvorite HP Solution Center (HP centar usluga) i odaberite značajku kupovine putem interneta.

Na porukama upozorenja o tinti također se nalaze informacije o spremniku i veze za kupovinu putem interneta. Osim toga, informacije o spremniku s tintom i naručivanju putem interneta možete pronaći na web-mjestu [www.hp.com/buy/supplies.](http://www.hp.com/buy/supplies)

**Napomena** Kupnja spremnika putem interneta nije podržana za sve države/regije. Ako nije podržana za vašu državu/regiju, informacije o kupnji spremnika zatražite od svog lokalnog HP-ova prodavača.

# **Način ispisa rezervnom tintom**

Koristite način ispisa s rezervnom tintom za rad HP Photosmart sa samo jednim spremnikom s tintom. Način ispisa s pričuvnom tintom je pokrenut kada je spremnik s tintom uklonjen iz nosača spremnika s tintom. Tijekom ispisa u načinu ispisa pričuvnom tintom, proizvod može ispisivati samo poslove s računala.

**Napomena** Kada HP Photosmart radi u načinu ispisa s rezervnom tintom, na zaslonu je prikazana poruka. Ako je poruka prikazana dok su dva spremnika s tintom postavljena u uređaju, provjerite je li zaštitna plastična traka odstranjena sa svakog od spremnika s tintom. Kada plastična traka prekriva kontakte spremnika s tintom, uređaj ne može otkriti je li spremnik s tintom postavljen ili ne.

Više informacija o načinu ispisa s rezervnom tintom potražite u sljedećim temama:

- "Način ispisa s rezervnom tintom" na stranici 50
- "Izlaz iz načina ispisa s pričuvnom tintom" na stranici 50

## **Način ispisa s rezervnom tintom**

Ispisivanje u načinu ispisa s rezervnom tintom usporava pisač i utječe na kvalitetu ispisanog dokumenta.

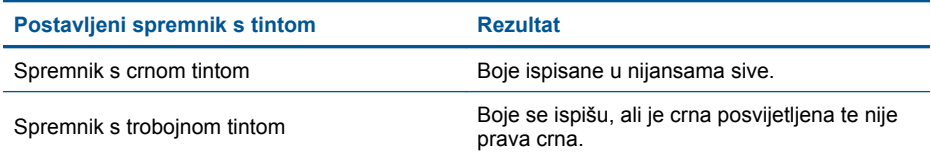

# **Izlaz iz načina ispisa s pričuvnom tintom**

Postavite dva spremnika s tintom u HP Photosmart za izlaz iz načina ispisa s rezervnom tintom.

#### **Povezane teme**

["Zamjena spremnika s tintom" na stranici 48](#page-50-0)

# <span id="page-53-0"></span>**Informacije o jamstvu za spremnike s tintom**

HP jamstvo za spremnike s tintom je primjenjivo ako se proizvod koristi u za njega određenom HP uređaju za ispis. Ovo jamstvo ne pokriva proizvode HP tinte koji su ponovo punjeni, prerađeni, preuređivani, pogrešno korišteni ili modificirani.

Tijekom navedenog razdoblja proizvod je pod jamstvom sve dok HP tinta nije potrošena i dok datum jamstva nije istekao. Datum isteka jamstva, u formatu GGGG/MM/DD, nalazi se na proizvodu, kako je naznačeno:

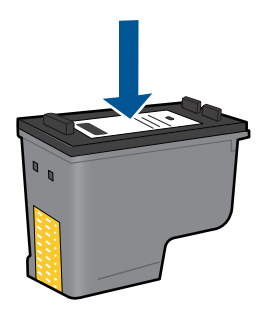

Za kopiju HP Izjave o ograničenom jamstvu, pogledajte tiskanu dokumentaciju koju ste dobili uz proizvod.

Poglavlje 11

# **12 Rješavanje problema**

Ovaj odjeljak sadrži sljedeće teme:

- HP podrška
- [Rješavanje problema s postavljanjem](#page-56-0)
- [Rješavanje problema u ispisu](#page-62-0)
- [Rješavanje problema u kvaliteti ispisa](#page-66-0)
- [Rješavanje problema s memorijskom karticom](#page-66-0)
- [Rješavanje problema kopiranja](#page-69-0)
- [Rješavanje problema skeniranje](#page-69-0)
- [Pogreške](#page-70-0)

# **HP podrška**

- HP podrška putem telefona
- [Dodatne opcije jamstva](#page-56-0)

# **HP podrška putem telefona**

Mogućnosti i dostupnost telefonske podrške razlikuju se prema proizvodu, državi/ području i jeziku.

Ovaj odjeljak sadrži sljedeće teme:

- Razdoblje telefonske podrške
- Upućivanje poziva
- [Nakon razdoblja telefonske podrške](#page-56-0)

## **Razdoblje telefonske podrške**

Jedna godina telefonske podrške dostupna je u Sjevernoj Americi, na Aziji Pacifiku i u Latinskoj Americi (uključujući Meksiko). Podatke o trajanju telefonske podrške za Europu, Bliski Istok i Afriku potražite na web-stranici [www.hp.com/support](http://h20180.www2.hp.com/apps/Nav?h_lang=hr&h_cc=hr&h_product=3794612&h_page=hpcom&h_pagetype=s-001&lang=hr&cc=hr&h_client=s-h-e002-1). Troškovi telefonskog razgovora obračunavaju se prema cjeniku vaše telefonske kompanije.

## **Upućivanje poziva**

Nazovite HP podršku dok ste ispred računala i proizvoda. Budite spremni za davanje slijedećih informacija:

- Naziv proizvoda (HP Photosmart C4700 series)
- Serijski broj (nalazi se na stražnjoj ili donjoj strani proizvoda)
- Poruke koje se pojavljuju kad se pojavio problem
- Odgovore na sljedeća pitanja:
	- Je li se ta situacija već događala?
	- Možete li je ponoviti?
- <span id="page-56-0"></span>◦ Jeste li dodavali novi hardver ili softver u vrijeme kada se problem pojavio?
- Je li se još nešto događalo prije ove situacije (poput oluje, premještanja proizvoda, itd.)?

Popis telefonskih brojeva za pružanje podrške potražite na stranici [www.hp.com/](http://h20180.www2.hp.com/apps/Nav?h_lang=hr&h_cc=hr&h_product=3794612&h_page=hpcom&h_pagetype=s-001&lang=hr&cc=hr&h_client=s-h-e002-1) [support](http://h20180.www2.hp.com/apps/Nav?h_lang=hr&h_cc=hr&h_product=3794612&h_page=hpcom&h_pagetype=s-001&lang=hr&cc=hr&h_client=s-h-e002-1).

## **Nakon razdoblja telefonske podrške**

Nakon isteka razdoblja telefonske podrške, HP-ova se pomoć dodatno plaća. Pomoć može biti dostupna i na HP-ovoj web-stranici za mrežnu podršku: [www.hp.com/support](http://h20180.www2.hp.com/apps/Nav?h_lang=hr&h_cc=hr&h_product=3794612&h_page=hpcom&h_pagetype=s-001&lang=hr&cc=hr&h_client=s-h-e002-1). Za više informacija o mogućnostima podrške obratite se HP zastupniku ili nazovite telefonski broj podrške za svoju državu/regiju.

# **Dodatne opcije jamstva**

Raspoloživi su dopunski servisni nacrti za HP Photosmart po dodatnoj cijeni. Za informacije u vezi s planovima za dopunske usluge, idite na [www.hp.com/support,](http://h20180.www2.hp.com/apps/Nav?h_lang=hr&h_cc=hr&h_product=3794612&h_page=hpcom&h_pagetype=s-001&lang=hr&cc=hr&h_client=s-h-e002-1) odaberite državu/regiju i jezik i zatim istražite područje usluga i jamstva.

# **Rješavanje problema s postavljanjem**

Ovaj odjeljak sadrži informacije o rješavanju problema postavljanja za proizvod.

Mnogi se problemi javljaju kada se proizvod priključi na računalo putem USB kabla prije nego se na računalo instalira softver za proizvod. Ako ste priključili proizvod na svoje računalo prije nego što je to na zaslonu instalacije softvera od vas bilo zatraženo, morate pratiti sljedeće korake:

# **Rješavanje problema za uobičajene probleme s postavljanjem**

- **1.** Odspojite USB kabel od računala.
- **2.** Deinstalirajte softver (ako ste ga već instalirali). Za više informacija pogledajte ["Uklanjanje instalacije i ponovno instaliranje softvera"](#page-60-0) [na stranici 58.](#page-60-0)
- **3.** Ponovo pokrenite računalo.
- **4.** Isključite uređaj, pričekajte minutu, a zatim ga ponovo pokrenite.
- **5.** Ponovo instalirajte softver za HP Photosmart.
- **Opreznost** Nemojte priključivati USB kabel na računalo dok se to ne zatraži na zaslonu.

Ovaj odjeljak sadrži sljedeće teme:

- [Proizvod se ne uklju](#page-57-0)čuje
- [Proizvod ne ispisuje nakon postavljanja](#page-59-0)
- [U izbornicima na zaslonu prikazuju se krive mjere](#page-60-0)
- [Zaslon za registraciju se nije pojavio](#page-60-0)
- [Uklanjanje instalacije i ponovno instaliranje softvera](#page-60-0)

# <span id="page-57-0"></span>**Proizvod se ne uključuje**

Ako nema svjetlećih pokazatelja, zvuka i pokreta iz proizvoda kad ga uključite, pokušajte sljedeća rješenja.

- 1. Rješenje: provjerite kabel za napajanje
- [2. Rješenje: Ponovo postavite proizvod](#page-58-0)
- [3. Rješenje: Sporije pritisnite gumb On \(Uklju](#page-58-0)čeno)
- [4. Rješenje: Obratite se HP-u za zamjenski sklop napajanja](#page-58-0)
- [5. Rješenje: Obratite se HP-ovoj podršci radi servisa](#page-58-0)
- **1. Rješenje: provjerite kabel za napajanje**

## **Rješenje:**

- Provjerite koristite li kabel napajanja koji ste dobili s proizvodom
- Provjerite je li kabel napajanja čvrsto priključen u proizvod i prilagodnik za napajanje. Priključite kabel napajanja u utičnicu napajanja, zaštitu od izboja ili produžni kabel.

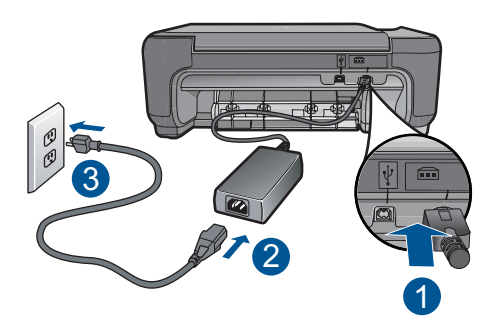

- 1 Priključak za napajanje
- 2 Kabel napajanja i prilagodnik
- 3 Utičnica napajanja
- Ako koristite produžni kabel, provjerite je li uključen. Ili proizvod pokušajte priključiti izravno na utičnicu napajanja.
- Provjerite izvor napajanja kako biste vidjeli radi li. Priključite na njega uređaj za koji znate da radi i provjerite ima li u uređaju napona. Ako ne radi, možda je problem u utičnici.
- Ako ste proizvod priključili na preklopnu utičnicu, provjerite je li utičnica uključena. Ako je uključen, a ipak ne radi, možda postoji problem s utičnicom za napajanje.

**Uzrok:** Pojavio se problem s kabelom za napajanje ili napajanjem.

Ako ovo nije riješilo problem, probajte sljedeće rješenje.

# <span id="page-58-0"></span>**2. Rješenje: Ponovo postavite proizvod**

**Rješenje:** Isključite proizvod, a zatim odspojite kabel napajanja. Uključite kabel napajanja, a zatim pritisnite gumb **On** (Uključeno) da biste uključili proizvod.

**Uzrok:** Na proizvodu je došlo do pogreške.

Ako ovo nije riješilo problem, probajte sljedeće rješenje.

# **3. Rješenje: Sporije pritisnite gumb On (Uključeno)**

**Rješenje:** Proizvod možda neće reagirati ako prebrzo pritisnete gumb **On** (Uključeno). Jednom pritisnite gumb **On** (Uključeno). Uključivanje proizvoda može potrajati i nekoliko minuta. Ako tijekom uključivanja ponovno pritisnete gumb **On** (Uključeno), možda ćete isključiti uređaj.

**Opreznost** Ako se proizvod još uvijek ne uključuje, možda je prisutna mehanička pogreška. Odspojite proizvod iz utičnice napajanja.

Obratite se HP-ovoj podršci radi servisa.

Idite na: [www.hp.com/support.](http://h20180.www2.hp.com/apps/Nav?h_lang=hr&h_cc=hr&h_product=3794612&h_page=hpcom&h_pagetype=s-001&lang=hr&cc=hr&h_client=s-h-e002-1) Ako je zatraženo, odaberite svoju državu/regiju, a zatim kliknite **Contact HP** (Kontaktirajte HP) za informacije o traženju tehničke podrške.

**Uzrok:** Prebrzo ste pritisnuli gumb **On** (Uključeno).

Ako ovo nije riješilo problem, probajte sljedeće rješenje.

## **4. Rješenje: Obratite se HP-u za zamjenski sklop napajanja**

**Rješenje:** Obratite se HP-ovoj podršci za zahtjev napajačkog sklopa za proizvod.

Idite na: [www.hp.com/support.](http://h20180.www2.hp.com/apps/Nav?h_lang=hr&h_cc=hr&h_product=3794612&h_page=hpcom&h_pagetype=s-001&lang=hr&cc=hr&h_client=s-h-e002-1)

Ako se to od vas zatraži, odaberite svoju državu/regiju, a zatim kliknite **Contact HP** (Kontaktirajte HP) za informacije o pozivanju tehničke podrške.

**Uzrok:** Sklop napajanja nije namijenjen za upotrebu s ovim proizvodom.

Ako ovo nije riješilo problem, probajte sljedeće rješenje.

## **5. Rješenje: Obratite se HP-ovoj podršci radi servisa**

**Rješenje:** Ako ste obavili sve navedene korake iz prethodnih rješenja, i još uvijek imate problem, obratite se HP-ovoj podršci za servis.

Idite na: [www.hp.com/support.](http://h20180.www2.hp.com/apps/Nav?h_lang=hr&h_cc=hr&h_product=3794612&h_page=hpcom&h_pagetype=s-001&lang=hr&cc=hr&h_client=s-h-e002-1)

Ako se to od vas traži, odaberite svoju državu/regiju, a zatim kliknite **Contact HP** (Kontaktirajte HP) za informacije o tehničkoj podršci.

**Uzrok:** Za ispravan rad proizvoda ili softvera možda će Vam biti potrebna pomoć.

# <span id="page-59-0"></span>**Proizvod ne ispisuje nakon postavljanja**

Probajte sljedeća rješenja za ispravljanje problema. Rješenja su popisana u redoslijedu s najvjerojatnijim rješenjem na prvom mjestu. Ako prvo rješenje ne riješi problem, nastavite na preostala rješenja dok ne riješite problem.

- 1. rješenje: pritisnite gumb On (Uključeno) za uključivanje proizvoda
- 2. rješenje: postavite svoj proizvod kao zadani pisač
- 3. rješenje: provjerite vezu između proizvoda i računala

# **1. rješenje: pritisnite gumb On (Uključeno) za uključivanje proizvoda**

**Rješenje:** Pogledajte zaslon na proizvodu. Ako je zaslon prazan, a gumb **On** (Uključeno) ne svijetli, proizvod je isključen. Provjerite je li kabel za napajanje čvrsto spojen na proizvod i uključen u utičnicu napajanja. Pritisnite gumb **On** (Uključeno) za uključivanje proizvoda.

**Uzrok:** Možda proizvod nije bio uključen.

Ako ovo nije riješilo problem, probajte sljedeće rješenje.

## **2. rješenje: postavite svoj proizvod kao zadani pisač**

**Rješenje:** Provjerite dokumentaciju svog računala da biste promijenili svoj uređaj u zadani pisač.

**Uzrok:** Posao ispisa poslali ste zadanom pisaču, ali ovaj proizvod nije bio zadani pisač.

Ako ovo nije riješilo problem, probajte sljedeće rješenje.

## **3. rješenje: provjerite vezu između proizvoda i računala**

**Rješenje:** Provjerite vezu od uređaja do računala. Provjerite je li USB kabel dobro priključen u USB priključak na stražnjoj strani uređaja. Provjerite je li drugi kraj USB kabela pravilno priključen u USB priključak na računalu. Nakon što se kabel pravilno spoji, isključite i ponovno uključite uređaj. Ako je uređaj na računalo povezan putem bežične veze provjerite je li veza još uvijek aktivna te je li uređaj uključen.

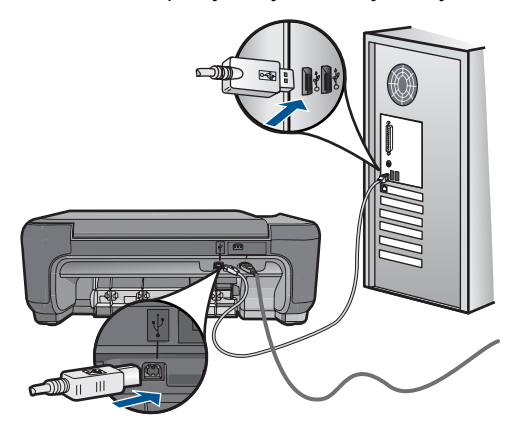

<span id="page-60-0"></span>Dodatne informacije o postavljanju proizvoda i priključivanju na računalo potražite u uputama za postavljanje koje su isporučene uz proizvod.

**Uzrok:** Uređaj i računalo međusobno nisu komunicirali.

## **U izbornicima na zaslonu prikazuju se krive mjere**

**Rješenje:** Promijenite postavku jezika.

#### **Postavljanje jezika i države/regije**

- **1.** Pritisnite gumb pokraj **Kopiranje** na početnom zaslonu. Pojavljuje se **Copy Menu (Izbornik Kopiranje)**.
- **2.** Pritisnite redom gornji desni, srednji lijevi i donji lijevi gumb. Pojavit će se izbornik **Osnovne postavke**.
- **3.** Pritisnite gumb pored **Set Language** (Postavljanje jezika).
- **4.** Pritisnite gumbe pokraj ikona sa strelicom gore ili dolje na prikazu da biste se pomicali kroz jezike. Kada se željeni jezik označi, pritisnite **OK** (U redu).
- **5.** Kada se to zatraži, pritisnite gumb pored **Yes** (Da) za potvrdu. Ponovo će se pojaviti izbornik **Osnovne postavke**.
- **6.** Pritisnite gumb pored **Postavi područje**.
- **7.** Pritisnite gumbe pokraj ikona sa strelicom gore ili dolje na prikazu da biste se pomicali kroz zemlje/regije. Kada se željena država/regija označi, pritisnite **OK** (U redu).
- **8.** Kada se to zatraži, pritisnite gumb pored **Yes** (Da) za potvrdu.

**Uzrok:** Možda ste pri prvom postavljanju uređaja pogrešno odabrali državu/regiju. Odabir države/regije koju ste odabrali određuje prikaz veličine papira na zaslonu.

## **Zaslon za registraciju se nije pojavio**

**Rješenje:** Zaslon registracije (Sign up now) možete pokrenuti iz programske trake sustava Windows tako da kliknete **Start**, **Programs** (Programi) ili **All Programs** (Svi programi), **HP**, **Photosmart C4700 series**, a zatim kliknite **Product Registration** (Registracija proizvoda).

**Uzrok:** Zaslon registracije se nije automatski pokrenuo.

# **Uklanjanje instalacije i ponovno instaliranje softvera**

Ako instalacija nije potpuna, ili ako USB kabel priključite na računalo prije nego se pojavi poruka s uputom da to učinite, možda ćete trebati deinstalirati a zatim ponovo instalirati softver. Nemojte jednostavno izbrisati datoteke aplikacije HP Photosmart s računala. Obavezno ih ispravno uklonite pomoćnim programom za deinstaliranje koji je instaliran prilikom instalacije softvera koji ste dobili uz HP Photosmart.

# **Deinstaliranje i ponovno instaliranje softvera**

- **1.** Odspojite uređaj sa računala.
- **2.** Na programskoj traci sustava Windows kliknite **Start**, **Settings (Postavke)**, **Control Panel (Upravljačka ploča)** (ili samo **Control Panel (Upravljačka ploča)**).
- **3.** Dvokliknite **Add/Remove Programs (Dodaj/ukloni programe)** (ili kliknite **Uninstall a program (Deinstaliranje programa)**).
- **4.** Odaberite **HP Photosmart All-in-One Driver Software (Upravljački program uređaja HP Photosmart All-in-One)**, a zatim kliknite **Change/Remove (Promijeni/ Ukloni)**.

Slijedite zaslonske upute.

- **5.** Ponovo pokrenite računalo.
	- **EX Napomena** Važno je da odspojite uređaj prije ponovnog pokretanja računala. Uređaj možete ponovo povezati s računalom tek nakon ponovne instalacije softvera.
- **6.** Umetnite CD-ROM proizvoda u CD-ROM pogon računala i pokrenite program Setup (Postavljanje).
	- **X** Napomena Ako se program za instalaciju ne pojavi, pronađite datoteku setup.exe na CD-ROM pogonu i dvostruko je kliknite.

**Napomena** Ako više nemate instalacijski CD, softver možete preuzeti s adrese [www.hp.com/support.](http://h20180.www2.hp.com/apps/Nav?h_lang=hr&h_cc=hr&h_product=3794612&h_page=hpcom&h_pagetype=s-001&lang=hr&cc=hr&h_client=s-h-e002-1)

**7.** Slijedite upute na zaslonu i tiskane upute za postavljanje koje ste dobili uz proizvod.

Po dovršetku instalacije softvera, na programskoj traci sustava Windows pojavit će se ikona **HP Digital Imaging Monitor** (HP-ov zaslon za digitalnu obradu).

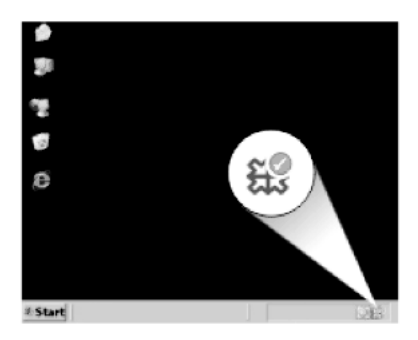

Za provjeru pravilne instalacije softvera, dvaput pritisnite ikonu HP-ov centar za rješenja (HP centar usluga) na radnoj površini. Ako HP-ov centar za rješenja prikazuje važne ikone (**Scan Picture** (Skeniraj sliku) ili **Scan Document** (Skeniraj dokument)), softver je pravilno instaliran.

# <span id="page-62-0"></span>**Rješavanje problema u ispisu**

Probajte sljedeća rješenja za ispravljanje problema. Rješenja su popisana u redoslijedu s najvjerojatnijim rješenjem na prvom mjestu. Ako prvo rješenje ne riješi problem, nastavite na preostala rješenja dok ne riješite problem.

- Provjera spremnika s tintom
- [Provjera papira](#page-63-0)
- [Provjera ure](#page-63-0)đaja
- [Provjerite postavke ispisa.](#page-65-0)
- [Ponovo pokretanje proizvoda](#page-66-0)
- [Obratite se HP-ovoj podršci radi servisa](#page-66-0)

# **Provjera spremnika s tintom**

Pratite ove korake.

- Korak 1: Provjerite koristite li izvorne HP spremnike s tintom
- Korak 2: Provjera razine tinte

# **Korak 1: Provjerite koristite li izvorne HP spremnike s tintom**

**Rješenje:** Provjerite jesu li spremnici s tintom izvorni HP-ovi proizvodi.

HP preporuča korištenje izvornih HP spremnika s tintom. Izvorni HP ulošci s tintom su napravljeni i testirani s HP pisačima kako bi pomogli u lakom stvaranju sjajnih rezultata.

**X Napomena** HP ne može jamčiti kvalitetu ili pouzdanost potrošnog materijala koji nije HP-ov proizvod. Servis pisača ili popravci potrebni zbog korištenja tinte koja nije HP-ova nisu pokriveni jamstvom.

Ako vjerujete da ste kupili izvorne HP spremnike s tintom, idite na:

[www.hp.com/go/anticounterfeit](http://www.hp.com/go/anticounterfeit)

**Uzrok:** Korišteni su spremnici s tintom koji nisu HP-ovi.

## **Korak 2: Provjera razine tinte**

**Rješenje:** Provjerite procijenjene razine tinte u spremnicima.

**X Napomena** Upozorenja i pokazatelji razine tinte daju procjene samo u svrhu planiranja. Kad primite poruku upozorenja o niskoj razini tinte, razmislite o nabavi zamjenskog spremnika s tintom kako biste izbjegli moguće zastoje pri ispisivanju. Spremnike s tintom ne morate mijenjati dok kvaliteta ispisa ne postane neprihvatljiva.

Za više informacija pogledajte:

["Provjera približne razine tinte" na stranici 47](#page-49-0)

**Uzrok:** U spremnicima s tintom možda nema dovoljno tinte.

# <span id="page-63-0"></span>**Provjera papira**

Pratite ove korake.

- Korak 1: Odaberite pravilnu vrstu papira
- Korak 2: Pravilno umetnite snop papira

#### **Korak 1: Odaberite pravilnu vrstu papira**

**Rješenje:** HP preporučuje korištenje HP papira ili bilo koju drugu vrstu papira prikladnog za ovaj uređaj. Odjednom smijete umetati samo jednu vrstu papira.

Uvijek provjerite da je papir na koji ispisujete ravan. Za najbolje rezultate u ispisu fotografija rabite HP Premium Plus foto papir.

**Uzrok:** Vrsta papira bila je neodgovarajuća ili je umetnuto više vrsti papira.

#### **Korak 2: Pravilno umetnite snop papira**

**Rješenje:** Izvadite snop papira iz ladice za papir, ponovo ga umetnite, a zatim gurajte vodilicu za širinu papira prema unutra dok se ne zaustavi uz rub papira.

**X** Napomena Ne ostavljajte nekorišteni fotopapir u ladici za papire. Papir se može početi savijati, što može smanjiti kvalitetu ispisa. Da biste postigli najbolje rezultate, nemojte dopustiti nakupljanje ispisanih fotografija u ladici za papir.

Za više informacija pogledajte:

["Umetanje medija" na stranici 17](#page-19-0)

**Uzrok:** Papir je bio pogrešno umetnut.

## **Provjera uređaja**

Pratite ove korake.

- Korak 1: Poravnajte spremnike s tintom
- Korak 2: Čišć[enje spremnika s tintom](#page-64-0)

#### **Korak 1: Poravnajte spremnike s tintom**

**Rješenje:** Poravnavanjem spremnika s tintom osigurat ćete bolju kvalitetu ispisa.

#### **Poravnavanje spremnika s tintom pomoću HP Photosmart softvera**

- **1.** U ladicu za papir umetnite nekorišteni, obični bijeli papir veličine letter ili A4.
- **2.** U programu HP-ov centar za rješenja pritisnite **Settings** (Postavke).
- <span id="page-64-0"></span>**3.** U području **Print Settings** (Postavke ispisa) pritisnite **Printer Toolbox** (Alat za pisač).
	- **Napomena** Također možete otvoriti **Printer Toolbox** (Alati za pisač) u dijalogu **Print Properties** (Osobine ispisa). U dijaloškom okviru **Print Properties** (Osobine ispisa) kliknite karticu **Features** (Značajke), a zatim kliknite **Printer Services** (Servisi pisača).

Pojavljuje se **Printer Toolbox** (Alat za pisač).

- **4.** Pritisnite jezičak **Device Services** (Servisi uređaja).
- **5.** Pritisnite **Align the Print Cartridges** (Poravnavanje spremnika s tintom).
- **6.** Kada dobijete upit, provjerite je li u ladicu za papir umetnut običan bijeli papir formata letter ili A4, a zatim pritisnite **OK** (U redu).
	- **X** Napomena Ako ste prilikom poravnavanja u ladicu za papir umetnuli papir u boji, poravnavanje neće uspjeti. Umetnite nekorišteni bijeli papir u ladicu za papir, a zatim pokušajte ponovo obaviti poravnavanje.

Uređaj ispisuje stranicu za poravnavanje spremnika s tintom.

**7.** Položite papir sa stranicom za ispis okrenutom prema dolje i postavljenom uz gornji desni rub stakla, a zatim pritisnite gumb **OK** (U redu) za skeniranje stranice. Kada gumb **On** (Uključeno) prestane bljeskati, poravnanje je završeno i stranica se može odstraniti. Stranicu reciklirajte ili bacite.

**Uzrok:** Spremnike s tintom je trebalo poravnati.

# **Korak 2: Čišćenje spremnika s tintom**

**Rješenje:** Ako je preostalo tinte u spremnicima, a problem je i dalje prisutan, ispišite izvješće samoprovjere kako biste odredili je li problem u spremnicima s tintom. Ako izvješće o automatskom testiranju ukazuje na problem, očistite spremnike s tintom. Ako se problem ne riješi, možda trebate zamijeniti spremnik s tintom.

## **Čišćenje spremnika s tintom iz softvera HP Photosmart**

- **1.** U ladicu za papir umetnite čisti bijeli papir veličine letter, A4 ili legal.
- **2.** U programu HP-ov centar za rješenja pritisnite **Settings** (Postavke).
- **3.** U području **Print Settings** (Postavke ispisa) pritisnite **Printer Toolbox** (Alat za pisač).
	- **Napomena** Također možete otvoriti **Printer Toolbox** (Alati za pisač) u dijalogu **Print Properties** (Osobine ispisa). U dijaloškom okviru **Print Properties** (Osobine ispisa) kliknite karticu **Features** (Značajke), a zatim kliknite **Printer Services** (Servisi pisača).

Pojavljuje se **Printer Toolbox** (Alat za pisač).

- **4.** Pritisnite jezičak **Device Services** (Servisi uređaja).
- **5.** Pritisnite **Clean the Print Cartridges** (Poravnavanje spremnika s tintom).
- <span id="page-65-0"></span>**6.** Pratite upite sve dok niste zadovoljni s kvalitetom ispisa, a zatim pritisnite **Done** (Urađeno).
- **7.** Pratite upite sve dok niste zadovoljni s kvalitetom ispisa, a zatim pritisnite **Done** (Urađeno).

Postoje tri faze čišćenja. Svaka faza traje otprilike jednu do dvije minute, koristi jedan list papira i povećanu količinu tinte. Nakon svake faze, pregledajte kvalitetu ispisane stranice. Na sljedeću biste fazu čišćenja trebali prijeći samo ako je kvaliteta ispisa loša.

Ako je kvaliteta ispisa loša i nakon čišćenja spremnika s tintom, pokušajte očistiti kontakte spremnika prije nego što ga zamijenite.

**Uzrok:** Spremnike s tintom potrebno je očistiti.

# **Provjerite postavke ispisa.**

# **Rješenje:** Pokušajte sljedeće:

- Provjerite postavke ispisa kako biste vidjeli jesu li postavke boje netočne. Primjerice, provjerite je li dokument postavljen za ispis u nijansama sive. Ili pak provjerite jesu li napredne postavke boje kao što so zasićenost, svjetlost ili ton boje postavljene za izmjenu izgleda boja.
- Provjerite postavke kvalitete ispisa te se uvjerite kako se poklapaju s umetnutom vrstom papira u proizvodu.

Ako se boje pri ispisu miješaju, možda ćete morati odabrati postavku slabije kvalitete ispisa. Ili pak izaberite višu postavku u slučaju da ispisujete visokokvalitetnu fotografiju, a zatim se provjerite je li u ladicu za papir umetnut fotopapir kao što je HP Advanced Photo Paper.

• Provjerite da postavke margina za dokument ne izlaze izvan područja ispisa na proizvodu.

## **Odabir brzine i kvalitete ispisa**

- **1.** Provjerite je li papir umetnut u ladicu za papir.
- **2.** U izborniku **File** (Datoteka) aplikacije pritisnite **Print** (Ispis).
- **3.** Provjerite je li uređaj odabrani pisač.
- **4.** Pritisnite gumb koji otvara dijaloški okvir **Properties** (Svojstva). Ovisno o softverskoj aplikaciji koju koristite, ovaj gumb može imati sljedeće nazive: **Properties** (Svojstva), **Options** (Mogućnosti), **Printer Setup** (Postavljanje pisača), **Printer** (Pisač) ili **Preferences** (Preference).
- **5.** Pritisnite jezičak **Features** (Značajke).
- **6.** U padajućem popisu **Paper Type** (Vrsta papira), odaberite vrstu za papir koji ste umetnuli.
- **7.** U padajućem popisu **Print Quality** (Kvaliteta ispisa) odaberite odgovarajuću postavku kvalitete za vaš projekt.
	- **W** Napomena Da biste saznali dpi ispisa uređaja na osnovi odabranih postavki vrste papira i kvalitete ispisa, kliknite **Resolution** (Razlučivost).

#### <span id="page-66-0"></span>**Provjera postavki margina**

- **1.** Prethodno pregledajte izgled ispisa prije nego ga pošaljete na proizvod. U većini softvera aplikacija kliknite izbornik **File** (Datoteka) i potom kliknite **Print Preview** (Pregled ispisa).
- **2.** Provjerite margine.

Proizvod koristi margine koje ste postavili u softverskoj aplikaciji, sve dok su one veće od minimalnih margina koje proizvod podržava. Za dodatne informacije o postavljanju margina u softverskoj aplikaciji, pogledajte dokumentaciju koja je dostavljena sa softverom.

**3.** Poništite ispis ako margine nisu odgovarajuće, a zatim prilagodite margine u softverskoj aplikaciji.

**Uzrok:** Postavke ispisa nisu bile pravilno postavljene.

#### **Ponovo pokretanje proizvoda**

**Rješenje:** Isključite uređaj, a zatim odspojite kabel za napajanje. Ponovno priključite kabel za napajanje, a zatim pritisnite gumb **On** (Uključeno) da biste uključili uređaj.

**Uzrok:** Na uređaju je došlo do pogreške.

## **Obratite se HP-ovoj podršci radi servisa**

**Rješenje:** Ako ste obavili sve navedene korake iz prethodnih rješenja, i još uvijek imate problem, obratite se HP-ovoj podršci za servis.

Idite na: [www.hp.com/support.](http://h20180.www2.hp.com/apps/Nav?h_lang=hr&h_cc=hr&h_product=3794612&h_page=hpcom&h_pagetype=s-001&lang=hr&cc=hr&h_client=s-h-e002-1)

Ako se to od vas traži, odaberite svoju državu/regiju, a zatim kliknite **Contact HP** (Kontaktirajte HP) za informacije o tehničkoj podršci.

**Uzrok:** Za ispravan rad proizvoda ili softvera možda će Vam biti potrebna pomoć.

# **Rješavanje problema u kvaliteti ispisa**

Koristite ovaj odjeljak za rješavanje sljedećih problema kvalitete ispisa:

• Ispisane su fotografije nejasne, mutne ili neodgovarajućih boja

## **Ispisane su fotografije nejasne, mutne ili neodgovarajućih boja**

**Rješenje:** Da biste postigli najbolju kvalitetu boje na fotografiji, nemojte dopustiti gomilanje ispisa preko fotografija koje se nalaze u ladici za papir.

**Uzrok:** Ako ispise poslažete preko fotografije prije nego što se tinta u potpunosti osuši, na fotografiji može doći do razlijevanja boja.

# **Rješavanje problema s memorijskom karticom**

Koristite ovaj odjeljak za rješavanje sljedećih problema s memorijskom karticom:

- Proizvod ne čita memorijsku karticu
- [Fotografije s memorijske kartice se ne prenose na ra](#page-68-0)čunalo

## **Proizvod ne čita memorijsku karticu**

Probajte sljedeća rješenja za ispravljanje problema. Rješenja su popisana u redoslijedu s najvjerojatnijim rješenjem na prvom mjestu. Ako prvo rješenje ne riješi problem, nastavite na preostala rješenja dok ne riješite problem.

- 1. rješenje: Pravilno umetanje memorijske kartice
- 2. rješenje: Uklonite dodatnu memorijsku karticu.
- 3. rješenje: Ponovno formatiranje memorijske kartice u digitalnom fotoaparatu

#### **1. rješenje: Pravilno umetanje memorijske kartice**

**Rješenje:** Okrenite memorijsku karticu tako da je naljepnica okrenuta prema gore, a kontakti prema uređaju, a zatim karticu gurnite u odgovarajući utor sve dok se ne uključi žaruljica za fotografiju.

Nakon što pravilno umetnete memorijsku karticu, žaruljica Fotografija svjetluca nekoliko sekundi, a zatim će ostati upaljena.

**Uzrok:** Memorijska kartica umetnuta je unatrag ili naopako s gornjom stranom prema dolje.

Ako ovo nije riješilo problem, probajte sljedeće rješenje.

#### **2. rješenje: Uklonite dodatnu memorijsku karticu.**

**Rješenje:** U uređaj smijete umetnuti samo jednu karticu.

Ako umetnete više memorijskih kartica, na zaslonu će se prikazati poruka o pogrešci. Izvadite dodatnu memorijsku karticu da biste riješili taj problem.

**Uzrok:** U uređaj je bilo umetnuto više memorijskih kartica.

Ako ovo nije riješilo problem, probajte sljedeće rješenje.

#### **3. rješenje: Ponovno formatiranje memorijske kartice u digitalnom fotoaparatu**

**Rješenje:** Provjerite zaslon računala za moguću poruku pogreške o oštećenim datotekama na memorijskoj kartici.

Ako je sustav datoteka na memorijskoj kartici oštećen, ponovno formatirajte karticu u digitalnom fotoaparatu. Dodatne informacije potražite u pratećoj dokumentaciji digitalnog fotoaparata.

**Opreznost** Ponovno formatiranje memorijske kartice će obrisati sve fotografije pohranjene na njoj. Ako ste prethodno prenijeli fotografije s memorijske kartice na računalo, pokušajte ispis fotografija s računala. U suprotnom ćete morati ponovno snimiti sve izgubljene fotografije.

**Uzrok:** Sustav datoteka na memorijskoj kartici je bio oštećen.

# <span id="page-68-0"></span>**Fotografije s memorijske kartice se ne prenose na računalo**

Probajte sljedeća rješenja:

- 1. rješenje: Instaliranje softvera uređaja
- 2. rješenje: Provjera veze od uređaja do računala

# **1. rješenje: Instaliranje softvera uređaja**

**Rješenje:** Instalirajte softver koji ste dobili s proizvodom. Ako je instaliran, ponovno pokrenite računalo.

## **Za instaliranje softvera proizvoda**

- **1.** Umetnite CD-ROM sa softverom za proizvod u CD-ROM pogon računala i pokrenite program Setup (Postavljanje).
- **2.** Kada ste upitani, kliknite **Install More Software** (Instaliraj više softvera) za instalaciju softvera proizvoda.
- **3.** Slijedite upute na zaslonu i tiskane upute za postavljanje koje ste dobili uz proizvod.

**Uzrok:** Softver proizvoda nije bio instaliran.

Ako ovo nije riješilo problem, probajte sljedeće rješenje.

# **2. rješenje: Provjera veze od uređaja do računala**

**Rješenje:** Provjerite vezu od uređaja do računala. Provjerite je li USB kabel dobro priključen u USB priključak na stražnjoj strani uređaja. Provjerite je li drugi kraj USB kabela pravilno priključen u USB priključak na računalu. Nakon što se kabel pravilno spoji, isključite i ponovno uključite uređaj. Ako je uređaj na računalo povezan putem bežične veze provjerite je li veza još uvijek aktivna te je li uređaj uključen.

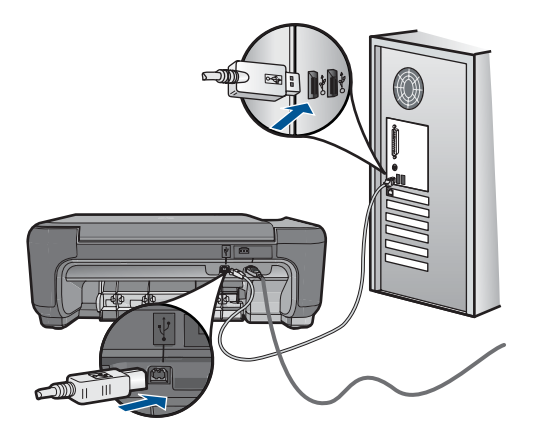

Dodatne informacije o postavljanju proizvoda i priključivanju na računalo potražite u uputama za postavljanje koje su isporučene uz proizvod.

**Uzrok:** Proizvod nije pravilno spojen na računalo.

# <span id="page-69-0"></span>**Rješavanje problema kopiranja**

Koristite ovaj odjeljak za rješavanje problema kopiranja:

• Resize to Fit (Prilagođavanje veličine) ne radi kako se očekuje

# **Resize to Fit (Prilagođavanje veličine) ne radi kako se očekuje**

Probajte sljedeća rješenja:

- 1. rješenje: Skeniranje, povećavanje i ispis kopije
- 2. rješenje: Čišćenje stakla i stražnje strane poklopca za dokumente

# **1. rješenje: Skeniranje, povećavanje i ispis kopije**

**Rješenje: Resize to Fit** (Prilagođavanje veličine) može uvećati izvornik samo do maksimalnog postotka koji dopušta vaš model. Na primjer, možda Vaš model dopušta najveće uvećanje od 200%. Uvećavanje fotografije za putovnicu za 200% možda neće biti dovoljno da fotografija stane na cijelu stranicu lista.

Ako želite napraviti veliku kopiju malog originala, skenirajte original na računalo, promijenite veličinu slike u HP softveru za skeniranje, a zatim radite ispis kopije uvećane slike.

**Uzrok:** Pokušavali ste povećati veličinu izvornika koji je premali.

Ako ovo nije riješilo problem, probajte sljedeće rješenje.

## **2. rješenje: Čišćenje stakla i stražnje strane poklopca za dokumente**

**Rješenje:** Isključite uređaj, odspojite kabel napajanja i mekom tkaninom obrišite staklo i stražnju stranu poklopca za dokumente.

**Uzrok:** Na staklu ili stražnjoj strani poklopca za dokumente možda se nakupila prljavština. Uređaj pokušava interpretirati sve što otkrije na staklu kao dio slike.

# **Rješavanje problema skeniranje**

Koristite ovaj odjeljak za rješavanje sljedećih problema skeniranja:

- Skenirana slika je pogrešno izrezana
- [Skenirane slike pokazuju isprekidane linije umjesto teksta](#page-70-0)
- [Pogrešan oblik teksta](#page-70-0)
- [Tekst je pogrešan ili nedostaje](#page-70-0)

#### **Skenirana slika je pogrešno izrezana**

**Rješenje:** Značajka automatskog izrezivanja izrezuje sve ono što nije dio glavne slike. Ponekad vam to neće odgovarati. U tom slučaju u softveru isključite automatsko izrezivanje i ručno izrežite skeniranu sliku ili je uopće nemojte izrezivati.

**Uzrok:** Softver je postavljen da automatski izrezuje skenirane slike.

#### <span id="page-70-0"></span>**Skenirane slike pokazuju isprekidane linije umjesto teksta**

**Rješenje:** Zato napravite prvo crno-bijelu kopiju originala, a zatim skenirajte kopiju.

**Uzrok:** Ako koristite **Text (Tekst)** vrstu slike za skeniranje teksta koji planirate kasnije uređivati, skener možda neće prepoznati boju teksta. Vrsta slike **Text (Tekst)** skenira se u razlučivosti od 300 x 300 tpi, crno-bijelo.

Ako skenirate izvornike koji imaju grafiku ili slike oko teksta, skener možda neće znati prepoznati tekst.

#### **Pogrešan oblik teksta**

**Rješenje:** Neke aplikacije ne mogu oblikovati uokvireni tekst. Uokvireni tekst je jedna od postavki skeniranog dokumenta u softveru. Ona održava složene rasporede, kao što su više stupaca novinskog članka, tako što stavlja tekst u različite okvire u odredišnoj aplikaciji. U softveru odaberite pravilan oblik tako da se zadrži skenirani raspored teksta i oblikovanje.

**Uzrok:** Postavke skeniranog dokumenta su bile pogrešne.

## **Tekst je pogrešan ili nedostaje**

Probajte sljedeća rješenja:

- 1. rješenje: Podešavanje svjetlosti u softveru
- 2. rješenje: Čišćenje stakla i poklopca

#### **1. rješenje: Podešavanje svjetlosti u softveru**

**Rješenje:** U softveru prilagodite svjetlinu, a zatim ponovo skenirajte izvornik.

**Uzrok:** Svjetlina nije bila pravilno postavljena.

Ako ovo nije riješilo problem, probajte sljedeće rješenje.

#### **2. rješenje: Čišćenje stakla i poklopca**

**Rješenje:** Isključite uređaj, odspojite kabel napajanja i mekom tkaninom obrišite staklo i stražnju stranu poklopca za dokumente.

**Uzrok:** Na staklu ili stražnjoj strani poklopca za dokumente možda se nakupila prljavština. Ovo može dovesti do loše kvalitete skeniranih dokumenata.

# **Pogreške**

Ovdje ćete pronaći sljedeće kategorije poruka o proizvodu:

- [Poruke proizvoda](#page-71-0)
- [Poruke datoteke](#page-73-0)
- Opće korisnič[ke poruke](#page-75-0)
- [Poruke za papir](#page-78-0)

• [Poruke za spremnike s tintom](#page-78-0)

#### <span id="page-71-0"></span>**Poruke proizvoda**

U nastavku su prikazane poruke pogreške vezane uz proizvod:

- Vratašca otvorena
- Neslaganje inačice firmvera
- Memorija je puna
- Greška skenera
- Neprilič[no zatvaranje sustava](#page-72-0)
- [Nedostaje softver HP Photosmart](#page-72-0)

#### **Vratašca otvorena**

**Rješenje:** Zatvorite vratašca spremnika s tintom.

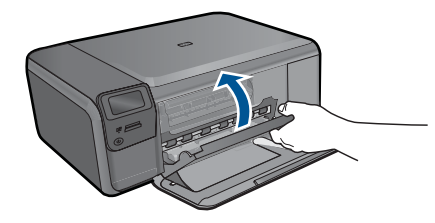

**Uzrok:** Otvorena su vratašca za pristup spremnicima s tintom.

#### **Neslaganje inačice firmvera**

**Rješenje:** Obratite se HP-ovoj podršci radi servisa.

Idite na: [www.hp.com/support.](http://h20180.www2.hp.com/apps/Nav?h_lang=hr&h_cc=hr&h_product=3794612&h_page=hpcom&h_pagetype=s-001&lang=hr&cc=hr&h_client=s-h-e002-1)

Ako vas pita, odaberite svoju državu/regiju, a zatim kliknite **Contact HP** (Kontaktirajte HP) za informacije o pozivanju tehničke podrške.

**Uzrok:** Broj revizije za firmver uređaja ne odgovara broju revizije softvera.

#### **Memorija je puna**

**Rješenje:** Pokušajte istovremeno napraviti manje kopija.

**Uzrok:** Dokument koji kopirate premašio je memoriju uređaja.

#### **Greška skenera**

**Rješenje:** Isključite uređaj, a zatim ga ponovo uključite. Ponovno pokrenite računalo i pokušajte ponovo skenirati.

Ako problem i dalje ostaje, pokušajte izravno spojiti kabel napajanja u utičnicu napajanja, a ne u zaštitu od udara ili u razdjelnik napajanja. Ako problem i dalje ostaje, potražite pomoć HP podrške. Posjetite [www.hp.com/support.](http://h20180.www2.hp.com/apps/Nav?h_lang=hr&h_cc=hr&h_product=3794612&h_page=hpcom&h_pagetype=s-001&lang=hr&cc=hr&h_client=s-h-e002-1) Ako se to od vas
zatraži, odaberite svoju državu/regiju, a zatim kliknite **Contact HP** (Kontaktirajte HP) za informacije o pozivanju tehničke podrške.

**Uzrok:** Uređaj je zauzet ili je neki nepoznati razlog prekinuo skeniranje.

#### **Neprilično zatvaranje sustava**

**Rješenje:** Pritisnite gumb **On** (Uključeno) za uključivanje i isključivanje uređaja.

**Uzrok:** Pri posljednjem korištenju uređaj nije bio pravilno isključen. Ako se uređaj isključuje isključivanjem na produžnom kabelu ili na zidnoj utičnici, može se oštetiti.

#### **Nedostaje softver HP Photosmart**

Probajte sljedeća rješenja:

- 1. rješenje: Instalirajte program HP Photosmart
- 2. rješenje: Provjera veze od uređaja do računala

#### **1. rješenje: Instalirajte program HP Photosmart**

**Rješenje:** Instalirajte softver koji ste dobili s proizvodom. Ako je instaliran, ponovno pokrenite računalo.

#### **Za instaliranje softvera proizvoda**

- **1.** Umetnite CD-ROM sa softverom za proizvod u CD-ROM pogon računala i pokrenite program Setup (Postavljanje).
- **2.** Kada ste upitani, kliknite **Install More Software** (Instaliraj više softvera) za instalaciju softvera proizvoda.
- **3.** Slijedite upute na zaslonu i tiskane upute za postavljanje koje ste dobili uz proizvod.

**Uzrok:** Softver HP Photosmart nije instaliran.

Ako ovo nije riješilo problem, probajte sljedeće rješenje.

#### **2. rješenje: Provjera veze od uređaja do računala**

**Rješenje:** Provjerite vezu od uređaja do računala. Provjerite je li USB kabel dobro priključen u USB priključak na stražnjoj strani uređaja. Provjerite je li drugi kraj USB kabela pravilno priključen u USB priključak na računalu. Nakon što se kabel pravilno spoji, isključite i ponovno uključite uređaj. Ako je uređaj na računalo povezan putem bežične veze provjerite je li veza još uvijek aktivna te je li uređaj uključen.

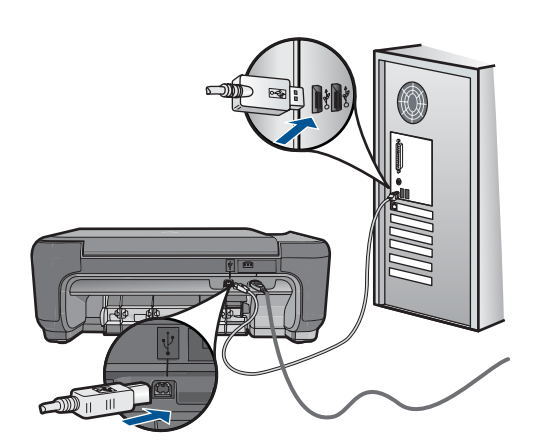

Dodatne informacije o postavljanju proizvoda i priključivanju na računalo potražite u uputama za postavljanje koje su isporučene uz proizvod.

**Uzrok:** Proizvod nije pravilno spojen na računalo.

# **Poruke datoteke**

U nastavku su prikazane poruke greške za probleme vezane uz datoteke:

- Greška čitanja ili pisanja u datoteku
- Nečitljive datoteke. NN datoteke se ne mogu pročitati
- Fotografije nisu pronađene
- [Datoteka nije prona](#page-74-0)đena
- [Pogrešan naziv datoteke](#page-74-0)
- [Podržane vrste datoteka za proizvod](#page-74-0)
- Ošteć[ena datoteka](#page-74-0)

#### **Greška čitanja ili pisanja u datoteku**

**Rješenje:** Provjerite imate li dobar naziv mape ili datoteke.

**Uzrok:** Softver uređaja nije mogao otvoriti ili spremiti datoteku.

#### **Nečitljive datoteke. NN datoteke se ne mogu pročitati**

**Rješenje:** Ponovno umetnite memorijsku karticu u uređaj. Ako ovo ne riješi problem, ponovno snimite fotografije digitalnim fotoaparatom. Ako ste datoteke već prenijeli na računalo, pokušajte ih ispisati uz pomoć softvera HP Photosmart. Možda neke kopije nisu oštećene.

**Uzrok:** Neke datoteke na umetnutoj memorijskoj kartici su oštećene.

# **Fotografije nisu pronađene**

Probajte sljedeća rješenja:

- <span id="page-74-0"></span>• 1. rješenje: Ponovno umetanje memorijske kartice
- 2. riešenie: Ispis fotografija s računala

#### **1. rješenje: Ponovno umetanje memorijske kartice**

**Rješenje:** Ponovno umetnite memorijsku karticu. Ako ovo ne riješi problem, ponovno snimite fotografije digitalnim fotoaparatom. Ako ste datoteke već prenijeli na računalo, pokušajte ih ispisati uz pomoć softvera HP Photosmart. Možda neke kopije nisu oštećene.

**Uzrok:** Neke datoteke na umetnutoj memorijskoj kartici su oštećene.

Ako ovo nije riješilo problem, probajte sljedeće rješenje.

# **2. rješenje: Ispis fotografija s računala**

**Rješenje:** Snimite nekoliko fotografija digitalnim fotoaparatom ili ako ste prethodno pohranili fotografije na računalo, možete ih ispisati koristeći softver HP Photosmart.

**Uzrok:** Na memorijskoj kartici nisu bile pronađene fotografije.

#### **Datoteka nije pronađena**

**Rješenje:** Zatvorite nekoliko aplikacija i pokušajte ponoviti zadatak.

**Uzrok:** Nema dovoljno raspoložive memorije na računalu za stvaranje datoteke pregleda ispisa.

#### **Pogrešan naziv datoteke**

**Rješenje:** Provjerite ne koristite li u nazivu datoteke simbole koji nisu valjani.

**Uzrok:** Upisani naziv datoteke nije valjan.

# **Podržane vrste datoteka za proizvod**

Softver uređaja prepoznaje samo JPG i TIF slike.

# **Oštećena datoteka**

Probajte sljedeća rješenja:

- 1. rješenje: Ponovno umetanje memorijske kartice u uređaj
- [2. rješenje: Ponovno formatirajte memorijsku karticu u digitalnom fotoaparatu.](#page-75-0)

# **1. rješenje: Ponovno umetanje memorijske kartice u uređaj**

**Rješenje:** Ponovno umetnite memorijsku karticu u uređaj. Ako ovo ne riješi problem, ponovno snimite fotografije digitalnim fotoaparatom. Ako ste datoteke već prenijeli na računalo, pokušajte ih ispisati uz pomoć softvera HP Photosmart. Možda neke kopije nisu oštećene.

**Uzrok:** Neke datoteke na umetnutoj memorijskoj kartici su oštećene.

<span id="page-75-0"></span>Ako ovo nije riješilo problem, probajte sljedeće rješenje.

#### **2. rješenje: Ponovno formatirajte memorijsku karticu u digitalnom fotoaparatu.**

**Rješenje:** Provjerite zaslon računala za moguću poruku pogreške o oštećenim datotekama na memorijskoj kartici.

Ako je sustav datoteka na memorijskoj kartici oštećen, ponovno formatirajte karticu u digitalnom fotoaparatu.

**Opreznost** Ponovno formatiranje memorijske kartice će obrisati sve fotografije pohranjene na njoj. Ako ste prethodno prenijeli fotografije s memorijske kartice na računalo, pokušajte ispis fotografija s računala. U suprotnom ćete morati ponovno snimiti sve izgubljene fotografije.

**Uzrok:** Sustav datoteka na memorijskoj kartici je bio oštećen.

# **Opće korisničke poruke**

U nastavku su prikazane poruke vezane za uobičajene korisničke greške:

- Cannot crop (Nije moguće izrezivanje)
- [Pogreška ispisivanja bez obruba](#page-76-0)
- [Greška memorijske kartice](#page-76-0)
- [Memorijska je kartica zaklju](#page-76-0)čana
- [Nema slobodnog prostora na disku](#page-77-0)
- [Greška pristupa kartici](#page-77-0)
- [Koristite samo jednu karticu u isto vrijeme](#page-77-0)
- [Kartica je nepravilno umetnuta](#page-77-0)
- [Kartica je ošte](#page-77-0)ćena
- [Kartica nije umetnuta do kraja](#page-78-0)

#### **Cannot crop (Nije moguće izrezivanje)**

Probajte sljedeća rješenja:

- 1. rješenje: Zatvaranje nekih aplikacija ili ponovno pokretanje računala
- [2. rješenje: Pražnjenje Koša za sme](#page-76-0)će na radnoj površini

#### **1. rješenje: Zatvaranje nekih aplikacija ili ponovno pokretanje računala**

**Rješenje:** Zatvorite sve nepotrebne aplikacije. To uključuje i pozadinske aplikacije, kao što su čuvari zaslona i provjera virusa. (Ako isključite program provjere virusa, sjetite se uključiti ga nakon što završite s radom.) Pokušajte ponovo pokrenuti računalo da biste oslobodili memoriju. Možda ćete morati kupiti još RAM memorije. Pogledajte dokumentaciju koju ste dobili uz računalo.

**Uzrok:** Računalo nije imalo dovoljno memorije.

Ako ovo nije riješilo problem, probajte sljedeće rješenje.

# <span id="page-76-0"></span>**2. rješenje: Pražnjenje Koša za smeće na radnoj površini**

**Rješenje:** Ispraznite Recycle Bin (Smeće) na radnoj površini. Možda ćete morati izbrisati datoteke s tvrdog diska, primjerice, izbrisati privremene datoteke.

**Uzrok:** Za skeniranje je potrebno imati najmanje 50 MB slobodnog prostora na tvrdom disku računala.

# **Pogreška ispisivanja bez obruba**

**Rješenje:** Ispis bez obruba ne može se ostvariti samo sa spremnikom s crnom tintom. Instalirajte spremnik za tintu s tri boje.

Za više informacija pogledajte:

#### ["Zamjena spremnika s tintom" na stranici 48](#page-50-0)

**Uzrok:** Uređaj je bio u načinu ispisa s pričuvnom tintom s umetnutim spremnikom s crnom tintom, a bio je pokrenut ispis bez obruba.

#### **Greška memorijske kartice**

Probajte sljedeća rješenja:

- 1. rješenje: Uklanjanje svih memorijskih kartica osim jedne
- 2. rješenje: Guranje memorijske kartice do kraja prema naprijed

#### **1. rješenje: Uklanjanje svih memorijskih kartica osim jedne**

**Rješenje:** Uklonite sve memorijske kartice osim jedne. Uređaj čita preostalu memorijsku karticu i prikazuje prvu spremljenu fotografiju iz memorijske kartice.

**Uzrok:** Dvije ili više memorijskih kartica je istovremeno bilo umetnuto u uređaj.

Ako ovo nije riješilo problem, probajte sljedeće rješenje.

# **2. rješenje: Guranje memorijske kartice do kraja prema naprijed**

**Rješenje:** Izvadite memorijsku karticu i ponovno je umetnite u utor memorijske kartice dok se ne zaustavi.

**Uzrok:** Niste do kraja umetnuli memorijsku karticu.

#### **Memorijska je kartica zaključana**

**Rješenje:** Otključajte memorijsku karticu i pokušajte ponovno.

Da biste otključali memorijsku karticu, pomoć potražite u priručniku za proizvod koji ste dobili s memorijskom karticom.

**Uzrok:** U utoru za karticu nalazila se zaključana memorijska kartica (samo za čitanie).

#### <span id="page-77-0"></span>**Nema slobodnog prostora na disku**

**Rješenje:** Ispraznite Korpu za otpatke na radnoj pozadini. Možda ćete morati izbrisati datoteke s tvrdog diska. Primjerice, izbrisati privremene datoteke.

**Uzrok:** Na računalu nije bilo dovoljno dostupne memorije za obavljanje tog zadatka.

#### **Greška pristupa kartici**

**Rješenje:** Izvadite memorijsku karticu i ponovno je umetnite u utor memorijske kartice dok se ne zaustavi.

**Uzrok:** Niste u potpunosti umetnuli memorijsku karticu.

#### **Koristite samo jednu karticu u isto vrijeme**

**Rješenje:** U uređaj smijete umetnuti samo jednu karticu.

Ako umetnete više memorijskih kartica, na zaslonu će se prikazati poruka o pogrešci. Izvadite dodatnu memorijsku karticu da biste riješili taj problem.

**Uzrok:** U uređaj je bilo umetnuto više memorijskih kartica.

#### **Kartica je nepravilno umetnuta**

**Rješenje:** Okrenite memorijsku karticu tako da je naljepnica okrenuta prema gore, a kontakti prema uređaju, a zatim karticu gurnite u odgovarajući utor sve dok se ne uključi žaruljica za fotografiju.

Nakon što pravilno umetnete memorijsku karticu, žaruljica Fotografija svjetluca nekoliko sekundi, a zatim će ostati upaljena.

**Uzrok:** Kartica je bila umetnuta unatrag ili naopako s gornjom stranom prema dolje.

#### **Kartica je oštećena**

**Rješenje:** Ponovo formatirajte memorijsku karticu u fotoaparatu ili na računalu uz odabir formata FAT. Dodatne informacije potražite u pratećoj dokumentaciji digitalnog fotoaparata.

**Opreznost** Ponovno formatiranje memorijske kartice će obrisati sve fotografije pohranjene na njoj. Ako ste prethodno prenijeli fotografije s memorijske kartice na računalo, pokušajte ispis fotografija s računala. U suprotnom ćete morati ponovno snimiti sve izgubljene fotografije.

**Uzrok:** Možda ste formatirali karticu na računalu sa sustavom Windows XP. Po zadanoj postavci, sustav Windows XP formatira memorijsku karticu od 8 MB i manje te 64 MB i više u format FAT32. Digitalni fotoaparati i ostali uređaji koriste datotečni sustav FAT (FAT16 ili FAT12) i ne prepoznaju kartice formatirane u sustavu FAT32.

# <span id="page-78-0"></span>**Kartica nije umetnuta do kraja**

**Rješenje:** Okrenite memorijsku karticu tako da je naljepnica okrenuta prema gore, a kontakti prema uređaju, a zatim karticu gurnite u odgovarajući utor sve dok se ne uključi žaruljica za fotografiju.

Nakon što pravilno umetnete memorijsku karticu, žaruljica Fotografija svjetluca nekoliko sekundi, a zatim će ostati upaljena.

**Uzrok:** Memorijska kartica nije bila u potpunosti umetnuta.

# **Poruke za papir**

U nastavku su prikazane poruke greške za probleme vezane uz papir:

- Papir je okrenut naopako.
- Pogreška s orijentacijom papira
- Tinta se suši

#### **Papir je okrenut naopako.**

**Rješenje:** Umetnite papir u ladicu za papir sa stranicom za ispis prema dolje.

**Uzrok:** Papir u ladici za papir je bio okrenut vrhom prema dolje.

# **Pogreška s orijentacijom papira**

**Rješenje:** Umetnite papir u ladicu za papir s kratkim rubom prema naprijed i stranicom za ispis prema dolje. Gurajte papir prema naprijed dok se ne zaustavi.

**Uzrok:** Papir u ladici za papir bio je usmjeren vodoravno.

#### **Tinta se suši**

**Rješenje:** Ostavite list u ladici za papir sve dok poruka ne nestane. Ako ispisani list morate ukloniti prije nego što poruka nestane, pažljivo ga primite s donje strane ili za rubove i postavite ga na ravnu površinu kako bi se osušio.

**Uzrok:** Prozirne folije i neki drugi mediji zahtijevaju vrijeme sušenja koje je dulje od uobičajenog.

# **Poruke za spremnike s tintom**

U nastavku su prikazane poruke greške vezane za spremnike s tintom:

- [Nestajanje tinte](#page-79-0)
- [Potrebno poravnavanje ili neuspješno poravnavanje](#page-79-0)
- [Spremnici s tintom su nepravilno postavljeni](#page-82-0)
- [Instalirani spremnici s tintom koji nisu HP-ovi](#page-83-0)
- [Spremnik s tintom nedostaje, pogrešno je postavljen ili nije namijenjen za vaš](#page-84-0) [proizvod](#page-84-0)
- [Ispisivanje u na](#page-88-0)činu ispisa s pričuvnom tintom
- <span id="page-79-0"></span>• [Spremnici s tintom nedostaju ili nisu otkriveni](#page-89-0)
- [Nesukladni spremnici s tintom](#page-94-0)
- [Spremnik s tintom nije namijenjen za korištenje s ovim proizvodom.](#page-94-0)
- [Spremnici s tintom su u pogrešnom utoru](#page-94-0)
- [Problem spremnika s tintom](#page-96-0)
- [Prethodno korišteni izvorni HP-ov spremnik s tintom](#page-102-0)
- [Izvorna HP tinta je potrošena](#page-103-0)
- Opć[a pogreška pisa](#page-103-0)ča

#### **Nestajanje tinte**

**Rješenje:** Upozorenja i pokazivači razina tinte pružaju procjene samo u svrhu planiranja. Kad primite poruku upozorenja o niskoj razini tinte, razmislite o nabavci zamjenskog spremnika s tintom kako bi izbjegli moguće zastoje pri ispisivanju. Spremnike s tintom nije potrebno zamijeniti dok kvaliteta ispisa ne postane neprihvatljiva.

Ako ste postavili ponovno napunjen ili prerađen spremnik s tintom, ili spremnik koji je bio korišten u drugom pisaču, pokazivač razine tinte možda će biti netočan ili nedostupan.

Informacije o povratu HP-ovog uređaja i recikliranju potražite na adresi: [www.hp.com/](http://www.hp.com/recycle) [recycle.](http://www.hp.com/recycle)

**Uzrok:** Naznačenim spremnici s tintom je procijenjena niska razina tinte te će ih uskoro trebati zamijeniti.

#### **Potrebno poravnavanje ili neuspješno poravnavanje**

Probajte sljedeća rješenja za ispravljanje problema. Rješenja su popisana u redoslijedu s najvjerojatnijim rješenjem na prvom mjestu. Ako prvo rješenje ne riješi problem, nastavite na preostala rješenja dok ne riješite problem.

- [1. rješenje: Poravnavanje novo umetnutih spremnika s tintom](#page-80-0)
- [2. rješenje: U ladicu za papir umetnuta neispravna vrsta papira](#page-80-0)
- [3. rješenje: Provjera uklonjenosti zaštitne trake sa spremnika s tintom](#page-80-0)
- [4. rješenje: Provjera pravilnog umetanja spremnika s tintom](#page-81-0)
- [5. rješenje: Spremnik s tintom je možda neispravan](#page-81-0)

# <span id="page-80-0"></span>**1. rješenje: Poravnavanje novo umetnutih spremnika s tintom**

**Rješenje:** Morate poravnati spremnike s tintom kako biste zadržali izvrsnu kvalitetu ispisa.

#### **Poravnavanje novoinstaliranih spremnika s tintom**

- **1.** Kada dobijete upit, provjerite je li u ladicu za papir umetnut običan bijeli papir letter ili A4 papir, a zatim pritisnite **OK** (U redu).
	- **X** Napomena Ako ste prilikom poravnavanja u ladicu za papir umetnuli papir u boji, poravnavanje neće uspjeti. Umetnite nekorišteni bijeli papir u ladicu za papir, a zatim pokušajte ponovo obaviti poravnavanje.

Uređaj ispisuje probnu stranicu, spremnike s tintom i kalibrira pisač.

**2.** Položite papir sa stranicom za ispis okrenutom prema dolje i postavljenom uz gornji desni rub stakla pritisnite gumb **OK** (U redu) za skeniranje stranice. Kada gumb **On** (Uključeno) prestane bljeskati, poravnanje je završeno i stranica se može odstraniti. Stranicu reciklirajte ili bacite.

**Uzrok:** Postavili ste nove spremnike s tintom koji je trebalo poravnati.

Ako ovo nije riješilo problem, probajte sljedeće rješenje.

#### **2. rješenje: U ladicu za papir umetnuta neispravna vrsta papira**

**Rješenje:** Ako ste prilikom poravnavanja u ladicu za papir umetnuli papir koji nije bijel, poravnavanje neće uspjeti. Umetnite nekorišteni bijeli letter ili A4 papir u ladicu za papir, a zatim pokušajte ponovo obaviti poravnavanje. Ako poravnavanje ponovno ne uspije, spremnik s tintom možda nije ispravan.

Za traženje informacija o podršci i jamstvu pogledajte HP web-stranicu [www.hp.com/](http://h20180.www2.hp.com/apps/Nav?h_lang=hr&h_cc=hr&h_product=3794612&h_page=hpcom&h_pagetype=s-001&lang=hr&cc=hr&h_client=s-h-e002-1) [support](http://h20180.www2.hp.com/apps/Nav?h_lang=hr&h_cc=hr&h_product=3794612&h_page=hpcom&h_pagetype=s-001&lang=hr&cc=hr&h_client=s-h-e002-1). Ako se to od vas zatraži, odaberite svoju državu/regiju, a zatim pritisnite na **Contact HP** (Kontaktirajte HP) za informacije o pozivanju tehničke podrške.

**Uzrok:** U ladicu za papir bila je umetnuta neispravna vrsta papira.

Ako ovo nije riješilo problem, probajte sljedeće rješenje.

#### **3. rješenje: Provjera uklonjenosti zaštitne trake sa spremnika s tintom**

**Rješenje:** Provjerite svaki spremnik s tintom. Traka je možda uklonjena s bakrenih kontakta, ali možda još uvijek pokriva brizgaljke tinte. Ako traka pokriva brizgaljke tinte, pažljivo uklonite traku sa spremnika s tintom. Nemojte dodirivati kontakte boje bakra ili brizgaljke tinte.

<span id="page-81-0"></span>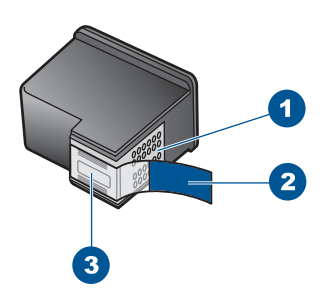

- 1 Kontakti boje bakra
- 2 Plastična traka s ružičastim jezičkom za povlačenje (mora se ukloniti prije postavljanja)
- 3 Brizgalike tinte ispod trake

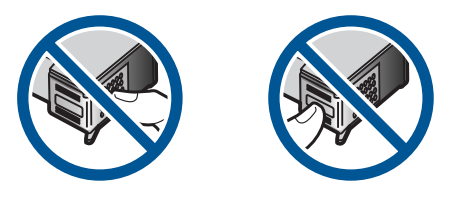

Izvadite, a zatim ponovno vratite spremnik s tintom. Provjerite jesu li potpuno umetnuti i jesu li sjeli na mjesto.

**Uzrok:** Spremnike s tintom je prekrivala zaštitna traka.

Ako ovo nije riješilo problem, probajte sljedeće rješenje.

# **4. rješenje: Provjera pravilnog umetanja spremnika s tintom**

**Rješenje:** Izvadite, a zatim ponovno vratite spremnik s tintom. Provjerite jesu li potpuno umetnuti i jesu li sjeli na mjesto.

**Uzrok:** Kontakti na spremniku s tintom nisu dirali kontakte u nosaču spremnika.

Ako ovo nije riješilo problem, probajte sljedeće rješenje.

# **5. rješenje: Spremnik s tintom je možda neispravan**

**Rješenje:** Ako se i dalje pojavljuje pogreška u poravnavanju i ne možete je izbrisati, možda je loš spremnik s tintom. Provjerite spremnik s tintom kako biste vidjeli je li u jamstvenom roku i da datum jamstva nije istekao.

- Ako je istekao jamstveni rok kupite novi spremnik s tintom.
- Ako nije istekao jamstveni rok, obratite se HP podršci. Posjetite [www.hp.com/](http://h20180.www2.hp.com/apps/Nav?h_lang=hr&h_cc=hr&h_product=3794612&h_page=hpcom&h_pagetype=s-001&lang=hr&cc=hr&h_client=s-h-e002-1) [support](http://h20180.www2.hp.com/apps/Nav?h_lang=hr&h_cc=hr&h_product=3794612&h_page=hpcom&h_pagetype=s-001&lang=hr&cc=hr&h_client=s-h-e002-1). Ako se to od vas zatraži, odaberite svoju državu/regiju, a zatim kliknite **Contact HP** (Kontaktirajte HP) za informacije o pozivanju tehničke podrške.

<span id="page-82-0"></span>Za više informacija pogledajte:

- • ["Informacije o jamstvu za spremnike s tintom" na stranici 51](#page-53-0)
- "Naruč[ivanje zaliha tinte" na stranici 50](#page-52-0)

**Uzrok:** Spremnik s tintom je bio neispravan.

# **Spremnici s tintom su nepravilno postavljeni**

**Rješenje:** Izvadite i ponovno umetnite spremnik s tintom i provjerite je li dobro sjeo na miesto.

Također provjerite jesu li spremnici s tintom instalirani u prave utore.

# **Da biste provjerili jesu li spremnici s tintom pravilno postavljeni**

- **1.** Provjerite je li proizvod uključen.
	- **Opreznost** Ako je uređaj isključen kada otvorite vratašca za pristup spremnicima s tintom, proizvod neće otpustiti spremnike te ih nećete moći zamijeniti. Uređaj možete oštetiti ako spremnici s tintom nisu sigurno uglavljeni kada ih pokušavate izvaditi.
- **2.** Otvorite vratašca za pristup spremniku s tintom. Nosač spremnika se pomjera ka krajnjoj desnoj strani proizvoda.

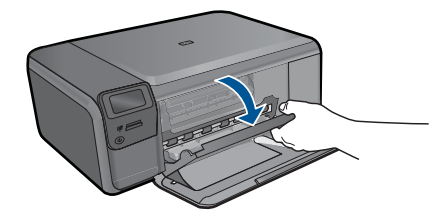

- **3.** Provjerite koristite li pravilne spremnike s tintom za vaš proizvod. Za popis uskladivih spremnika s tintom, pogledajte tiskanu dokumentaciju koju ste dobili uz proizvod.
- **4.** Izvadite spremnik crne tinte iz utora na desnoj strani. Nemojte dodirivati kontakte boje bakra ili mlaznice tinte. Provjerite ima li nekih oštećenja na bakrenim kontaktima ili na mlaznicama tinte.

Provjerite je li odstranjena prozirna plastična traka. Ako plastična traka još uvijek prekriva brizgaljke tinte, pažljivo uklonite traku povlačenjem ružičastog jezička. Vodite računa da ne odstranite traku boje bakra koja drži električne kontakte.

<span id="page-83-0"></span>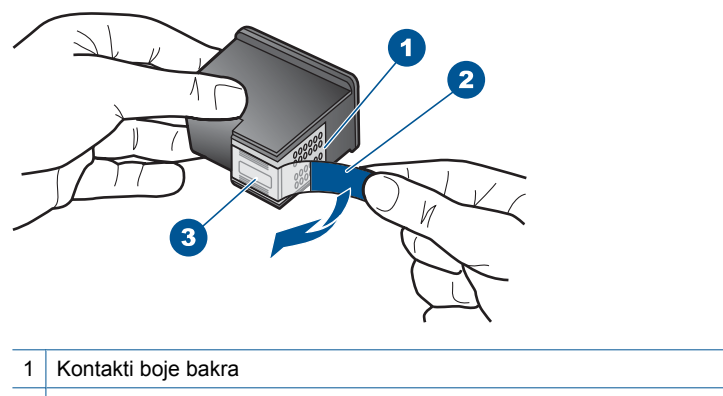

- 2 Plastična traka s ružičastim jezičcem za povlačenje (morate je ukloniti prije umetanja)
- 3 Mlaznice tinte ispod trake
- **5.** Vratite spremnik s tintom lakim guranjem u utor na desnoj strani. Zatim gurnite spremnik s tintom prema naprijed dok ne sjedne na mjesto.

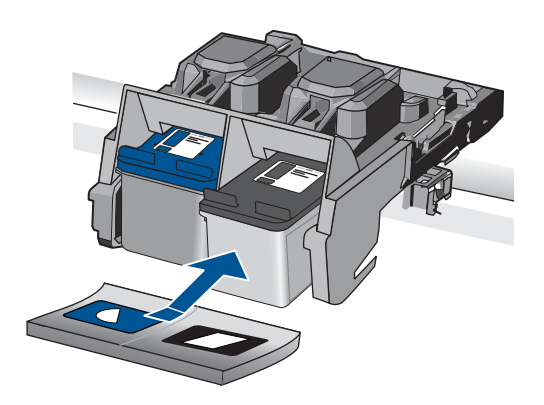

- **6.** Ponovite korake 1 i 2 za trobojni spremnik koji se nalazi na lijevoj strani.
- **Uzrok:** Označeni spremnici s tintom nisu ispravno instalirani.

# **Instalirani spremnici s tintom koji nisu HP-ovi**

**Rješenje:** Slijedite upite na zaslonu za nastavak ili zamijenite označeni spremnik s tintom s izvornim HP spremnikom s tintom.

HP preporučuje korištenje izvornih HP spremnika s tintom. Izvorni HP spremnici s tintom napravljeni su i testirani s HP pisačima kako bi pomogli u lakom stvaranju sjajnih rezultata.

*X* Napomena HP ne može jamčiti kvalitetu ili pouzdanost potrošnog materijala koji nije HP-ov proizvod. Servis pisača ili popravci potrebni zbog korištenja tinte koja nije HP-ova nisu pokriveni jamstvom.

Ako vjerujete da ste kupili izvorne HP spremnike s tintom, idite na:

<span id="page-84-0"></span>[www.hp.com/go/anticounterfeit](http://www.hp.com/go/anticounterfeit)

Za više informacija pogledajte:

["Zamjena spremnika s tintom" na stranici 48](#page-50-0)

**Uzrok:** Uređaj je otkrio kako je postavljen spremnik s tintom koji nije HP-ov.

# **Spremnik s tintom nedostaje, pogrešno je postavljen ili nije namijenjen za vaš proizvod**

Probajte sljedeća rješenja za ispravljanje problema. Rješenja su popisana u redoslijedu s najvjerojatnijim rješenjem na prvom mjestu. Ako prvo rješenje ne riješi problem, nastavite na preostala rješenja dok ne riješite problem.

- 1. rješenje: Umetanje spremnika s tintom
- [2. rješenje: Uklanjanje trake sa spremnika s tintom](#page-86-0)
- 3. rješenje: Vađ[enje i ponovno umetanje spremnika s tintom](#page-87-0)
- [4. rješenje: Obratite se HP podršci](#page-88-0)

# **1. rješenje: Umetanje spremnika s tintom**

**Rješenje:** Jedan ili oba spremnika s tintom nedostaju. Izvadite i ponovno umetnite spremnik s tintom i provjerite je li dobro sjeo na mjesto. Ako problem ustraje, očistite kontakte na spremnicima s tintom.

# **Čišćenje kontakata spremnika s tintom**

**1.** Uključite proizvod i otvorite vratašca za pristup spremnicima s tintom. Nosač spremnika se pomiče prema krajnjoj desnoj strani uređaja.

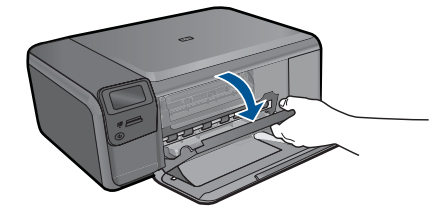

- **2.** Pričekajte da se nosač spremnika ne umiri i utiša, a zatim odspojite kabel napajanja sa stražnje strane uređaja.
- **3.** Lagano pritisnite spremnik s tintom prema dolje kako biste ga oslobodili, a zatim ga povucite prema sebi iz utora.
	- **X** Napomena Nemojte istovremeno uklanjati oba spremnika s tintom. Vadite i čistite jedan po jedan spremnik s tintom. Spremnik s tintom nemojte ostaviti izvan uređaja HP Photosmart duže od 30 minuta.
- **4.** Pregledajte kontakte spremnika s tintom i provjerite je li se na njima nakupilo prljavštine.
- **5.** Navlažite čistu spužvu ili krpu koja ne ostavlja vlakna u destiliranoj vodi i dobro je ocijedite.
- **6.** Spremnike s tintom držite sa strane.
- **7.** Očistite samo kontakte boje bakra. Neka se spremnici s tintom suše otprilike deset minuta.

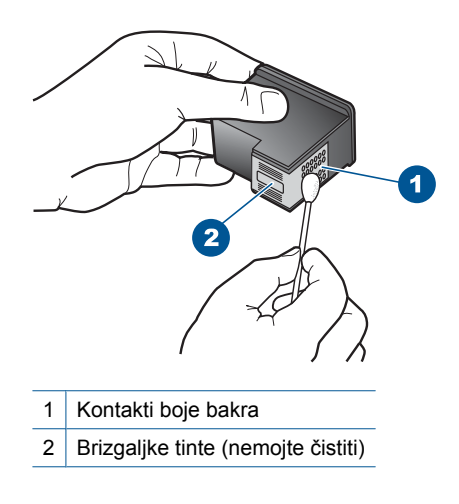

**8.** Držite spremnik s tintom uspravno s HP logom na vrhu i umetnite novi spremnik s tintom u prazan utor spremnika. Gurajte spremnik čvršće sve dok se ne namjesti u mjesto.

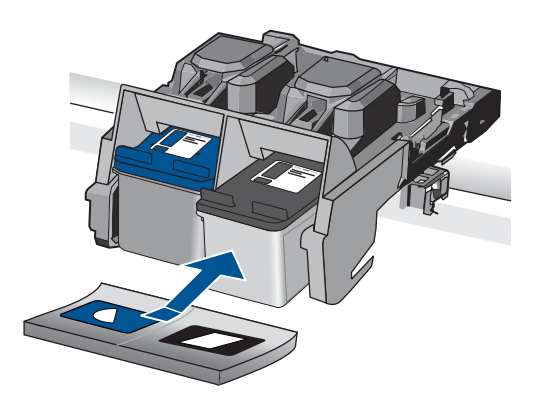

- **9.** Ako je potrebno, postupak ponovite za druge spremnike s tintom.
- **10.** Lagano zatvorite vratašca za pristup spremniku s tintom i spojite kabel napajanja na stražnjoj strani uređaja.

<span id="page-86-0"></span>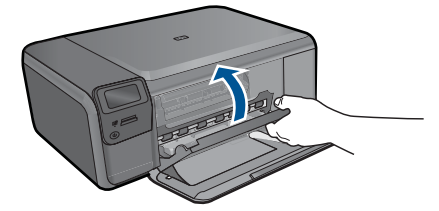

**Uzrok:** Nedostajao je spremnik s tintom. Ako ovo nije riješilo problem, probajte sljedeće rješenje.

# **2. rješenje: Uklanjanje trake sa spremnika s tintom**

**Rješenje:** Provjerite svaki spremnik s tintom. Traka je možda uklonjena s bakrenih kontakta, ali možda još uvijek pokriva brizgaljke tinte. Ako traka pokriva brizgaljke tinte, pažljivo uklonite traku sa spremnika s tintom. Nemojte dodirivati kontakte boje bakra ili brizgaljke tinte.

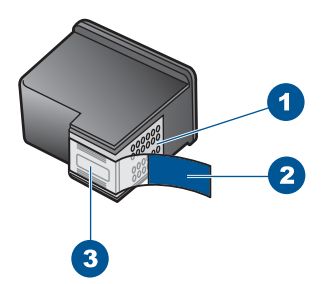

- 1 Kontakti boje bakra
- 2 Plastična traka s ružičastim jezičkom za povlačenje (mora se ukloniti prije postavljanja)
- 3 Brizgaljke tinte ispod trake

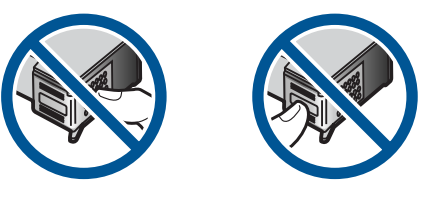

**Uzrok:** Spremnike s tintom je prekrivala zaštitna traka. Ako ovo nije riješilo problem, probajte sljedeće rješenje.

# <span id="page-87-0"></span>**3. rješenje: Vađenje i ponovno umetanje spremnika s tintom**

**Rješenje:** Jedan ili oba spremnika s tintom nisu postavljeni ili su loše postavljeni. Izvadite i ponovno umetnite spremnik s tintom i provjerite je li dobro sjeo na mjesto. Ako problem ne nestane, očistite bakrene kontakte na spremnicima s tintom.

# **Čišćenje kontakata spremnika s tintom**

- **1.** Uključite proizvod i otvorite vratašca za pristup spremnicima s tintom. Nosač spremnika pomiče se u središte uređaja.
- **2.** Pričekajte da se nosač spremnika ne umiri i utiša, a zatim odspojite kabel napajanja sa stražnje strane uređaja.
- **3.** Lagano pritisnite spremnik s tintom prema dolje kako biste ga oslobodili, a zatim ga povucite prema sebi iz utora.
	- **X** Napomena Nemojte istovremeno uklanjati oba spremnika s tintom. Vadite i čistite jedan po jedan spremnik s tintom. Spremnik s tintom nemojte ostaviti izvan uređaja HP Photosmart duže od 30 minuta.
- **4.** Pregledajte kontakte spremnika s tintom i provjerite je li se na njima nakupilo prljavštine.
- **5.** Navlažite čistu spužvu ili krpu koja ne ostavlja vlakna u destiliranoj vodi i dobro je ocijedite.
- **6.** Spremnike s tintom držite sa strane.
- **7.** Očistite samo kontakte boje bakra. Neka se spremnici s tintom suše otprilike deset minuta.

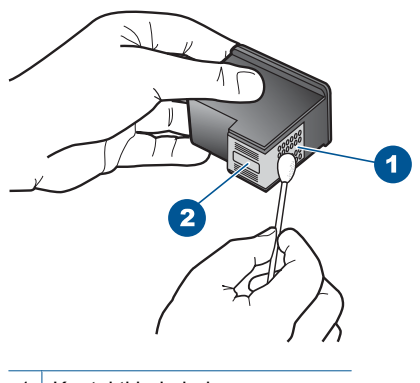

- 1 Kontakti boje bakra
- 2 Brizgaljke tinte (nemojte čistiti)
- **8.** Držite spremnik s tintom uspravno s HP logom na vrhu i umetnite novi spremnik s tintom u prazan utor spremnika. Gurajte spremnik čvršće sve dok se ne namjesti u mjesto.

<span id="page-88-0"></span>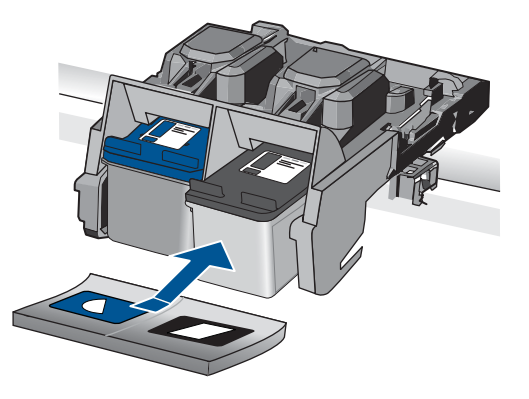

- **9.** Ako je potrebno, postupak ponovite za druge spremnike s tintom.
- **10.** Lagano zatvorite vratašca za pristup spremniku s tintom i spojite kabel napajanja na stražnjoj strani uređaja.

**Uzrok:** Jedan ili oba spremnika s tintom nisu bili umetnuti ili su bili loše postavljeni.

Ako ovo nije riješilo problem, probajte sljedeće rješenje.

# **4. rješenje: Obratite se HP podršci**

**Rješenje:** Obratite se HP-ovoj podršci radi servisa.

Posjetite: [www.hp.com/support.](http://h20180.www2.hp.com/apps/Nav?h_lang=hr&h_cc=hr&h_product=3794612&h_page=hpcom&h_pagetype=s-001&lang=hr&cc=hr&h_client=s-h-e002-1)

Ako se to od vas zatraži, odaberite svoju državu/regiju, a zatim kliknite **Contact HP** (Kontaktirajte HP) za informacije o pozivanju tehničke podrške.

**Uzrok:** Spremnik s tintom je bio neispravan ili nije namijenjen upotrebi na ovom uređaju.

# **Ispisivanje u načinu ispisa s pričuvnom tintom**

**Rješenje:** Ako je prikazana poruka načina ispisa s pričuvnom tintom, a u uređaju su instalirana dva spremnika s tintom, provjerite da je zaštitni komad plastične trake uklonjen sa svakog spremnika s tintom. Kada plastična traka prekriva kontakte spremnika s tintom, uređaj ne može otkriti je li spremnik s tintom postavljen ili ne.

<span id="page-89-0"></span>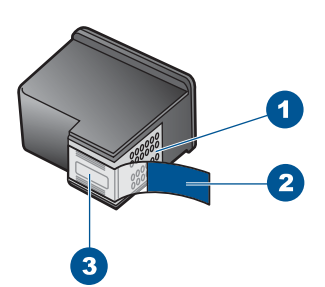

- 1 Kontakti boje bakra
- 2 Plastična traka s ružičastim jezičkom za povlačenje (mora se ukloniti prije postavljanja)
- 3 Brizgalike tinte ispod trake

**Uzrok:** Kad pisač otkrije da je samo jedan spremnik s tintom umetnut, pokreće se način ispisa s pričuvnom tintom. Ovaj način ispisivanja vam omogućuje ispis s jednim spremnikom s tintom, ali se proizvod usporava i utječe na kvalitetu ispisa.

#### **Spremnici s tintom nedostaju ili nisu otkriveni**

Probajte sljedeća rješenja za ispravljanje problema. Rješenja su popisana u redoslijedu s najvjerojatnijim rješenjem na prvom mjestu. Ako prvo rješenje ne riješi problem, nastavite na preostala rješenja dok ne riješite problem.

- 1. rješenje: Ponovno umetanje spremnika s tintom
- 2. rješenje: Oč[istite kontakte spremnika s tintom](#page-91-0)
- [3. rješenje: Zamjena spremnika s tintom](#page-93-0)

#### **1. rješenje: Ponovno umetanje spremnika s tintom**

**Rješenje:** Izvadite i ponovno umetnite spremnik s tintom i provjerite je li dobro sjeo na mjesto.

Također provjerite jesu li spremnici s tintom instalirani u prave utore.

#### **Da biste provjerili jesu li spremnici s tintom pravilno postavljeni**

- **1.** Provjerite je li proizvod uključen.
	- **Opreznost** Ako je uređaj isključen kada otvorite vratašca za pristup spremnicima s tintom, proizvod neće otpustiti spremnike te ih nećete moći zamijeniti. Uređaj možete oštetiti ako spremnici s tintom nisu sigurno uglavljeni kada ih pokušavate izvaditi.
- **2.** Otvorite vratašca za pristup spremniku s tintom. Nosač spremnika se pomjera ka krajnjoj desnoj strani proizvoda.

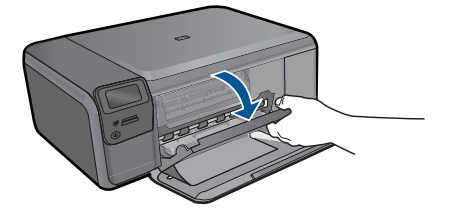

- **3.** Provjerite koristite li pravilne spremnike s tintom za vaš proizvod. Za popis uskladivih spremnika s tintom, pogledajte tiskanu dokumentaciju koju ste dobili uz proizvod.
- **4.** Izvadite spremnik crne tinte iz utora na desnoj strani. Nemojte dodirivati kontakte boje bakra ili mlaznice tinte. Provjerite ima li nekih oštećenja na bakrenim kontaktima ili na mlaznicama tinte.

Provjerite je li odstranjena prozirna plastična traka. Ako plastična traka još uvijek prekriva brizgaljke tinte, pažljivo uklonite traku povlačenjem ružičastog jezička. Vodite računa da ne odstranite traku boje bakra koja drži električne kontakte.

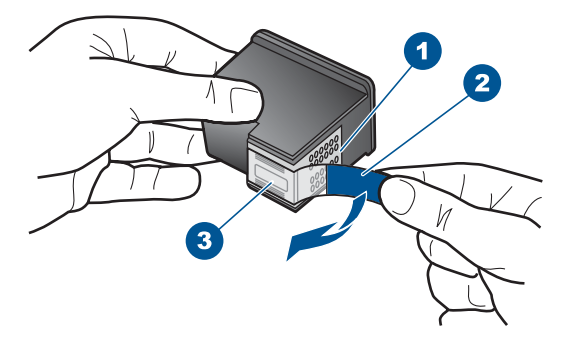

- 1 Kontakti boje bakra
- 2 Plastična traka s ružičastim jezičcem za povlačenje (morate je ukloniti prije umetanja)
- 3 Mlaznice tinte ispod trake
- **5.** Vratite spremnik s tintom lakim guranjem u utor na desnoj strani. Zatim gurnite spremnik s tintom prema naprijed dok ne sjedne na mjesto.

<span id="page-91-0"></span>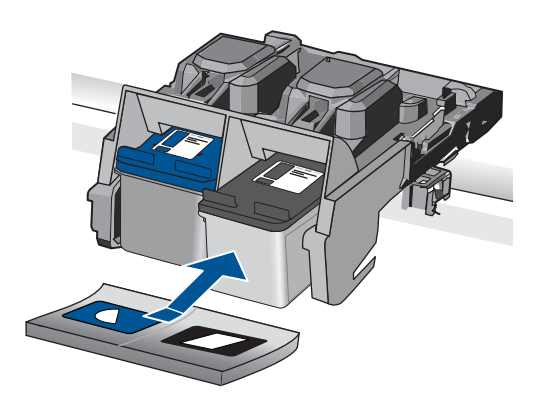

**6.** Ponovite korake 1 i 2 za trobojni spremnik koji se nalazi na lijevoj strani.

**Uzrok:** Označeni spremnik s tintom nije bio ispravno umetnut.

Ako ovo nije riješilo problem, probajte sljedeće rješenje.

# **2. rješenje: Očistite kontakte spremnika s tintom**

**Rješenje:** Očistite kontakte spremnika s tintom.

Pripremite sljedeće materijale:

- Suhu spužvu, krpu koja ne ostavlja vlakna ili bilo kakav mekani materijal koji ne ostavlja tragove.
	- **Naputak** Filtri za kavu ne puštaju dlačice i predstavljaju sjajno rješenje za čišćenje spremnika s tintom.
- Destiliranu, filtriranu ili vodu iz boce (voda iz slavine može sadržavati nečistoće koje bi oštetile spremnike s tintom).
	- **Opreznost** Prilikom čišćenja kontakata spremnika s tintom **nemojte** koristiti sredstva za čišćenje ili alkohol. Ta sredstva mogu oštetiti spremnik s tintom ili proizvod.

#### **Čišćenje kontakata spremnika s tintom**

**1.** Uključite proizvod i otvorite vratašca za pristup spremnicima s tintom. Nosač spremnika se pomiče prema krajnjoj desnoj strani uređaja.

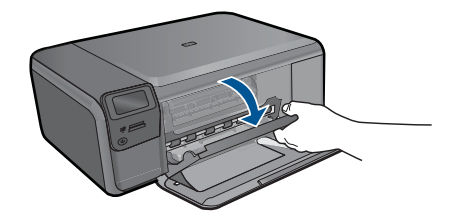

- **2.** Pričekajte da se nosač spremnika ne umiri i utiša, a zatim odspojite kabel napajanja sa stražnje strane uređaja.
- **3.** Lagano pritisnite spremnik s tintom prema dolje kako biste ga oslobodili, a zatim ga povucite prema sebi iz utora.
	- **X** Napomena Nemojte istovremeno uklanjati oba spremnika s tintom. Vadite i čistite jedan po jedan spremnik s tintom. Spremnik s tintom nemojte ostaviti izvan uređaja HP Photosmart duže od 30 minuta.
- **4.** Pregledajte kontakte spremnika s tintom i provjerite je li se na njima nakupilo prljavštine.
- **5.** Navlažite čistu spužvu ili krpu koja ne ostavlja vlakna u destiliranoj vodi i dobro je ocijedite.
- **6.** Spremnike s tintom držite sa strane.
- **7.** Očistite samo kontakte boje bakra. Neka se spremnici s tintom suše otprilike deset minuta.

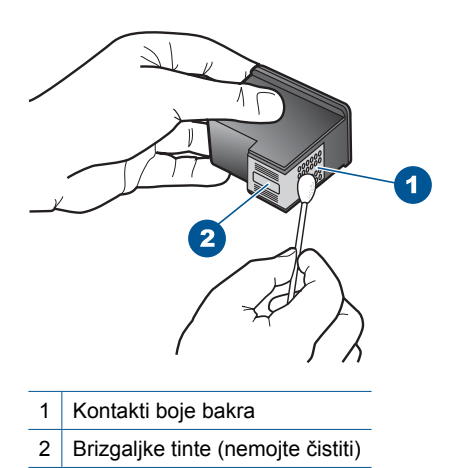

**8.** Držite spremnik s tintom uspravno s HP logom na vrhu i umetnite novi spremnik s tintom u prazan utor spremnika. Gurajte spremnik čvršće sve dok se ne namjesti u mjesto.

<span id="page-93-0"></span>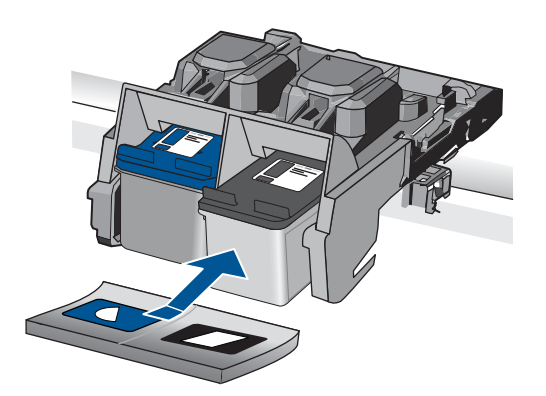

- **9.** Ako je potrebno, postupak ponovite za druge spremnike s tintom.
- **10.** Lagano zatvorite vratašca za pristup spremniku s tintom i spojite kabel napajanja na stražnjoj strani uređaja.

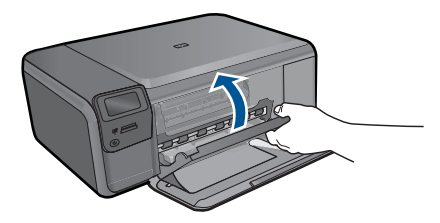

**Uzrok:** Trebalo je očistiti kontakte spremnika s tintom.

Ako ovo nije riješilo problem, probajte sljedeće rješenje.

# **3. rješenje: Zamjena spremnika s tintom**

**Rješenje:** Zamijenite označeni spremnik s tintom. Označeni spremnik možete ukloniti i ispisivati u načinu ispisa s pričuvnom tintom.

**Napomena** Tijekom ispisa u načinu ispisa pričuvnom tintom, proizvod može ispisivati samo poslove s računala. Posao ispisa ne možete pokrenuti s upravljačke ploče (kao što je ispis s memorijske kartice).

Provjerite spremnik s tintom kako biste vidjeli je li u jamstvenom roku i da datum jamstva nije istekao.

- Ako je istekao jamstveni rok kupite novi spremnik s tintom.
- Ako nije istekao jamstveni rok, obratite se HP podršci. Posjetite [www.hp.com/](http://h20180.www2.hp.com/apps/Nav?h_lang=hr&h_cc=hr&h_product=3794612&h_page=hpcom&h_pagetype=s-001&lang=hr&cc=hr&h_client=s-h-e002-1) [support](http://h20180.www2.hp.com/apps/Nav?h_lang=hr&h_cc=hr&h_product=3794612&h_page=hpcom&h_pagetype=s-001&lang=hr&cc=hr&h_client=s-h-e002-1). Ako se to od vas zatraži, odaberite svoju državu/regiju, a zatim kliknite **Contact HP** (Kontaktirajte HP) za informacije o pozivanju tehničke podrške.

Za više informacija pogledajte:

["Informacije o jamstvu za spremnike s tintom" na stranici 51](#page-53-0)

**Uzrok:** Spremnik s tintom je bio oštećen.

# <span id="page-94-0"></span>**Nesukladni spremnici s tintom**

Probajte sljedeća rješenja:

- 1. rješenje: Provjera spremnika s tintom
- 2. rješenje: Obratite se HP-ovoj podršci radi servisa

# **1. rješenje: Provjera spremnika s tintom**

**Rješenje:** Provjerite koristite li pravilne spremnike s tintom za vaš uređaj. Za popis kompatibilnih spremnika s tintom, pogledajte tiskanu dokumentaciju koju ste dobili uz uređaj.

Ako koristite spremnike s tintom koji nisu sukladni s vašim uređajem, zamijenite naznačeni spremnik s tintom sa spremnikom koji je sukladan.

U slučaju da koristite prave spremnike s tintom, nastavite na sljedeće rješenje.

Za više informacija pogledajte:

["Zamjena spremnika s tintom" na stranici 48](#page-50-0)

**Uzrok:** Naznačeni spremnici s tintom nisu sukladni s uređajem.

Ako ovo nije riješilo problem, probajte sljedeće rješenje.

# **2. rješenje: Obratite se HP-ovoj podršci radi servisa**

**Rješenje:** Ako ste obavili sve navedene korake iz prethodnih rješenja, i još uvijek imate problem, obratite se HP-ovoj podršci za servis.

Idite na: [www.hp.com/support.](http://h20180.www2.hp.com/apps/Nav?h_lang=hr&h_cc=hr&h_product=3794612&h_page=hpcom&h_pagetype=s-001&lang=hr&cc=hr&h_client=s-h-e002-1)

Ako se to od vas traži, odaberite svoju državu/regiju, a zatim kliknite **Contact HP** (Kontaktirajte HP) za informacije o tehničkoj podršci.

**Uzrok:** Spremnici s tintom nisu bili namijenjeni korištenju s ovim uređajem.

# **Spremnik s tintom nije namijenjen za korištenje s ovim proizvodom.**

**Rješenje:** Obratite se HP-ovoj podršci radi servisa.

Idite na: [www.hp.com/support.](http://h20180.www2.hp.com/apps/Nav?h_lang=hr&h_cc=hr&h_product=3794612&h_page=hpcom&h_pagetype=s-001&lang=hr&cc=hr&h_client=s-h-e002-1)

Ako vas pita, odaberite svoju državu/regiju, a zatim kliknite **Contact HP** (Kontaktirajte HP) za informacije o pozivanju tehničke podrške.

**Uzrok:** Spremnik s tintom nije bili namijenjeni korištenju s ovim uređajem.

#### **Spremnici s tintom su u pogrešnom utoru**

**Rješenje:** Izvadite i ponovno umetnite spremnik s tintom i provjerite je li dobro sjeo na mjesto.

Također provjerite jesu li spremnici s tintom instalirani u prave utore.

#### **Da biste provjerili jesu li spremnici s tintom pravilno postavljeni**

- **1.** Provjerite je li proizvod uključen.
	- **Opreznost** Ako je uređaj isključen kada otvorite vratašca za pristup spremnicima s tintom, proizvod neće otpustiti spremnike te ih nećete moći zamijeniti. Uređaj možete oštetiti ako spremnici s tintom nisu sigurno uglavljeni kada ih pokušavate izvaditi.
- **2.** Otvorite vratašca za pristup spremniku s tintom. Nosač spremnika se pomjera ka krajnjoj desnoj strani proizvoda.

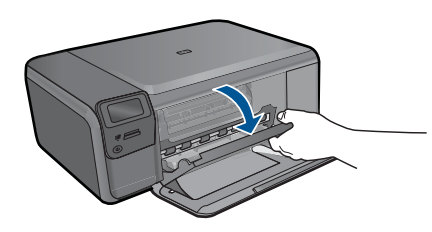

- **3.** Provjerite koristite li pravilne spremnike s tintom za vaš proizvod. Za popis uskladivih spremnika s tintom, pogledajte tiskanu dokumentaciju koju ste dobili uz proizvod.
- **4.** Izvadite spremnik crne tinte iz utora na desnoj strani. Nemojte dodirivati kontakte boje bakra ili mlaznice tinte. Provjerite ima li nekih oštećenja na bakrenim kontaktima ili na mlaznicama tinte.

Provjerite je li odstranjena prozirna plastična traka. Ako plastična traka još uvijek prekriva brizgaljke tinte, pažljivo uklonite traku povlačenjem ružičastog jezička. Vodite računa da ne odstranite traku boje bakra koja drži električne kontakte.

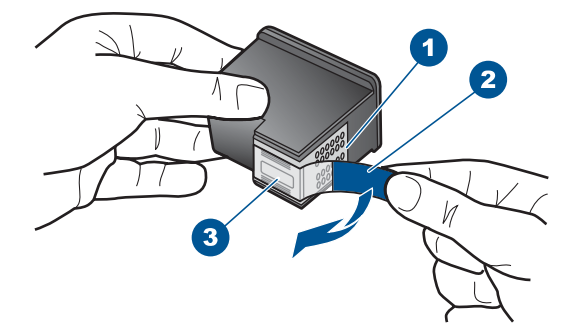

- 1 Kontakti boje bakra
- 2 Plastična traka s ružičastim jezičcem za povlačenje (morate je ukloniti prije umetanja)
- 3 Mlaznice tinte ispod trake
- **5.** Vratite spremnik s tintom lakim guranjem u utor na desnoj strani. Zatim gurnite spremnik s tintom prema naprijed dok ne sjedne na mjesto.

<span id="page-96-0"></span>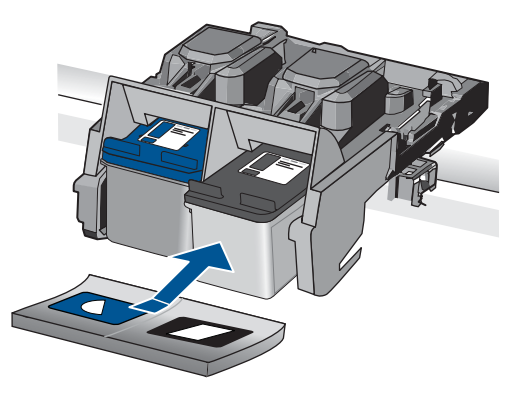

- **6.** Ponovite korake 1 i 2 za trobojni spremnik koji se nalazi na lijevoj strani.
- **Napomena** Ako su spremnici s tintom instalirani u pogrešne utore, a Vi ih ne možete izvaditi iz uređaja, obratite se HP-ovoj podršci za servis.

Posjetite: [www.hp.com/support](http://h20180.www2.hp.com/apps/Nav?h_lang=hr&h_cc=hr&h_product=3794612&h_page=hpcom&h_pagetype=s-001&lang=hr&cc=hr&h_client=s-h-e002-1).

Ako se to od vas zatraži, odaberite svoju državu/regiju, a zatim kliknite **Contact HP** (Kontaktirajte HP) za informacije o pozivanju tehničke podrške.

**Uzrok:** Označeni spremnici s tintom nisu ispravno instalirani.

# **Problem spremnika s tintom**

Poruka može pokazivati koji spremnik s tintom uzrokuje problem. Ako je tako, probajte sljedeća rješenja za rješavanje problema. Rješenja su popisana u redoslijedu s najvjerojatnijim rješenjem na prvom mjestu. Ako prvo rješenje ne riješi problem, nastavite isprobavati preostala rješenja dok ne riješite problem.

Ako poruka ne pokazuje koji spremnik s tintom uzrokuje problem, pratite sljedeće korake kako biste ustanovili o kojem se spremniku s tintom radi. Nakon što ustanovite koji je spremnik s tintom problematičan, nastavite s prvim rješenjem.

# **Da biste utvrdili koji spremnik s tintom ima problem**

- **1.** Provjerite je li uređaj uključen.
	- **Opreznost** Ako je uređaj isključen kada otvorite vratašca za pristup spremnicima s tintom, proizvod neće otpustiti spremnike te ih nećete moći zamijeniti. Uređaj možete oštetiti ako spremnici s tintom nisu sigurno uglavljeni kada ih pokušavate izvaditi.
- **2.** Otvorite vratašca za pristup ulošku s tintom. Nosač spremnika se pomiče prema krajnjoj desnoj strani uređaja.

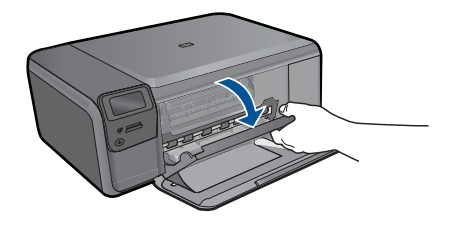

- **3.** Provjerite koristite li pravilne spremnike s tintom za vaš proizvod. Za popis kompatibilnih spremnika s tintom, pogledajte tiskanu dokumentaciju koju ste dobili uz proizvod.
- **4.** Izvadite spremnik crne tinte iz utora na desnoj strani. Pritisnite spremnik s tintom prema dolje kako biste ga oslobodili, a zatim ga povucite prema sebi iz utora.

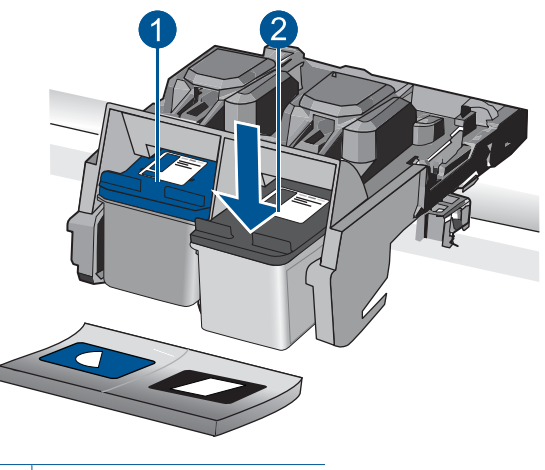

- 1 Spremnik s trobojnom tintom
- 2 Spremnik s crnom tintom
- **5.** Zatvorite vrata spremnika s tintom.
- **6.** Provjerite je li pogreška riješena.
	- Ako je pogreška riješena, tada je problem sa spremnikom crne tinte.
	- Ako pogreška nije riješena, nastavite na sljedeći korak.
- **7.** Otvorite vrata spremnika s tintom i ponovno umetnite spremnik s crnom tintom lagano ga gurajući u utor na desnoj strani. Zatim gurnite spremnik s tintom prema naprijed dok ne sjedne na mjesto.

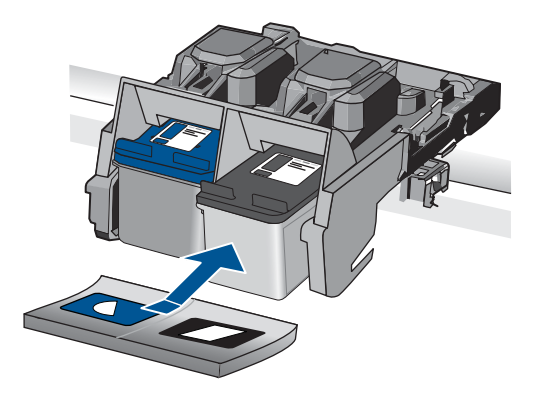

- **8.** Uklonite trobojni spremnik iz utora na lijevoj strani. Pritisnite spremnik s tintom prema dolje kako biste ga oslobodili, a zatim ga povucite prema sebi iz utora.
- **9.** Zatvorite vrata spremnika s tintom.
- **10.** Provjerite je li pogreška riješena.
	- Ako je pogreška riješena, tada je problem sa spremnikom trobojne tinte.
	- Ako pogreška nije riješena, tada je problem s oba spremnika s tintom.
- **11.** Otvorite vrata spremnika s tintom i ponovno umetnite trobojni spremnik s tintom lagano ga gurajući u utor na lijevoj strani. Zatim gurnite spremnik s tintom prema naprijed dok ne sjedne na mjesto.
- **12.** Zatvorite vrata spremnika s tintom.
- 1. rješenje: Vađenje i ponovno umetanje spremnika s tintom
- 2. rješenje: Oč[istite kontakte spremnika s tintom](#page-100-0)
- [3. rješenje: Zamjena spremnika s tintom](#page-102-0)

# **1. rješenje: Vađenje i ponovno umetanje spremnika s tintom**

**Rješenje:** Izvadite i ponovno umetnite spremnik s tintom i provjerite je li dobro sjeo na mjesto.

Također provjerite jesu li spremnici s tintom instalirani u prave utore.

# **Da biste provjerili jesu li spremnici s tintom pravilno postavljeni**

- **1.** Provjerite je li proizvod uključen.
	- **Opreznost** Ako je uređaj isključen kada otvorite vratašca za pristup spremnicima s tintom, proizvod neće otpustiti spremnike te ih nećete moći zamijeniti. Uređaj možete oštetiti ako spremnici s tintom nisu sigurno uglavljeni kada ih pokušavate izvaditi.
- **2.** Otvorite vratašca za pristup spremniku s tintom. Nosač spremnika se pomjera ka krajnjoj desnoj strani proizvoda.

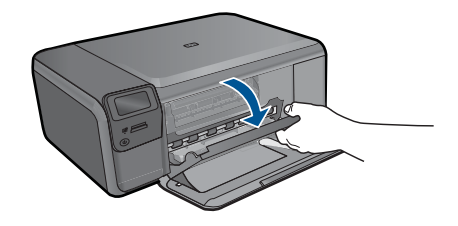

- **3.** Provjerite koristite li pravilne spremnike s tintom za vaš proizvod. Za popis uskladivih spremnika s tintom, pogledajte tiskanu dokumentaciju koju ste dobili uz proizvod.
- **4.** Izvadite spremnik crne tinte iz utora na desnoj strani. Nemojte dodirivati kontakte boje bakra ili mlaznice tinte. Provjerite ima li nekih oštećenja na bakrenim kontaktima ili na mlaznicama tinte.

Provjerite je li odstranjena prozirna plastična traka. Ako plastična traka još uvijek prekriva brizgaljke tinte, pažljivo uklonite traku povlačenjem ružičastog jezička. Vodite računa da ne odstranite traku boje bakra koja drži električne kontakte.

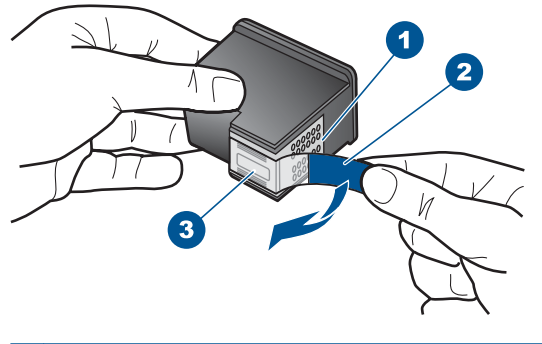

- 1 Kontakti boje bakra 2 Plastična traka s ružičastim jezičcem za povlačenje (morate je ukloniti prije umetanja) 3 Mlaznice tinte ispod trake
- **5.** Vratite spremnik s tintom lakim guranjem u utor na desnoj strani. Zatim gurnite spremnik s tintom prema naprijed dok ne sjedne na mjesto.

<span id="page-100-0"></span>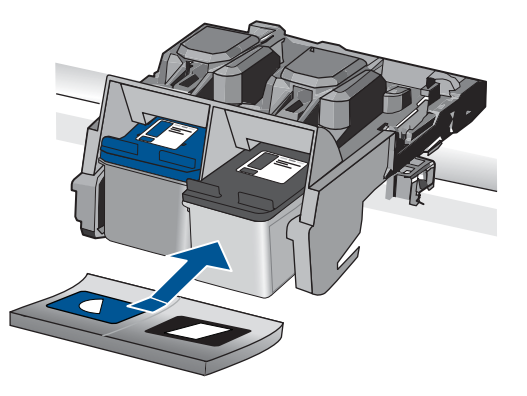

**6.** Ponovite korake 1 i 2 za trobojni spremnik koji se nalazi na lijevoj strani.

**Uzrok:** Označeni spremnici s tintom nisu ispravno instalirani.

Ako ovo nije riješilo problem, probajte sljedeće rješenje.

# **2. rješenje: Očistite kontakte spremnika s tintom**

**Rješenje:** Očistite kontakte spremnika s tintom na spremnicima s kojima imate problema.

Pripremite sljedeće materijale:

- Suhu spužvu, krpu koja ne ostavlja vlakna ili bilo kakav mekani materijal koji ne ostavlja tragove.
	- **Naputak** Filtri za kavu ne puštaju dlačice i predstavljaju sjajno rješenje za čišćenje spremnika s tintom.
- Destiliranu, filtriranu ili vodu iz boce (voda iz slavine može sadržavati nečistoće koje bi oštetile spremnike s tintom).
	- **Opreznost** Prilikom čišćenja kontakata spremnika s tintom **nemojte** koristiti sredstva za čišćenje ili alkohol. Ta sredstva mogu oštetiti spremnik s tintom ili proizvod.

# **Čišćenje kontakata spremnika s tintom**

**1.** Uključite proizvod i otvorite vratašca za pristup spremnicima s tintom. Nosač spremnika se pomiče prema krajnjoj desnoj strani uređaja.

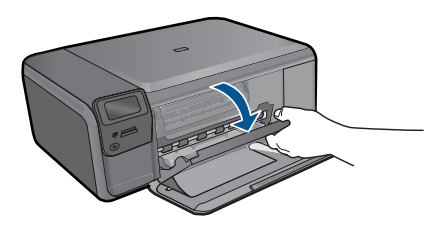

- **2.** Pričekajte da se nosač spremnika ne umiri i utiša, a zatim odspojite kabel napajanja sa stražnje strane uređaja.
- **3.** Lagano pritisnite spremnik s tintom prema dolje kako biste ga oslobodili, a zatim ga povucite prema sebi iz utora.
	- **X** Napomena Nemojte istovremeno uklanjati oba spremnika s tintom. Vadite i čistite jedan po jedan spremnik s tintom. Spremnik s tintom nemojte ostaviti izvan uređaja HP Photosmart duže od 30 minuta.
- **4.** Pregledajte kontakte spremnika s tintom i provjerite je li se na njima nakupilo prljavštine.
- **5.** Navlažite čistu spužvu ili krpu koja ne ostavlja vlakna u destiliranoj vodi i dobro je ocijedite.
- **6.** Spremnike s tintom držite sa strane.
- **7.** Očistite samo kontakte boje bakra. Neka se spremnici s tintom suše otprilike deset minuta.

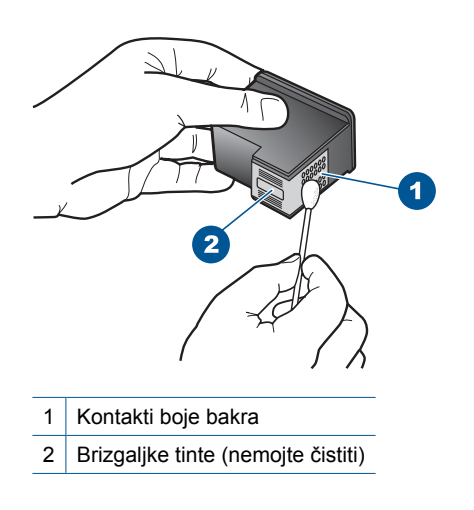

**8.** Držite spremnik s tintom uspravno s HP logom na vrhu i umetnite novi spremnik s tintom u prazan utor spremnika. Gurajte spremnik čvršće sve dok se ne namjesti u mjesto.

<span id="page-102-0"></span>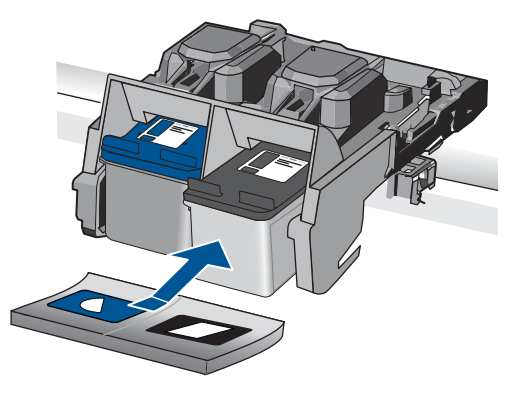

- **9.** Ako je potrebno, postupak ponovite za druge spremnike s tintom.
- **10.** Lagano zatvorite vratašca za pristup spremniku s tintom i spojite kabel napajanja na stražnjoj strani uređaja.

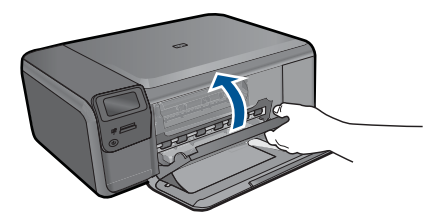

**Uzrok:** Trebalo je očistiti kontakte spremnika s tintom.

Ako ovo nije riješilo problem, probajte sljedeće rješenje.

# **3. rješenje: Zamjena spremnika s tintom**

**Rješenje:** Zamijenite problematične spremnike s tintom. Ako imate problema samo s jednim spremnikom s tintom, možete ga i ukloniti i koristiti način ispisa s pričuvnom tintom.

**Napomena** Tijekom ispisa u načinu ispisa pričuvnom tintom, proizvod može ispisivati samo poslove s računala. Posao ispisa ne možete pokrenuti s upravljačke ploče (kao što je ispis s memorijske kartice).

**Uzrok:** Jedan ili oba spremnika s tintom su imali problema.

# **Prethodno korišteni izvorni HP-ov spremnik s tintom**

**Rješenje:** Provjerite kvalitetu ispisa za trenutni posao ispisa. Ako je odgovarajuća, slijedite upite na zaslonu računala za nastavak.

HP preporučuje da imate dostupan novi spremnik s tintom kako biste izbjegli kašnjenja ispisa.

<span id="page-103-0"></span>**<sup>2</sup> Napomena** Razine tinte možda nisu dostupne za označene spremnike s tintom.

**Uzrok:** Izvorni HP spremnik s tintom prethodno je bio korišten u nekom drugom uređaju.

#### **Izvorna HP tinta je potrošena**

**Rješenje:** Slijedite upite na zaslonu za nastavak ili zamijenite označeni spremnik s tintom s izvornim HP spremnikom s tintom.

HP preporučuje korištenje izvornih HP spremnika s tintom. Izvorni HP spremnici s tintom napravljeni su i testirani s HP pisačima kako bi pomogli u lakom stvaranju siainih rezultata.

**EX** Napomena HP ne može jamčiti kvalitetu ili pouzdanost potrošnog materijala koji nije HP-ov proizvod. Servis pisača ili popravci potrebni zbog korištenja tinte koja nije HP-ova nisu pokriveni jamstvom.

Ako vjerujete da ste kupili izvorne HP spremnike s tintom, idite na:

[www.hp.com/go/anticounterfeit](http://www.hp.com/go/anticounterfeit)

Za više informacija pogledajte:

["Zamjena spremnika s tintom" na stranici 48](#page-50-0)

**Uzrok:** U označenim spremnicima s tintom je potrošena izvorna HP tinta.

#### **Opća pogreška pisača**

**Rješenje:** Zapišite kôd pogreške iz poruke, a zatim se obratite HP-ovoj podršci. Posjetite:

[www.hp.com/support](http://h20180.www2.hp.com/apps/Nav?h_lang=hr&h_cc=hr&h_product=3794612&h_page=hpcom&h_pagetype=s-001&lang=hr&cc=hr&h_client=s-h-e002-1)

Ako se to od vas zatraži, odaberite svoju državu/regiju, a zatim kliknite **Contact HP** (Kontaktirajte HP) za informacije o pozivanju tehničke podrške.

**Uzrok:** Došlo je do problema s uređajem.

# **13 Zaustavlja trenutni posao**

# **Prekid posla koji se odvija na uređaju**

▲ Pritisnite **Cancel** (Odustani) na upravljačkoj ploči. Ako se posao u tijeku ne prekine, ponovno pritisnite **Cancel** (Odustani). Otkazivanje posla u tijeku može potrajati nekoliko trenutaka.

Poglavlje 13

# **14 Tehničke informacije**

U ovom odjeljku nalaze se tehničke specifikacije i međunarodne zakonske informacije za uređaj HP Photosmart.

Za dodatne tehničke podatke pogledajte tiskanu dokumentaciju koju ste dobili uz HP Photosmart. Ovaj odjeljak sadrži sljedeće teme:

- **Obavijest**
- Tehnički podaci
- [Program za zaštitu okoliša](#page-108-0)
- [Zakonske obavijesti](#page-112-0)
- [Regulatorne izjave o beži](#page-114-0)čnim vezama

# **Obavijest**

#### **Obavijesti tvrtke Hewlett-Packard Company**

Informacije prikazane u ovom dokumentu predmet su promjena bez prethodne najave.

Sva prava pridržana. Reproduciranje, prilago avanje ili prevo enje ovog materijala je zabranjeno bez prethodne pisane ovlasti tvrtke Hewlett-Packard, osim ako to nije dopušteno autorskim pravima. Jedino jamstvo koje vrijedi za HP proizvode i usluge je prikazano u izjavi o izri itom jamstvu koja prati takve proizvode i usluge. Niti jedna izjava iz ovog dokumenta ne smije predstavljati dopunsko jamstvo. HP nije odgovoran za mogu e tehni ke ili uredni ke greške u ovom dokumentu.

© 2009 Hewlett-Packard Development Company, L.P.

Windows, Windows 2000 i Windows XP su registrirani zaštitni znaci tvrtke Microsoft Corporation.

Windows Vista je registrirani zaštitni znak ili zaštitni znak tvrtke Microsoft Corporation u SAD-u i/ili drugim državama.

Intel i Pentium su zaštitni znaci ili registrirani zaštitni znaci tvtke Intel Corporation ili njenih podružnica u Sjedinjenim Ameri kim Državama i drugim državama.

# **Tehnički podaci**

Tehnički podaci za HP Photosmart su priloženi u ovom odjeljku. Cjelokupne specifikacije proizvoda potražite na popisu podataka o uređaju u [www.hp.com/support](http://h20180.www2.hp.com/apps/Nav?h_lang=hr&h_cc=hr&h_product=3794612&h_page=hpcom&h_pagetype=s-001&lang=hr&cc=hr&h_client=s-h-e002-1).

#### **Sistemski preduvjeti**

Zahtjevi softvera i sustava se nalaze u datoteci Readme.

Za informacije o budućim izdanjima operativnih sustava i podrške posjetite online HP podršku na web-mjestu [www.hp.com/support](http://h20180.www2.hp.com/apps/Nav?h_lang=hr&h_cc=hr&h_product=3794612&h_page=hpcom&h_pagetype=s-001&lang=hr&cc=hr&h_client=s-h-e002-1).

#### **Specifikacije okoline**

- Preporučeni raspon radne temperature: od 15 ºC do 32 ºC (od 59 ºF do 90 ºF)
- Dozvoljeni raspon radne temperature: od 5 ºC do 40 ºC (od 41 ºF do 104 ºF)
- Vlaga: 20% do 80% RH, bez kondenziranja (preporučeno), maksimalno rosište na 28 ºC
- Raspon temperature u stanju mirovanja (u skladištu): od 25 ºC do 60 ºC (od 13 ºF do 140 ºF)
- U blizini snažnih elektromagnetskih polja ispis preko uređaja HP Photosmart može biti blago iskrivljen
- HP preporučuje upotrebu USB kabela dužine manje ili jednake 3 m duljine kako bi se smanjile smetnje zbog potencijalno jakih elektromagnetskih polja

#### **Specifikacije papira**

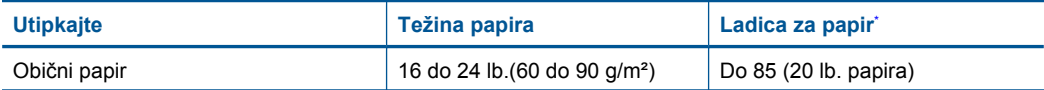
#### <span id="page-108-0"></span>Poglavlje 14 (nastavak)

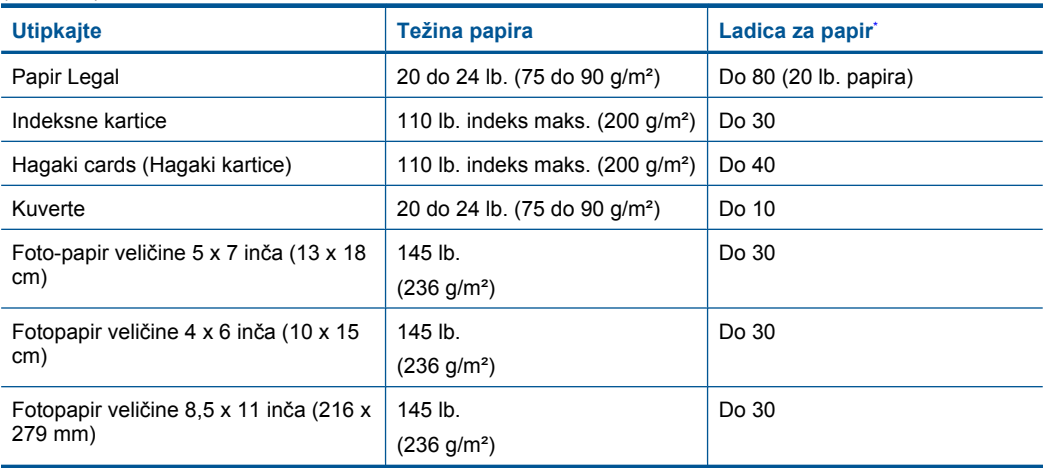

- \* Maksimalni kapacitet.
- **Napomena** Za potpuni popis podržanih veličina medija za ispis pogledajte upravljački program pisača.

#### **Odrednice ispisa**

- Brzine ispisa ovise o složenosti dokumenta
- Ispisivanje u panoramskoj veličini
- Metoda: kapljični termalni inkjet ispis
- Jezik: PCL3 GUI

#### **Odrednice skeniranja**

- Uključen uređivač slika
- Softversko sučelje kompatibilno s Twain standardom
- Razlučivost: do 1200 x 2400 ppi optički; 19 200 ppi poboljšano (softverski) Za više informacija o ppi rezoluciji, pogledajte softver skenera.
- Boja: 48-bitna boja, 8-bitni sivi tonovi (256 nijansi sive boje)
- Maksimalna veličina skeniranja sa stakla: 21,6 x 29,7 cm

#### **Odrednice kopiranja**

- Digitalna obrada slike
- Najveći broj kopija razlikuje se ovisno o modelu
- Brzine kopiranja ovise o modelu i složenosti dokumenta

#### **Rezolucija ispisa**

Za pronalaženje rezolucije pisača pogledajte softver pisača. Za više informacija pogledajte ["Prikaz](#page-33-0) razluč[ivosti ispisa" na stranici 31](#page-33-0).

#### **Vijek spremnika s tintom**

Dodatne informacije o procijenjenom vijeku trajanja spremnika s tintom potražite na web-mjestu [www.hp.com/go/learnaboutsupplies.](http://www.hp.com/go/learnaboutsupplies)

## **Program za zaštitu okoliša**

Cilj tvrtke Hewlett-Packard je proizvodnja kvalitetnih proizvoda na način koji čuva okoliš. Dizajn prikladan recikliranju je primijenjen i na ovaj proizvod. Broj korištenih materijala sveden je na minimum uz prikladnu funkcionalnost i pouzdanost. Različiti materijali su tako uporabljeni da se

mogu lako razdvojiti. Spajanje i druge vrste veza se lako nalaze, lako im se pristupa i lako se uklanjaju običnim alatom. Važni dijelovi su tako dizajnirani da im se lako pristupa za lako skidanje i popravak. Dodatne informacije potražite na web mjestu HP-ovog programa za zaštitu okoliša na adresi:

[www.hp.com/hpinfo/globalcitizenship/environment/index.html](http://www.hp.com/hpinfo/globalcitizenship/environment/index.html)

Ovaj odjeljak sadrži sljedeće teme:

- Ekološki savjeti
- Upotreba papira
- Plastika
- Tablice s podacima o sigurnosti materijala
- **Recikliranje**
- [HP program recikliranja potrošnog materijala za inkjet](#page-110-0)
- Potrošnia električne energije
- [Disposal of waste equipment by users in private households in the European Union](#page-111-0)
- [Kemijske tvari](#page-111-0)

#### **Ekološki savjeti**

HP nastoji pomoći klijentima pri smanjivanju štetnog utjecaja na okoliš. U nastavku su ekološki savjeti koji će vam pomoći da se usredotočite na procjenu i smanjenje štetnog utjecaja koji bi mogao imati ispisni postupak koji ste odabrali. Povrh korištenja posebnih značajki ovog proizvoda, posjetite i HP-ovo web-mjesto s ekološkim rješenjima da biste potražili dodatne informacije o HP-ovim inicijativama za čuvanje okoliša.

[www.hp.com/hpinfo/globalcitizenship/environment/](http://www.hp.com/hpinfo/globalcitizenship/environment//)

#### **Ekološke značajke vašeg proizvoda**

- **Pametan web-ispis**: Sučelje za HP-ov pametan web-ispis sadrži prozore **Clip Book** (Knjiga isječaka) i **Edit Clips** (Uređivanje isječaka) u kojima možete pohraniti, organizirati ili ispisati isječke koje se prikupii na webu. Dodatne informacije potražite u odjeljku ["Ispis web stranice"](#page-31-0) [na stranici 29.](#page-31-0)
- **Informacije o uštedi energije**: da biste provjerili status uređaja glede programa ENERGY STAR®, pogledajte odjeljak "Potrošnja električ[ne energije" na stranici 108](#page-110-0).
- **Reciklirani materijali**: Dodatne informacije o recikliranju HP-ovih proizvoda potražite na adresi: [www.hp.com/hpinfo/globalcitizenship/environment/recycle/](http://www.hp.com/hpinfo/globalcitizenship/environment/recycle//)

#### **Upotreba papira**

Ovaj proizvod je prikladan za uporabu papira recikliranog po DIN 19309 i EN 12281:2002.

#### **Plastika**

Plastični dijelovi teži od 25 grama označeni su u skladu s međunarodnim standardima koji poboljšavaju sposobnost identifikacije plastike za potrebe recikliranja na kraju vijeka trajanja proizvoda.

#### **Tablice s podacima o sigurnosti materijala**

Tablice s podacima o sigurnosti materijala (MSDS) moguće je dobiti na HP web mjestu: [www.hp.com/go/msds](http://www.hp.com/go/msds)

#### **Recikliranje**

HP nudi veliki broj programa povrata i recikliranja proizvoda u puno država/regija i partnera, uz jedan od najvećih centara elektronskog recikliranja u svijetu. HP čuva sredstva ponovnom prodajom nekih od njegovih najpopularnijih proizvoda. Za informacije o recikliranju HP proizvoda posjetite:

[www.hp.com/hpinfo/globalcitizenship/environment/recycle/](http://www.hp.com/hpinfo/globalcitizenship/environment/recycle/)

#### <span id="page-110-0"></span>**HP program recikliranja potrošnog materijala za inkjet**

HP je predan zaštiti okoliša. Program za recikliranje pribora za uređaje HP Inkjet dostupan je u mnogim državama/regijama i omogućuje besplatno recikliranje spremnika s tintom. Za više informacija pogledajte web-stranicu:

[www.hp.com/hpinfo/globalcitizenship/environment/recycle/](http://www.hp.com/hpinfo/globalcitizenship/environment/recycle/)

#### **Potrošnja električne energije**

Potrošnja energije znatno se smanjuje kada je uređaj u stanju mirovanja koje čuva prirodne resurse i štedi novac bez utjecaja na visoke performanse uređaja. Da biste provjerili status uređaja glede programa ENERGY STAR®, pogledajte popis podataka o uređaju ili njegove specifikacije. Popis kvalificiranih proizvoda dostupan je i na adresi [www.hp.com/go/energystar.](http://www.hp.com/go/energystar)

#### <span id="page-111-0"></span>**Disposal of waste equipment by users in private households in the European Union**

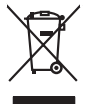

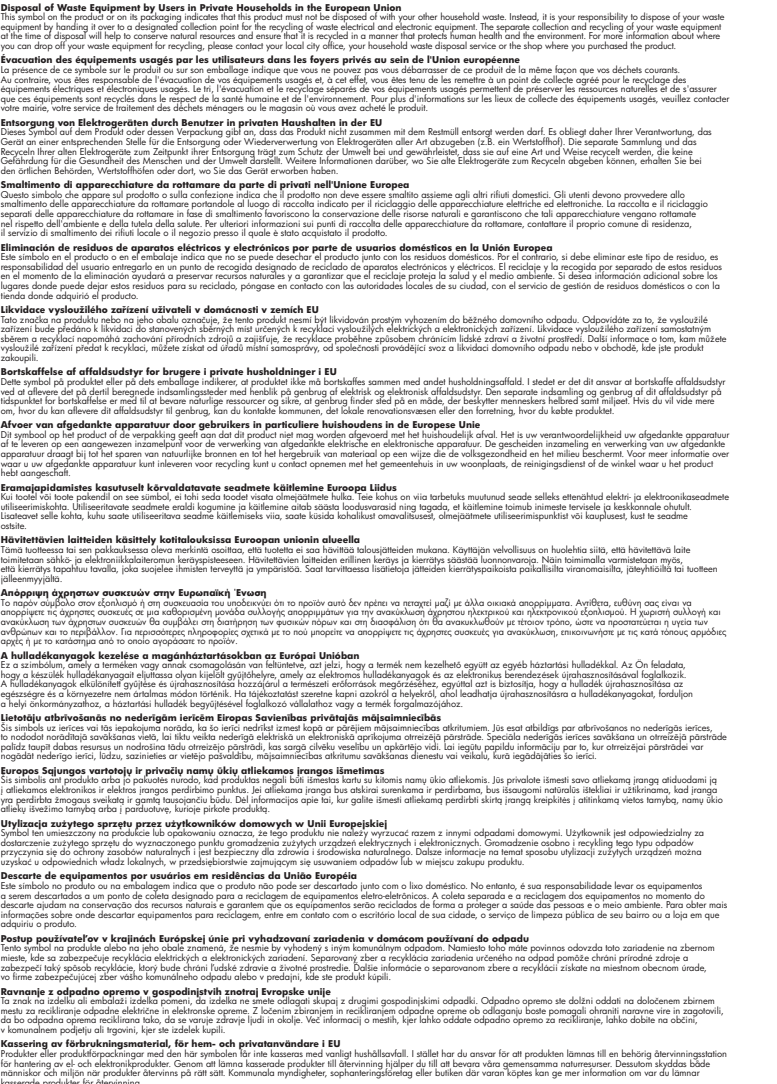

## **Kemijske tvari**

**English Français**

**Deutsch**

**Italiano**

**Español**

**Česky**

**Dansk**

**Nederlands**

**Eesti Suomi**

**Ελληνικά**

**Magyar**

**Latviski**

**Lietuviškai Polski**

**Português**

**Slovenčina**

**Slovenščina Svenska**

HP je kupcima obvezan pružiti podatke o kemijskim tvarima u svojim proizvodima u skladu s propisima kao što je REACH *(Uredbom Europskog parlamenta i Vijeća EZ-a br. 1907/2006)*. Izvješće s kemijskim podacima o ovom proizvodu moguće je pronaći na web-mjestu: [www.hp.com/go/](http://www.hp.com/go/reach) [reach](http://www.hp.com/go/reach).

## <span id="page-112-0"></span>**Zakonske obavijesti**

Uređaj HP Photosmart udovoljava zahtjevima regulatornih agencija u vašoj državi/regiji. Ovaj odjeljak sadrži sljedeće teme:

- Identifikacijski broj modela prema propisima
- FCC statement
- [VCCI \(Class B\) compliance statement for users in Japan](#page-113-0)
- [Notice to users in Japan about the power cord](#page-113-0)
- [Notice to users in Korea](#page-113-0)
- [HP Photosmart C4700 series declaration of conformity](#page-114-0)

#### **Identifikacijski broj modela prema propisima**

U svrhe identifikacije prema propisima ovom proizvodu je dodijeljen broj modela prema propisima. Broj modela prema propisima za vaš proizvod je SNPRH-0803-01. Taj se broj razlikuje od tržišnog naziva (HP Photosmart C4700 series, itd.) ili broja proizvoda (Q8380A, itd.).

#### **FCC statement**

#### **FCC statement**

The United States Federal Communications Commission (in 47 CFR 15.105) has specified that the following notice be brought to the attention of users of this product.

This equipment has been tested and found to comply with the limits for a Class B digital device, pursuant to Part 15 of the FCC Rules. These limits are designed to provide reasonable protection against harmful interference in a residential installation. This equipment generates, uses and can radiate radio frequency energy and, if not installed and used in accordance with the instructions, may cause harmful interference to radio communications. However, there is no guarantee that interference will not occur in a particular installation. If this equipment does cause harmful interference to radio or television reception, which can be determined by turning the equipment off and on, the user is encouraged to try to correct the interference by one or more of the following measures:

- Reorient the receiving antenna.
- Increase the separation between the equipment and the receiver.
- Connect the equipment into an outlet on a circuit different from that to which the receiver is connected.
- Consult the dealer or an experienced radio/TV technician for help.

For further information, contact:

Manager of Corporate Product Regulations Hewlett-Packard Company 3000 Hanover Street Palo Alto, Ca 94304 (650) 857-1501

Modifications (part 15.21)

The FCC requires the user to be notified that any changes or modifications made to this device that are not expressly approved by HP may void the user's authority to operate the equipment.

This device complies with Part 15 of the FCC Rules. Operation is subject to the following two conditions: (1) this device may not cause harmful interference, and (2) this device must accept any interference received, including interference that may cause undesired operation.

#### <span id="page-113-0"></span>**VCCI (Class B) compliance statement for users in Japan**

この装置は、情報処理装置等電波障害自主規制協議会(VCCI)の基準に基づくクラス B情報技術装置です。この装置は、家庭環境で使用することを目的としていますが、こ の装置がラジオやテレビジョン受信機に近接して使用されると受信障害を引き起こす ことがあります。

取り扱い説明書に従って正しい取り扱いをして下さい。

#### **Notice to users in Japan about the power cord**

製品には、同梱された電源コードをお使い下さい。 同梱された電源コードは、他の製品では使用出来ません。

#### **Notice to users in Korea**

B 급 기기(가정용 방송통신기기)

이 기기는 가정용(B급)으로 전자파적합등록을 한 기기로서 주 로 가정에서 사용하는 것을 목적으로 하며, 모든 지역에서 사 용할 수 있습니다.

#### <span id="page-114-0"></span>**HP Photosmart C4700 series declaration of conformity**

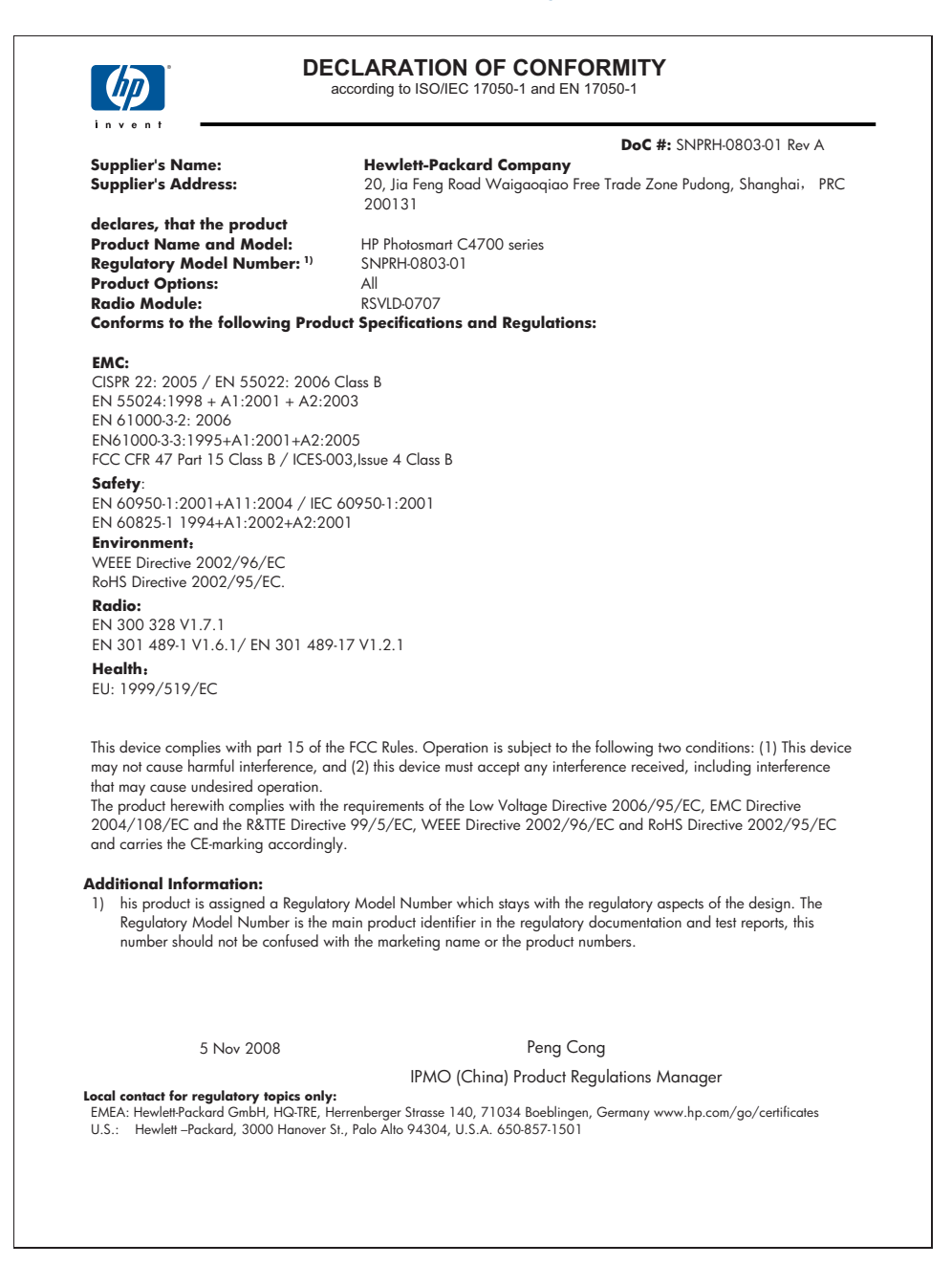

## **Regulatorne izjave o bežičnim vezama**

Ovaj odjeljak sadrži regulatorne informacije vezane uz bežične uređaje:

- Exposure to radio frequency radiation
- **Notice to users in Brazil**
- Notice to users in Canada
- **[European Union regulatory notice](#page-116-0)**
- [Notice to users in Taiwan](#page-117-0)

#### **Exposure to radio frequency radiation**

#### **Exposure to radio frequency radiation**

**Caution** The radiated output power of this device is far below the FCC radio frequency exposure limits. Nevertheless, the device shall be used in such a manner that the potential for human contact during normal operation is minimized. This product and any attached external antenna, if supported, shall be placed in such a manner to minimize the potential for human contact during normal operation. In order to avoid the possibility of exceeding the FCC radio frequency exposure limits, human proximity to the antenna shall not be less than 20 cm (8 inches) during normal operation.

#### **Notice to users in Brazil**

#### **Aviso aos usuários no Brasil**

Este equipamento opera em caráter secundário, isto é, não tem direito à proteção contra interferência prejudicial, mesmo de estações do mesmo tipo, e não pode causar interferência a sistemas operando em caráter primário. (Res.ANATEL 282/2001).

#### **Notice to users in Canada**

#### **Notice to users in Canada/Note à l'attention des utilisateurs canadiens**

**For Indoor Use.** This digital apparatus does not exceed the Class B limits for radio noise emissions from the digital apparatus set out in the Radio Interference Regulations of the Canadian Department of Communications. The internal wireless radio complies with RSS 210 and RSS GEN of Industry Canada.

**Utiliser à l'intérieur.** Le présent appareil numérique n'émet pas de bruit radioélectrique dépassant les limites applicables aux appareils numériques de la classe B prescrites dans le Règlement sur le brouillage radioélectrique édicté par le ministère des Communications du Canada. Le composant RF interne est conforme a la norme RSS-210 and RSS GEN d'Industrie Canada.

#### <span id="page-116-0"></span>**European Union regulatory notice**

#### **European Union Regulatory Notice**

Products bearing the CE marking comply with the following EU Directives:

- Low Voltage Directive 2006/95/EC
- EMC Directive 2004/108/EC

CE compliance of this product is valid only if powered with the correct CE-marked AC adapter provided by HP.

If this product has telecommunications functionality, it also complies with the essential requirements of the following EU Directive:

• R&TTE Directive 1999/5/EC

Compliance with these directives implies conformity to harmonized European standards (European Norms) that are listed in the EU Declaration of Conformity issued by HP for this product or product family. This compliance is indicated by the following conformity marking placed on the product.

# CE.

The wireless telecommunications functionality of this product may be used in the following EU and EFTA countries:

Austria, Belgium, Bulgaria, Cyprus, Czech Republic, Denmark, Estonia, Finland, France, Germany, Greece, Hungary, Iceland, Ireland, Italy, Latvia, Liechtenstein, Lithuania, Luxembourg, Malta, Netherlands, Norway, Poland, Portugal, Romania, Slovak Republic, Slovenia, Spain, Sweden, Switzerland and United Kingdom.

#### **Products with 2.4-GHz wireless LAN devices**

#### **France**

For 2.4 GHz Wireless LAN operation of this product certain restrictions apply: This product may be used indoor for the entire 2400-2483.5 MHz frequency band (channels 1-13). For outdoor use, only 2400-2454 MHz frequency band (channels 1-9) may be used. For the latest requirements, see http://www.art-telecom.fr.

#### **Italy**

License required for use. Verify with your dealer or directly with the General Direction for Frequency Planning and Management (Direzione Generale Pianificazione e Gestione Frequenze).

#### <span id="page-117-0"></span>**Notice to users in Taiwan**

低功率電波輻射性電機管理辦法

第十二條

經型式認證合格之低功率射頻電機,非經許可,公司、商號或使用者均不得擅自變更頻 率、加大功率或變更設計之特性及功能。

第十四條

低功率射頻電機之使用不得影響飛航安全及干擾合法通信;經發現有干擾現象時,應立 即停用,並改善至無干擾時方得繼續使用。

前項合法通信,指依電信法規定作業之無線電通信。低功率射頻電機須忍受合法通信或 工業、科學及醫藥用電波輻射性電機設備之干擾。

Poglavlje 14

## **Kazalo**

## **D**

datoteka nečitljivo [71](#page-73-0) podržani oblici [72](#page-74-0) pogrešan naziv [72](#page-74-0)

## **F**

fotografije nedostaje [71](#page-73-0) foto papir preporučene vrste [15](#page-17-0) foto-papir specifikacije [105](#page-107-0) foto-papir dimenzija 10 x 15 cm specifikacije [105](#page-107-0)

## **G**

grafo-folije specifikacije [105](#page-107-0) gumbi; upravljačka ploča [12](#page-14-0)

## **I**

instalacija softvera ponovno instaliranje [58](#page-60-0) uklanjanje instalacije [58](#page-60-0) ispis rješavanje problema [60](#page-62-0) web stranice [29](#page-31-0) Ispis odrednice [106](#page-108-0) ispisivanje s jednim spremnikom s tintom [50](#page-52-0) izrezivanje neuspjelo [73](#page-75-0)

## **J**

jamstvo [54](#page-56-0)

## **K**

Kartica Kratice ispisa [31](#page-33-0) kopiranje neuspješno ugađanje prema stranici [67](#page-69-0) odrednice [106](#page-108-0)

rješavanje problema [67](#page-69-0) korisnička podrška jamstvo [54](#page-56-0) koverte specifikacije [105](#page-107-0)

## **L**

legal papir specifikacije [105](#page-107-0) letter papir specifikacije [105](#page-107-0)

## **M**

memorijske kartice HP Photosmart ne čita [65](#page-67-0) nečitljiva datoteka [71](#page-73-0) nedostaju fotografije [71](#page-73-0) poruka greške [74](#page-76-0) rješavanje problema [64](#page-66-0) mreža mrežna kartica [5](#page-7-0), [6](#page-8-0) sigurnost [8](#page-10-0) mrežna kartica [5](#page-7-0), [6](#page-8-0)

## **N**

načina ispisa s rezervnom tintom [50](#page-52-0) nakon razdoblja podrške [54](#page-56-0) naljepnice specifikacije [105](#page-107-0) nedostaje tekst nakon skeniranja [68](#page-70-0) neprilično zatvaranje sustava [70](#page-72-0) neslaganje inačice firmvera [69](#page-71-0) neuspješno ugađanje prema stranici [67](#page-69-0)

## **O**

okoliš Program za zaštitu okoliša [106](#page-108-0) specifikacije okoline [105](#page-107-0)

## **P**

papir naputci [19](#page-21-0) preporučene vrste [16](#page-18-0) specifikacije [105](#page-107-0) pisač je pronađen, Windows [10](#page-12-0) podržane vrste veze zajedničko korištenje pisača [10](#page-12-0) pogrešan naziv datoteke [72](#page-74-0) ponovno instaliranje softvera [58](#page-60-0) poravnavanje neuspješno [77](#page-79-0) spremnici s tintom [77](#page-79-0) poruke grešaka čitanje ili pisanje u datoteku [71](#page-73-0) memorijske kartice [74](#page-76-0) postavke ispisa kvaliteta ispisa [64](#page-66-0) pravne obavijesti izjave o bežičnim vezama [112](#page-114-0) problemi ispis [60](#page-62-0) kopiranje [67](#page-69-0) poruke grešaka [68](#page-70-0) skeniranje [67](#page-69-0) problemi povezivanja HP All-in-One se ne uključuje [55](#page-57-0)

## **R**

razdoblje telefonske podrške razdoblje podrške [53](#page-55-0) recikliranje spremnici s tintom [108](#page-110-0) rješavanje problema ispis [60](#page-62-0) kopiranje [67](#page-69-0) memorijske kartice [64](#page-66-0) netočne mjere [58](#page-60-0) poruke grešaka [68](#page-70-0) postavka [54](#page-56-0)

skeniranje [67](#page-69-0)

## **S**

sigurnost mreža, WEP ključ [8](#page-10-0) rješavanje problema [8](#page-10-0) skenirajte neuspjelo [69](#page-71-0) skeniranje odrednice skeniranja [106](#page-108-0) pogrešan oblik teksta [68](#page-70-0) pogrešan tekst [68](#page-70-0) pogrešno izrezivanje [67](#page-69-0) rješavanje problema [67](#page-69-0) tekst se pojavljuje kao isprekidana linija [68](#page-70-0) spremnici s tintom nedostaje [87](#page-89-0) nestajanje tinte [77](#page-79-0) nije HP tinta [81](#page-83-0) oštećen [87](#page-89-0) pogrešni [82](#page-84-0) poravnavanje [77](#page-79-0) poruka pogreške [82](#page-84-0), [87](#page-89-0) potrošena HP tinta [101](#page-103-0) prethodno korišten [100](#page-102-0) sustavni zahtjevi [105](#page-107-0)

## **Š**

šifriranje WEP ključ [8](#page-10-0)

## **T**

tehničke informacije odrednice skeniranja [106](#page-108-0) sustavni zahtjevi [105](#page-107-0) tehnički podaci odrednice ispisa [106](#page-108-0) odrednice kopiranja [106](#page-108-0) specifikacije okoline [105](#page-107-0) Specifikacije papira [105](#page-107-0) tekst isprekidane linije nakon skeniranja [68](#page-70-0) pogrešan format nakon skeniranja [68](#page-70-0) pogrešan ili nedostaje nakon skeniranja [68](#page-70-0) telefonska podrška [53](#page-55-0) tinta nestanak [77](#page-79-0) vrijeme sušenja [76](#page-78-0)

## **U**

uklanjanje instalacije softvera [58](#page-60-0) upravljačka ploča gumbi [12](#page-14-0) značajke [12](#page-14-0)

#### **W**

web stranice, ispis [29](#page-31-0) WEP ključ, postavljanje [8](#page-10-0)

## **Z**

zajedničko korištenje pisača  $\mathsf{ush}$  [10](#page-12-0) Windows [10](#page-12-0) zakonske obavijesti identifikacijski broj modela prema propisima [110](#page-112-0) zaslon promjena mjera [58](#page-60-0) zaštita mreža, WEP ključ [9](#page-11-0)